## Módulo de licitación y comparación de ofertas Manual del usuario

# ITeC TCQ2000

Módulo de licitación y comparación de ofertas **Manual del usuario Manual** 

# TCQ2000 ITeC

### **ÍNDICE**

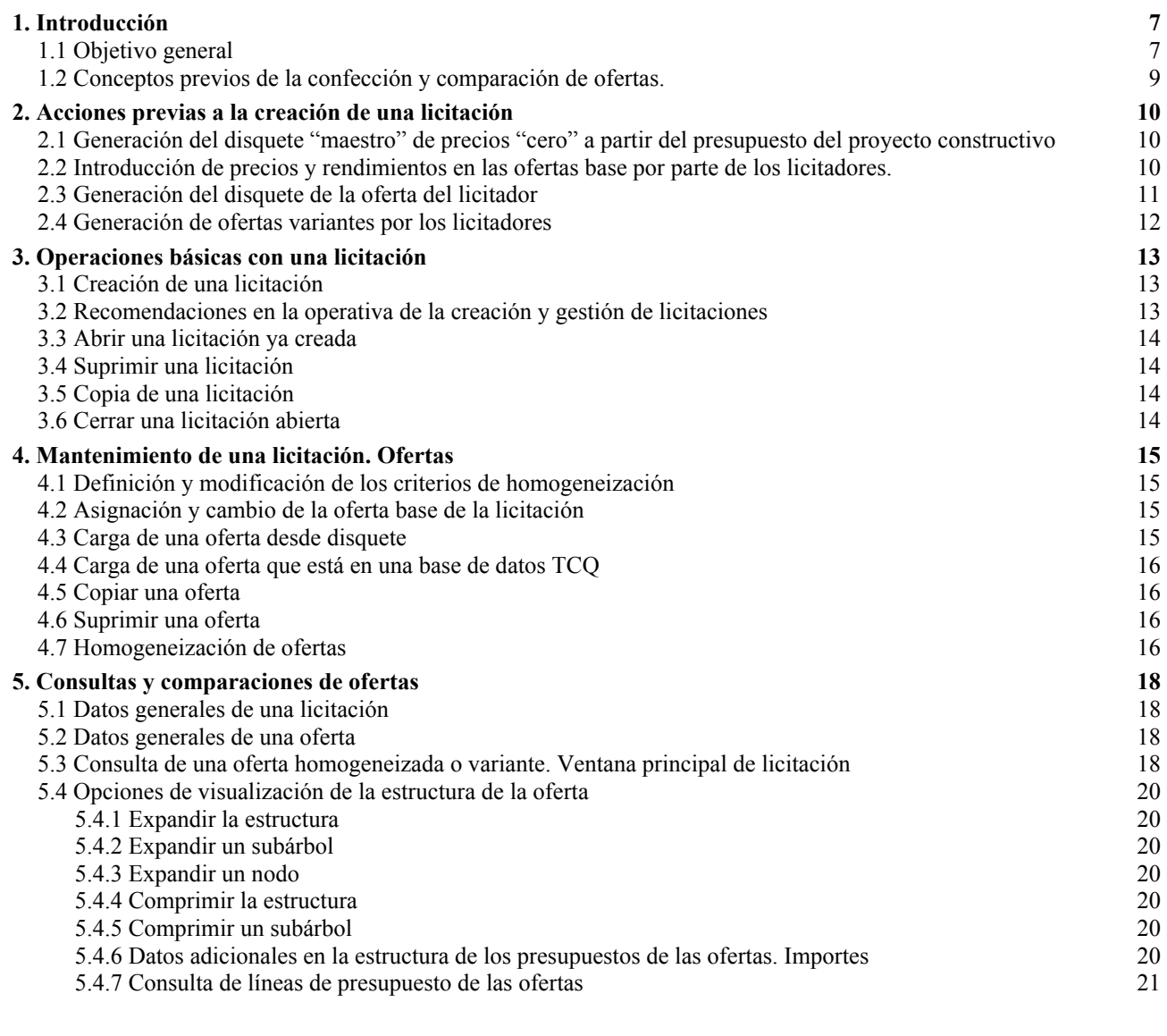

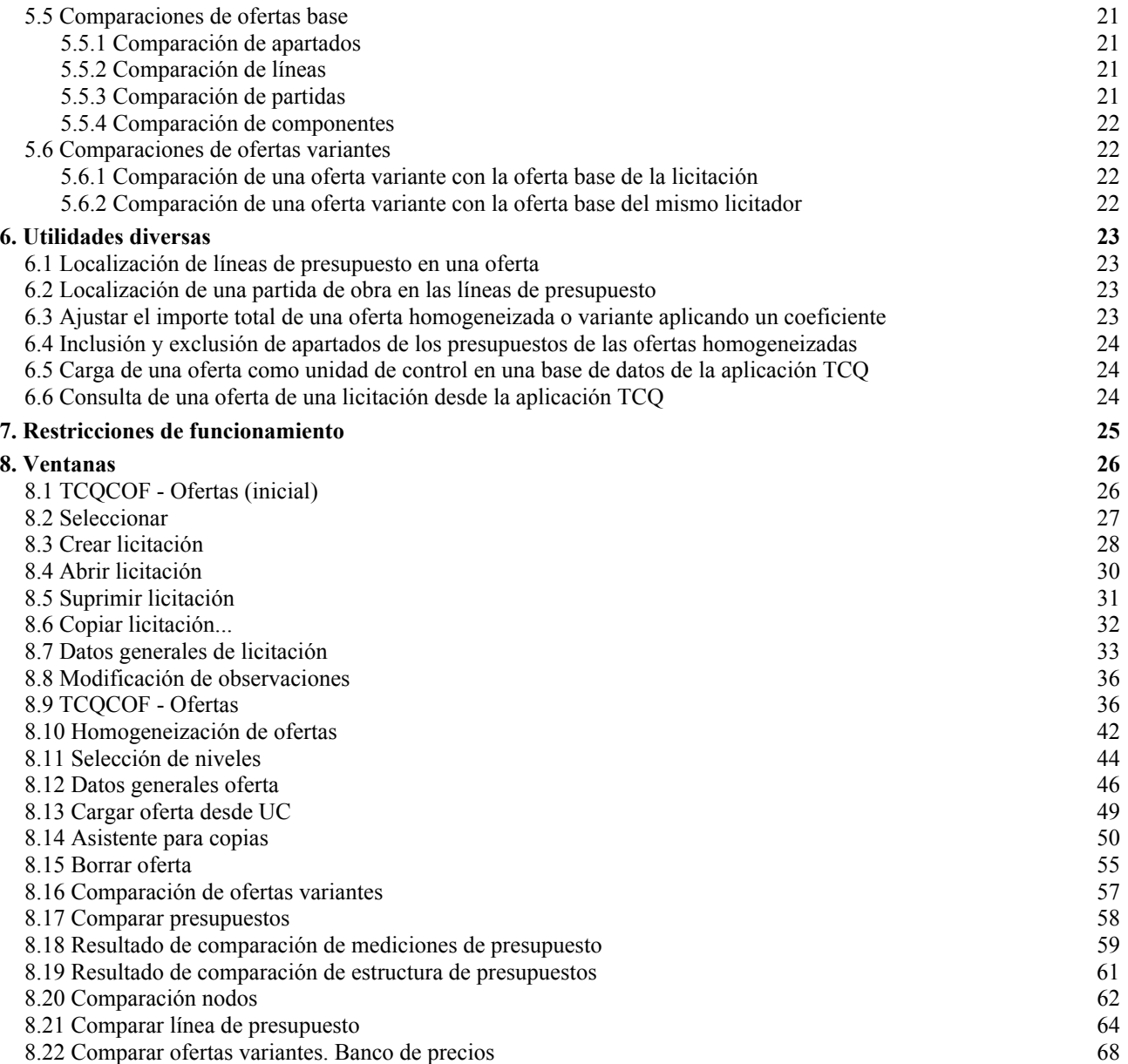

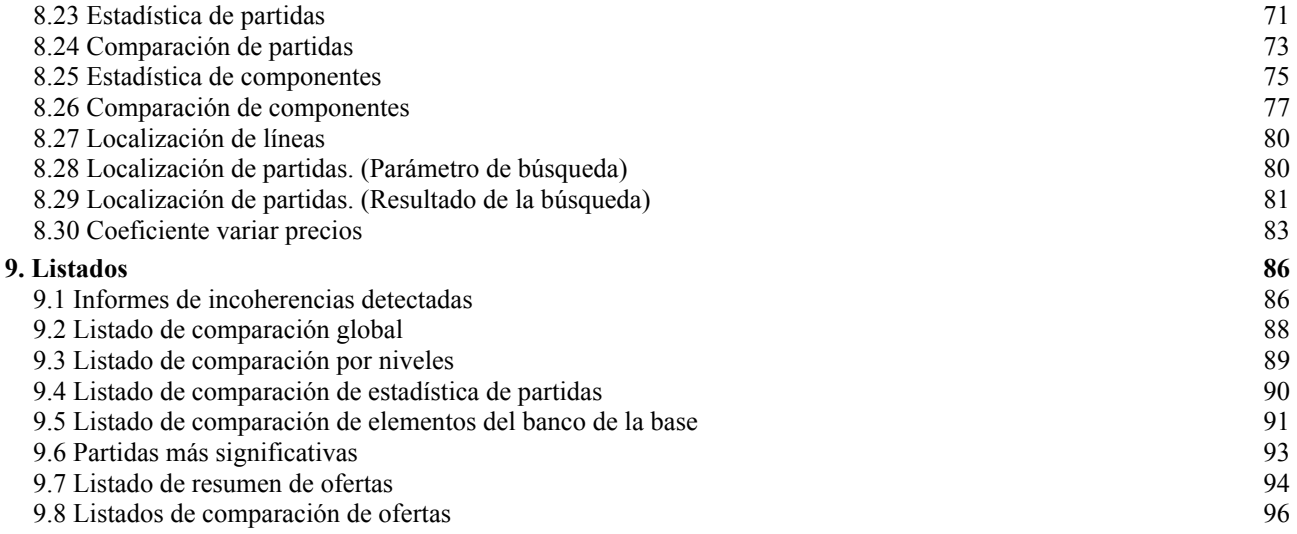

#### **1. Introducción**

#### **1.1 Objetivo general**

TCQCOF es una aplicación en entorno Windows, desarrollada como ayuda en la toma de decisiones durante la fase de adjudicación de una obra a partir de diferentes ofertas elaboradas con la aplicación TCQ. Permite introducir criterios restrictivos, para la elaboración de las ofertas por parte de los licitadores, permitiendo únicamente modificar precios directos y rendimientos, y criterios analíticos en la validación de las ofertas de la base presentadas, con ello se asegura la total coherencia y homogeneidad con el proyecto inicial. Esta aplicación da la comparación de los importes globales de los diferentes apartados (nodos) de los presupuestos estudiados, ordenados según el criterio escogido juntamente con los valores globales y porcentuales referidos al proyecto inicial y a la media de las ofertas. También da datos comparativos de las ofertas variantes con respecto al presupuesto base de licitación o con la oferta base del propio licitador. Proporciona gráficos de comparación de nodos, líneas, partidas y componentes de las ofertas, listados de incoherencias detectadas, así como listados del importe de las partidas más significativas, ordenadas por importe, medición global o precio unitario.

También con el fin de agilizar la carga de las ofertas se han independizado en el tiempo el proceso de carga del de verificación de coherencia de las ofertas siendo el proceso de homogeneización un proceso diferido y masivo de las ofertas cargadas previamente.

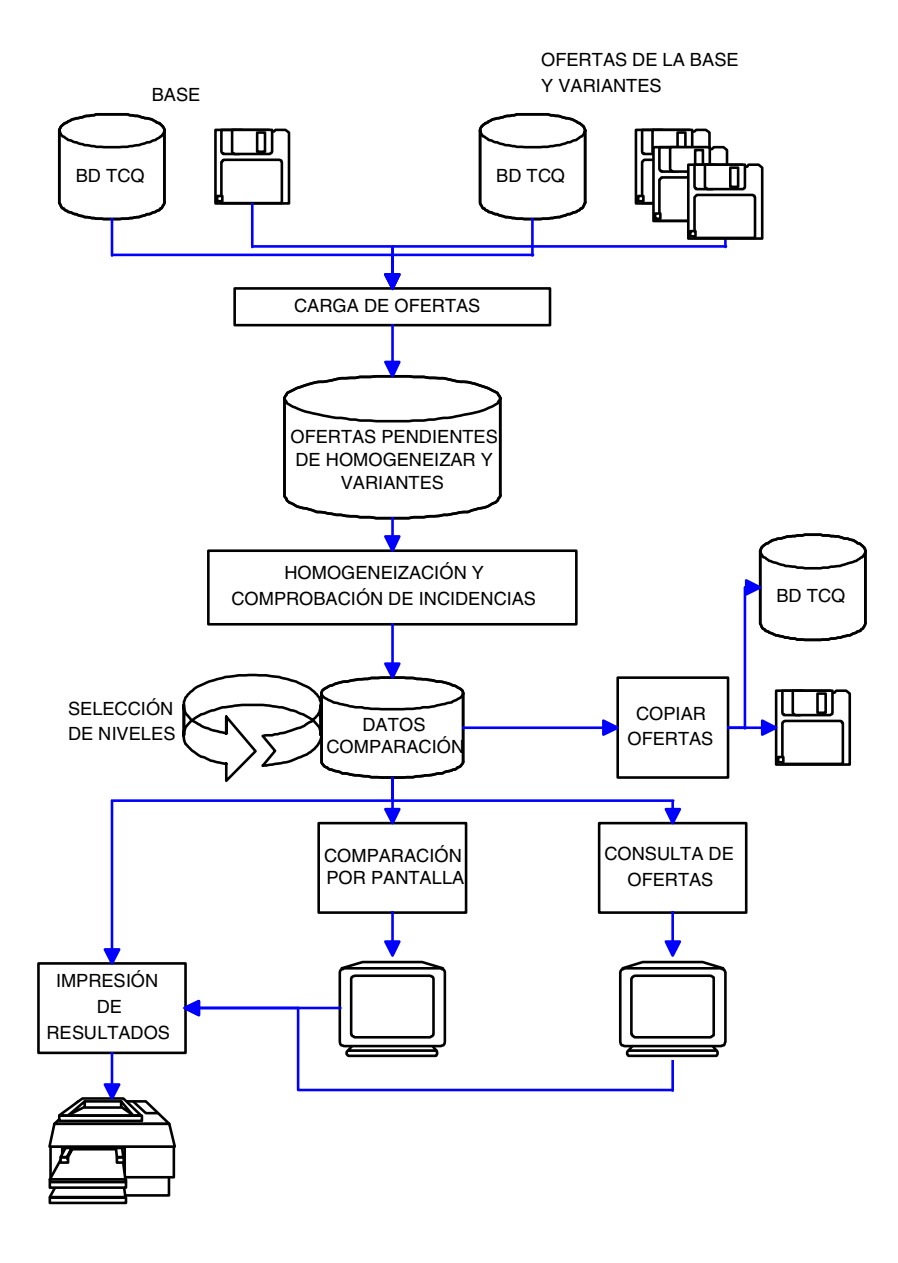

#### **1.2 Conceptos previos de la confección y comparación de ofertas.**

El proceso de confección y comparación de ofertas con los aplicativos TCQ (confección) y TCQCOF (comparación) consta de tres tareas principales, secuenciales en el tiempo. Dichas tareas son:

- Previas a la creación de la licitación:
	- Generación, con la aplicación TCQ, de la unidad de control con precios "cero". Esta es la unidad de control que los licitadores han de ofertar como oferta base.
	- Confección de presupuestos oferta, con la aplicación TCQ, a partir de la unidad de control con precio "cero" utilizando los módulos de Presupuesto y Banco de Precios de TCQ. Para las ofertas base el licitador sólo deberá introducir los precios directos y modificar los rendimientos de mano de obra y maquinaria en las justificaciones.
- Gestión de licitaciones y comparación de las ofertas asociadas a las licitaciones, con el módulo TCQCOF.
- *NOTAS:*
- Se contempla la posibilidad de que las ofertas puedan llevar incorporado un plan de trabajos hecho con el módulo Plan de Trabajos de TCQ. Estos planes de trabajos, no tienen por que ser homogéneos entre las diferentes ofertas en estructura y detalle. Por tanto, se puede guardar dicho plan pero no existe proceso automático alguno de comparación y relación entre planes.

#### **2. Acciones previas a la creación de una licitación**

#### **2.1 Generación del disquete "maestro" de precios "cero" a partir del presupuesto del proyecto constructivo**

**El presupuesto de precio "cero" e**s un presupuesto idéntico al confeccionado por el proyectista en cuanto a estructura y composición pero con todos los precios de las partidas y elementos que pueden variar a "cero" (todos los elementos y partidas excepto las partidas alzadas a justificar, que mantienen el importe dado por el proyectista, y la partida de Acción Cultural, que se calculará automáticamente).

La obtención del disquete con el presupuesto de precios "cero" se realiza con la utilidad de copias del aplicativo TCQ de la siguiente manera:

- 1. Escoger la opción de menú "General/Copias/Unidades de Control".
- 2. Seleccionar la base de datos origen de la copia.
- 3. Seleccionar en la base de datos origen de la copia la unidad de control de la que se quiere obtener la oferta con precios "cero".
- 4. Seleccionar como base de datos destino de la copia el disquete.
- 5. Cambiar, si se quiere, el código de la copia de la unidad de control de la que se quiere obtener la oferta con precios "cero".
- 6. Marcar el parámetro "Precios "cero"".
- 7. Pulsar el botón <Aceptar> para iniciar el proceso de copia.

El disquete obtenido es el que se distribuirá entre los licitadores para que efectúen sus ofertas.

En este momento es oportuno crear la licitación que tenga como Oferta Base la unidad de control que se ha utilizado para crear el disquete de precios "cero".

Cuando posteriormente vayan llegando las ofertas de los licitadores, se podrán ir cargando en dicha licitación.

#### **2.2 Introducción de precios y rendimientos en las ofertas base por parte de los licitadores.**

Cuando los licitadores reciban la correspondiente copia del disquete de precios "cero", la cargarán en su aplicación TCQ mediante la utilidad de copias de la siguiente manera:

- 1. Escoger la opción de menú "General/Copias/Unidades de Control".
- 2. Seleccionar el disquete como base de datos origen de la copia.
- 3. Introducir el disquete.
- 4. Seleccionar en la unidad de control que se trata de una oferta con precios "cero".
- 5. Seleccionar la base de datos destino de la copia.
- 6. Cambiar, si se quiere, el código de la copia de la oferta con precios "cero".
- 7. No cambiar los parámetros.
- 8. Pulsar el botón <Aceptar> para iniciar el proceso de copia.

Copiada la oferta, se pueden abrir, en los diferentes módulos TCQ, Banco de Precios, Presupuesto y, si se precisa, el Plan de Trabajos.

En la oferta del presupuesto constructivo base de comparación, las únicas modificaciones habituales que se permiten hacer, utilizando los módulos de Presupuesto y de Banco de Precios de TCQ son:

- los precios de los elementos sin descomposición (excepto las partidas alzadas a justificar y la partida de Acción Cultural si ha sido definida).
- los rendimientos de maquinaria y mano de obra en la justificación de cualquier elemento que no tenga precio directo. Es decir, no se puede modificar la composición cualitativa de los precios, pero sí, y exclusivamente, la cuantitativa en los elementos simples de mano de obra y maquinaria (cambio del parámetro R y/o de las cantidades en la justificación).
- el coeficiente de adjudicación, que afecta a todos los elementos constructivos excepto las partidas alzadas a justificar y la de Acción Cultural.
- el Coeficiente Variar Precios del módulo Banco de Precios.

El hecho de restringir la operativa de los módulos de Presupuesto y de Banco de Precios en la elaboración de presupuestos oferta a partir de la oferta base con precios "cero" aporta la ventaja de que sólo se permiten aquellas modificaciones que son las que se quiere que diferencien una oferta de las demás.

Ello aporta la desaparición de incoherencias en las ofertas presentadas por los licitadores.

De toda manera, las incoherencias deberán continuar detectándose por seguridad, pero en caso de producirse será porque el ofertante ha manipulado el presupuesto oferta entregado.

Además de las modificaciones que acabamos de citar, en los módulos de Presupuesto y de Banco de Precios se pueden ejecutar todas aquellas acciones que no alteren la estructura funcional del presupuesto y banco de precios de la oferta, es decir, pueden realizarse todo tipo de consultas, obtención de informes y uso de ciertas utilidades (recálculo, aplicación de coeficientes, …). Estas acciones se llevarán a cabo con los mismos procesos, listados y ventanas descritas en los módulos de Presupuesto y de Banco de Precios.

#### **2.3 Generación del disquete de la oferta del licitador**

Una vez el licitador ha completado su oferta base puede generar su disquete de oferta base con la aplicación TCQ utilizando la utilidad de copias de la siguiente manera:

- 1. Escoger la opción de menú "General/Copias/Ofertas"
- 2. Seleccionar la base de datos que contiene la oferta elaborada como base de datos origen de la copia
- 3. Seleccionar en la base de datos origen de la copia la oferta elaborada.
- 4. Introducir los datos generales de la oferta indicando que es una oferta base.
- 5. Pulsar <Aceptar> para iniciar el proceso de copia.

En este caso el proceso de copias coge como base de datos destino el disquete y copia la unidad de control con el código que ya tenia.

El disquete obtenido es el que el licitador entregará a la entidad licitadora como disquete oferta base.

#### **2.4 Generación de ofertas variantes por los licitadores**

Las ofertas variantes pueden generarse como otra unidad de control siguiendo las indicaciones de los licitadores en lo que se refiere a la utilización de bancos de referencia, plantillas y estructuras, número de niveles del presupuesto, codificación de elementos, ...

Si la oferta variante a elaborar es muy parecida a la oferta base, una recomendación para su elaboración sería crear la unidad de control que ha de ser la variante, definir los datos generales del banco y la estructura del presupuesto igual que en la oferta base y a continuación fusionar el banco y fusionar el presupuesto enteros. A continuación realizar las modificaciones que se precisen para obtener la variante.

Un vez el licitador ha completado su oferta variante puede generar su disquete de oferta variante con la aplicación TCQ utilizando la utilidad de copias de la siguiente manera:

- 1. Escoger la opción de menú "General/Copias/Ofertas".
- 2. Seleccionar la base de datos que contiene la oferta elaborada como base de datos origen de la copia.
- 3. Seleccionar en la base de datos origen de la copia la oferta elaborada.
- 4. Introducir los datos generales de la oferta, indicando que es una oferta variante.
- 5. Pulsar <Aceptar> para iniciar el proceso de copia.

En este caso el proceso de copias coge como base de datos destino el disquete y copia la unidad de control con el código que ya tenia.

El disquete obtenido es el que el licitador entregará a la entidad licitadora como disquete oferta variante.

#### **3. Operaciones básicas con una licitación**

#### **3.1 Creación de una licitación**

Per ejecutar esta función debe seleccionarse la opción de menú "General/Nuevo" de las ventanas principales de ofertas "TCQCOF - Ofertas (inicial)" o "TCQCOF - Ofertas". Entonces se abre la ventana "Licitación" que permite ejecutar esta operación.

#### **3.2 Recomendaciones en la operativa de la creación y gestión de licitaciones**

Es aconsejable tener una base de datos en formato Acces para cada licitación, es decir, en una máquina local. El hecho de tener en una base de datos Acces una única licitación aporta una serie de ventajas:

- Facilita la gestión de copias de licitaciones (copias de seguridad, carga, descarga) debido a la correspondencia de un fichero a una licitación (una base de datos Acces es un fichero .MDB).
- Si la instalación tiene definida para el entorno del aplicativo "TCQ TCQCOF" una base de datos SQL en un servidor, el hecho de tener la licitación en una base de datos local aporta los siguientes ventajas:
	- Evita cargar excesivamente el servidor con una serie de unidades de control (ofertas) que sólo son comparadas y no corresponden a ningún proyecto u obra en ejecución.
	- Se mejora el tiempo de respuesta de la aplicación TCQCOF al evitar los accesos a red.
	- Se beneficia el rendimiento general de la red al liberarla de la carga de una aplicación que comportaría un elevado volumen de consultas al servidor.
	- Un vez hecha la licitación se pueden copiar, si se quiere, en el servidor las ofertas realmente significativas. Por ejemplo la oferta base de la licitación, como proyecto inicial de la obra que está siendo adjudicada; la oferta adjudicada; alguna otra oferta que el usuario considere conveniente,...

La manera más cómoda de conseguir una base de datos Acces para cada licitación, se crearla en el momento de iniciar o crear la licitación. Los pasos a seguir son:

- Seleccionar la opción de menú: "General/Nuevo" y se abre la ventana "Crear licitación".
- En la ventana "Crear licitación", en el campo "Base de Datos" pulsar el botón **<···>** que abre la ventana estándar de diálogo de Windows 95 para la selección de ficheros.
- En la ventana de diálogo, en el campo "File Name" (nombre de fichero), escribir el nombre del fichero (base de datos) que contendrá la licitación. Se recomienda que el nombre tenga ocho o menos caracteres, aún cuando Windows 95 no tiene esta limitación, para tener una mejor compatibilidad con diferentes programarios de base (gestores de ficheros, sistema operativo MS-DOS, gestores de red,...).
- Pulsar el botón <Open> (abrir).
- Si el nombre del fichero no existía, se muestra el mensaje "Este fichero no existe. Quiere crearlo?". Al pulsar <Sí> se generará una base de datos TCQ vacía en la que se creará la licitación.

#### **3.3 Abrir una licitación ya creada**

Para ejecutar esta función debe seleccionarse la opción de menú "General/Abrir" de las ventanas principales de ofertas "TCQCOF - Ofertas (inicial)" o "TCQCOF - Ofertas". Entonces se abre la ventana "Abrir licitación" que permite ejecutar esta operación.

#### **3.4 Suprimir una licitación**

Para ejecutar esta función debe seleccionarse la opción de menú "General/Suprimir" de las ventanas principales de ofertas "TCQCOF - Ofertas (inicial)" o "TCQCOF - Ofertas". Entonces se abre la ventana "Suprimir" que permite ejecutar esta operación.

#### **3.5 Copia de una licitación**

Para ejecutar esta función debe seleccionarse la opción de menú "General/Copiar Licitación" de la ventana principal de ofertas "TCQCOF - Ofertas". Entonces se abre la ventana "Copiar licitación..." que permite hacer una copia de la licitación que se está visualizando en la ventana principal de ofertas.

En esta copia se incluyen las ofertas base antes y después de la homogeneización, la oferta base de la licitación y las ofertas variantes.

Si se quiere extraer una copia de seguridad, se recomienda hacer la copia en una base de datos vacía que se haya creado previamente o que se crea en el momento de elegir la base de datos destino dándole un nombre de base de datos destino inexistente en el momento de su elección A continuación se realiza la copia de la licitación y finalmente la copia de seguridad del fichero .MDB que contiene la licitación.

#### **3.6 Cerrar una licitación abierta**

Para ejecutar esta función debe seleccionarse la opción de menú "General/Cerrar" de la ventana principal de ofertas "TCQCOF - Ofertas". Entonces se cierra la licitación que se está visualizando en la ventana principal de ofertas. También se puede cerrar gráficamente pulsando el símbolo "**x**" de la esquina superior derecha de la ventana principal de ofertas.

#### **4. Mantenimiento de una licitación. Ofertas**

#### **4.1 Definición y modificación de los criterios de homogeneización**

La definición de los criterios de homogeneización de una licitación se puede hacer en dos momentos:

- En la creación de la licitación: en la ventana "Crear licitación" se definen los criterios iniciales de homogeneización.
- Una vez creada una licitación se pueden cambiar los criterios de homogeneización, siempre y cuando aún no se haya homogeneizado ninguna oferta. Estas modificaciones se pueden hacer en la ventana "Datos generales de licitación/Separador General".

#### **4.2 Asignación y cambio de la oferta base de la licitación**

La asignación de la oferta base de la licitación se puede hacer en dos momentos:

- En la creación de la licitación: en la ventana "Crear licitación" se define la oferta base de la licitación. Esta oferta base ha de estar cargada en alguna base de datos TCQ. Cuando se crea la licitación se hace una copia en la base de datos que contendrá la nueva licitación.
- Una vez creada una licitación se puede cambiar su oferta base siempre que se quiera. Si se ha homogeneizado alguna oferta, entonces se pierde dicha homogeneización y deberá repetirse respecto de la nueva oferta base, pero, al menos, el usuario se evitará repetir la carga de las ofertas base. Esta modificación se puede hacer en la ventana "Datos generales de licitación/Separador General" en el campo "Oferta Base" pulsando el botón **<···>** que da paso a la ventana que permite seleccionar la unidad de control que será la nueva base de la licitación. Este cambio no es efectivo hasta que se pulsa el botón <Aceptar> de la ventana "Datos generales de licitación".

#### **4.3 Carga de una oferta desde disquete**

Este será el método habitual para la carga de las ofertas de una licitación.

Para acceder a esta función debe seleccionarse la opción del menú principal "Modificación/Cargar Oferta", entonces se abre la ventana Cargar oferta".

La oferta se carga en la licitación activa en la ventana principal de Ofertas.

Si el licitador ha creado el fichero de copia para transportar la oferta a través de la opción "Copias/Ofertas" de la aplicación TCQ, entonces, en cargar esta oferta, la ventana "Cargar oferta" aparecerá con los datos inicializados que hubiera introducido el licitador en el momento de extraer la copia de la oferta.

Si el licitador ha creado el fichero de copia para transportar la oferta mediante la opción "Copias/Unidades de Control" de la aplicación TCQ, entonces, en cargar esta oferta, la ventana "Cargar Oferta" aparecerá con los datos vacíos y el usuario las deberá introducir.

Recordar que en la carga de una oferta no se realiza su homogeneización, sino que se hace a posteriori a petición del usuario.

#### **4.4 Carga de una oferta que está en una base de datos TCQ**

Este método debería ser excepcional para la carga de las ofertas de una licitación, puesto que el habitual es la "Carga de una oferta desde disquete" obtenido con la opción "Copias/Ofertas"

Para acceder a esta función debe seleccionarse la opción del menú principal "Modificación/Cargar Oferta desde UC ", entonces se abre la ventana "Cargar oferta desde UC" que aparecerá con los datos vacío y que el usuario deberá de introducir.

La unidad de control se carga en la licitación activa en la ventana principal de Ofertas.

En el momento de cargar la oferta se hacen dos copias, una para conservar la unidad de control tal como era antes de la homogeneización y otra sobre la que se hará la homogeneización.

Recordar que en la carga de una oferta no se realiza su homogeneización, sino que se hace a posteriori a petición del usuario.

#### **4.5 Copiar una oferta**

Se accede a esta opción a través de la opción de menú "Modificación/Copiar Oferta" de la ventana principal de Ofertas. Entonces se abre la ventana "Asistente para copias" que permite copiar una oferta de una licitación a una base de datos Acces o SQL, si está previsto en la instalación, o a un disquete.

Permite hacer la copia de las ofertas homogeneizadas, de las pendientes de homogeneizar y de las variantes de la licitación activa en la ventana principal de ofertas.

Este opción permite traspasar ofertas, desde la aplicación TCQCOF, como unidades de control de la aplicación TCQ. y poder hacer por ejemplo: extraer la oferta adjudicada, hacer una copia de una oferta para modificarla con la aplicación TCQ y volver a cargarla posteriormente a TCQCOF, ....

#### **4.6 Suprimir una oferta**

Se accede a esta opción a través de la opción de menú "Modificación/Borrar Oferta" de la ventana principal de Ofertas. Entonces se abre la ventana "Suprimir una oferta" que permite borrar una oferta de la licitación activa en la ventana principal de ofertas.

Permite borrar las ofertas homogeneizadas, las pendientes de homogeneizar y las variantes. En el caso de las homogeneizadas, borra tanto la oferta previa a la homogeneización como la homogeneizada.

#### **4.7 Homogeneización de ofertas**

Se accede a esta opción a través de la opción de menú "Modificación/Homogeneizar" de la ventana principal de Ofertas. Entonces se abre la ventana "Homogeneización de ofertas" que permite seleccionar las ofertas de la base que se quieren homogeneizar. La homogeneización se realizará de acuerdo con las opciones fijadas por la licitación con la que se está trabajando.

A continuación se detallan las principales incoherencias que se detectan y que tratamiento se le dan: Sin la opción "Adaptar Banco de Precios":

- Graves (No se corrigen):
	- Cambios en la estructura del presupuesto
	- Eliminar / Modificar / Añadir líneas de presupuesto.
	- Cambio de códigos de elementos constructivos.
- Otros (Se corrigen tomando los valores de la base y se hace un recálculo):
	- Cambio de mediciones en líneas.
	- No afectan al importe:
		- Cambios en unidades de medición.
		- Cambios en descripciones de partidas.
	- Otros:
		- Partidas alzadas descompuestas en la oferta.
		- Partidas en las que se ha eliminado la descomposición.
		- Elementos borrados del banco de la base.
		- Elementos añadidos al banco de la base
	- Opcionales:
		- Modificaciones en la descomposición de precios en mano de obra, maquinaria y materiales.
		- Precios ofertados a "cero".
		- Partidas alzadas a justificar

Con la opción "Adaptar Banco de Precios":

- Otros (Se corrigen tomando los valores de la base y se hace el recálculo):
	- No afecten a el importe:
		- Cambios en unidades de medición.
			- Cambios en descripciones de partidas.
		- Otros:
			- Partidas alzadas descompuestas en la oferta.
			- Partidas en las que se ha eliminado la descomposición.
			- Elementos borrados del banco de la base.
			- Elementos añadidos al banco de la base
		- Opcionales:
			- Modificaciones en la descomposición de precios en mano de obra, maquinaria y materiales.
			- Precios ofertados a "cero".
			- Partidas alzadas a justificar

El resultado de la homogeneización se puede consultar a través del informe de incoherencias mediante la opción "Informes/Listados/Incoherencias" que abre la ventana "Informes de incoherencias detectadas".

#### **5. Consultas y comparaciones de ofertas**

#### **5.1 Datos generales de una licitación**

Para acceder a los datos generales de una licitación, debe seleccionar la opción de menú principal "General/Datos Generales" y se abre la ventana "Datos generales de licitación". Esta ventana presenta dos separadores, "General" y "Ofertas". El separador "General" muestra el código, la descripción, el plazo, la oferta base y los criterios de homogeneización. El separador "Ofertas" muestra una lista de las ofertas cargadas en la licitación con sus datos generales (estado, nº, plazo, licitador, importe, diferencia con la base y permite acceder al Coeficiente Variar Precios y a las observaciones).

#### **5.2 Datos generales de una oferta**

Para acceder a los datos generales de una oferta, se puede acceder a través del separador oferta de la ventana "Datos generales de licitación" donde se muestra una lista con todas las ofertas (opción de menú "General/Datos Generales"). También se puede acceder a los datos generales de la oferta que se está visualizando en la ventana principal "TCQCOF - Ofertas" mediante la opción de menú "Modificación/Datos Generales Oferta". Los datos generales que se muestran son tipo (base o variante), nº, plazo, licitador, importe y las observaciones.

#### **5.3 Consulta de una oferta homogeneizada o variante. Ventana principal de licitación**

Cuando el usuario ejecuta la opción de menú para abrir una licitación se muestra la ventana principal de ofertas "TCQCOF - Ofertas" e inicialmente se carga la oferta base de la licitación.

Un vez cargada la oferta base se puede consultar cualquier oferta homogeneizada o variante de la licitación seleccionándola en el campo lista desplegable "Ofertas Homogeneizadas" de la zona de información de la licitación y oferta actual. Acto seguido se carga la oferta escogida y se presenta en la ventana principal substituyendo la que se mostraba hasta el momento.

En la ventana principal de ofertas "TCQCOF - Ofertas" el usuario tiene a la vista y accesible de una manera sencilla toda la información relacionada con el presupuesto de la oferta seleccionada. También tiene a su alcance todas las funciones y utilidades propias del módulo de comparación de ofertas.

Esta ventana consta: de una barra de título, de una barra de menú, de la zona de información de la licitación y oferta activa y de tres partes de visualización de datos.

- En la *barra de título* de la ventana se muestra el nombre de la aplicación y el nombre de la oferta de la que se está visualizando el presupuesto.
- Debajo está la *barra de menú* que permite acceder a las funcionalidades propias de la aplicación TCQCOF.
- Después está la *zona de información de la licitación y de la oferta seleccionadas*.
- Bajo la barra de herramientas se muestran las *tres zonas de visualización de datos* del presupuesto de la oferta: Las tres áreas de visualización de datos son de consulta y son las siguientes:

1. Superior: Muestra el camino dentro del árbol de presupuesto de la oferta del nodo seleccionado en la zona central. Si el nodo seleccionado por cualquier motivo pasa a ser otro, los datos de dicha zona se actualizan automáticamente con los datos asociados al nuevo nodo.

Esta parte está siempre visible.

2. Central: Esta parte muestra la estructura del presupuesto de la oferta en forma de árbol. El usuario puede comprimir y expandir las ramas de este árbol, teniendo como límite superior el nodo raíz del árbol del presupuesto, y como límite inferior el último nivel definido para la estructura de presupuesto.

La selección del nodo con el que se quiere trabajar se hace directamente en la estructura del árbol.

Esta parte está siempre visible. Su altura depende de la altura de la zona inferior por que ambas zonas, central e inferior, se "reparten" una altura fija. Ello significa que cuando una aumenta, toma espacio a la otra.

3. Inferior: Si el nodo que está seleccionado contiene líneas de presupuesto, en esta parte se muestran las líneas de presupuesto asociadas a él. Si el nodo seleccionado no contiene líneas de presupuesto esta zona aparece con la cabecera y el resto del espacio en blanco. Estas líneas se refrescan dinámicamente a medida que se seleccionan diferentes nodos en el árbol del presupuesto (zona central de la ventana).

Esta área puede hacerse aparecer o desaparecer con la opción de menú "Visualizar/Líneas de Presupuesto". Sus dimensiones (nº de líneas que puede mostrar) son variables moviendo, gráficamente con el "ratón", la barra que separa esta zona de la zona central.

En esta zona se puede hacer la selección de una línea de presupuesto para hacer su comparación.

Haciendo "doble "clic"" sobre la columna de descripción se puede ver entera la descripción de la PO asociada a la línea de presupuesto.

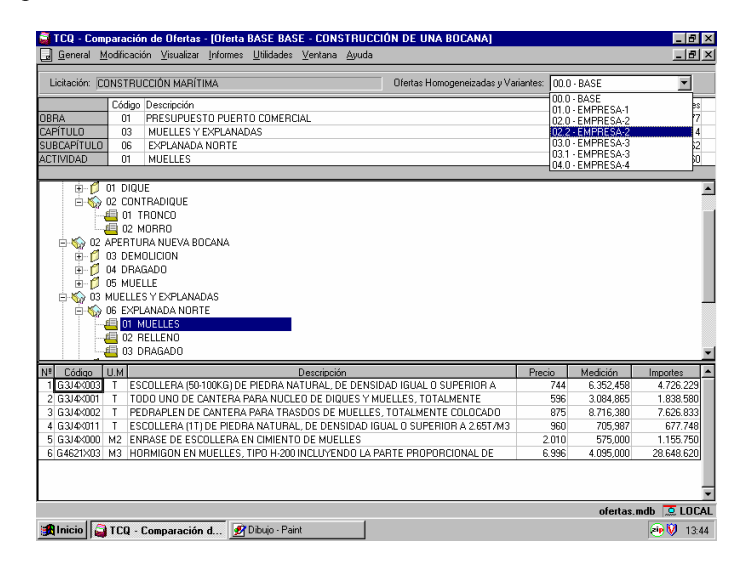

#### **5.4 Opciones de visualización de la estructura de la oferta**

Como ya se ha indicado, la estructura del presupuesto de una oferta se visualiza en forma de árbol en la zona central de la ventana principal de ofertas "TCQCOF - Ofertas". Esta estructura se puede expandir y comprimir mediante una serie de opciones de menú.

#### **5.4.1 Expandir la estructura**

Expande todo el árbol del presupuesto de la oferta. Esta opción es independiente del nodo seleccionado, ya que el resultado es siempre el mismo. Es la operación inversa de *"Compresión general"*. Debe seleccionarse la opción del menú principal "Visualizar/Expansión General".

#### **5.4.2 Expandir un subárbol**

Teniendo un nodo seleccionado, lo expande completamente mostrando todos sus descendientes. Es la operación inversa de *"Compresión de subárbol".*  Debe seleccionarse la opción del menú principal "Visualizar/Expansión de Subárbol".

#### **5.4.3 Expandir un nodo**

Teniendo un nodo seleccionado, lo expande mostrando sus hijos Debe seleccionarse la opción del menú principal "Visualizar/Expansión Nodo".

#### **5.4.4 Comprimir la estructura**

Comprime todo el árbol del presupuesto de la oferta. Es la operación inversa de *"Expansión general"*. Debe seleccionarse la opción del menú principal "Visualizar/Compresión General".

#### **5.4.5 Comprimir un subárbol**

Teniendo un nodo seleccionado, lo comprime completamente recogiendo todos sus descendientes. Es la operación inversa de *"Expansión de subárbol".*

Debe seleccionarse la opción del menú principal "Visualizar/Compresión de Subárbol".

#### **5.4.6 Datos adicionales en la estructura de los presupuestos de las ofertas. Importes**

Si el usuario lo desea, en el árbol del presupuesto de la oferta pueden verse otros datos, además de los conceptos y descripciones de los nodos. En el módulo de ofertas el único dato adicional que se puede ver en el árbol del presupuesto de las ofertas es el importe asociado a los nodos.

Si se quieren ver los importes de los nodos, debe seleccionarse la opción del menú principal "Visualizar/Importes Actividad".

#### **5.4.7 Consulta de líneas de presupuesto de las ofertas**

Como ya se ha indicado, en la zona inferior de la ventana principal de ofertas se muestran las líneas de presupuesto, si tiene, asociadas al nodo seleccionado. Si no tiene, esta zona aparece con la cabecera y el resto del espacio en blanco. Estas líneas se actualizan dinámicamente a medida que se seleccionan diferentes nodos en el árbol del presupuesto (zona central de la ventana).

Si se quieren hacer visibles las líneas de presupuesto, debe seleccionarse la opción del menú principal "Visualizar/Líneas de Presupuesto".

#### **5.5 Comparaciones de ofertas base**

La función básica de esta aplicación es la comparación de ofertas. Para que las ofertas sean comparables en su totalidad deben tener una estructura idéntica y un banco de precios con los mismos elementos. Estos requisitos de coherencia entre las ofertas se garantiza mediante el proceso de homogeneización que toma como referencia la oferta base de la licitación.

una vez homogeneizadas las ofertas pueden ser comparadas a diferentes niveles de detalle.

#### **5.5.1 Comparación de apartados**

Seleccionado un nodo (apartado) en la estructura del árbol del presupuesto de la oferta que se está visualizando en la ventana principal de ofertas "TCQCOF - Ofertas", a través de la opción de menú "Visualizar/Comparación de Nodos", se abre la ventana "Comparación nodos". En esta ventana se muestran, del nodo escogido, los importes en las diferentes ofertas homogeneizadas incluidas en la comparación. Se tienen en cuenta los apartados del presupuesto excluidos de la comparación.

Si el nodo seleccionado es la raíz del presupuesto, el que se realiza es una comparación global de ofertas.

#### **5.5.2 Comparación de líneas**

Seleccionada una línea de presupuesto en la lista de líneas del presupuesto de la oferta que se esta visualizando en la ventana principal de ofertas "TCQCOF - Ofertas", mediante la opción de menú "Visualizar/Comparación de Líneas", se abre la ventana "Comparar línea de presupuesto". En esta ventana se muestran, de la línea escogida, los importes en las diferentes ofertas homogeneizadas incluidas en la comparación.

#### **5.5.3 Comparación de partidas**

Para poder comparar una partida debe calcularse la estadística de partidas de alguna oferta homogeneizada. El resultado se muestra en la ventana "Estadística de partidas",. una vez en esta ventana, se selecciona una partida y, mediante el botón <Comparación>, se abre la ventana "Comparación de partidas". En esta ventana se muestran, de la partida escogida, su precio en las diferentes ofertas homogeneizadas incluidas en la comparación.

#### **5.5.4 Comparación de componentes**

Per poder comparar un componente debe calcularse la estadística de componentes de alguna oferta homogeneizada. El resultado se muestra en la ventana "Estadística de componentes". una vez en esta ventana, se selecciona un componente y, mediante el botón <Comparación>, se abre la ventana "Comparación de componentes". En esta ventana se muestran, del componente escogido, el precio en las diferentes ofertas homogeneizadas incluidas en la comparación.

#### **5.6 Comparaciones de ofertas variantes**

La aplicación TCQCOF permite, en una licitación, introducir las ofertas variantes de las diferentes ofertas de la base presentadas. Debido a que las ofertas variantes presentan en la estructura del presupuesto o del banco de precios modificaciones que las hace no homogeneizables, las comparaciones que se realizan son más genéricas - las propias de dos presupuestos cualesquiera - y respecto a menos presupuestos - la base de la licitación y la oferta de la base del mismo licitador de la variante -.

Para realizar la comparación de ofertas variantes debe seleccionarse la opción del menú principal "Visualizar/Comparación de Ofertas Variantes", entonces se abre la ventana "Comparación de ofertas variantes".

#### **5.6.1 Comparación de una oferta variante con la oferta base de la licitación**

Ya se ha indicado que una oferta variante puede compararse con la oferta base de la licitación seleccionando la opción del menú principal "Visualizar/Comparación de Ofertas Variantes", entonces se abre la ventana "Comparación de ofertas variantes".

En esta ventana se marcará la opción "Compara con la base", y una vez seleccionada una oferta variante se podrá hacer la comparación estándar de los bancos de precios (botón <Compara Banco>) o de la estructura del presupuesto (botón <Compara Pres>). A continuación se abren las ventanas de comparación de banco "Comparar ofertas variantes. Banco de precios" o de comparación de presupuesto "Comparar presupuestos".

#### **5.6.2 Comparación de una oferta variante con la oferta base del mismo licitador**

Ya se ha indicado que una oferta variante puede compararse con la oferta base de la licitación presentada por el mismo licitador seleccionando la opción del menú principal "Visualizar/Comparación de Ofertas Variantes", entonces se abre la ventana "Comparación de ofertas variantes".

En esta ventana ha de estar desmarcada la opción "Compara con la base", y una vez seleccionada una oferta variante se podrá hacer la comparación estándar de los bancos de precios (botón <Compara Banco>) o de la estructura del presupuesto (botón <Compara Pres>). A continuación se abren las ventanas de comparación de banco "Comparar ofertas variantes. Banco de precios" o de comparación de presupuesto "Comparar presupuestos".

#### **6. Utilidades diversas**

#### **6.1 Localización de líneas de presupuesto en una oferta**

Para ejecutar esta función, en la ventana principal de Ofertas, debe seleccionarse la opción de menú "Utilidades/Localización de Líneas".

Entonces se abre la ventana "Localización de líneas" que muestra todos los nodos que tienen líneas de presupuesto en la estructura del presupuesto de la oferta que se esta visualizando en la ventana principal de ofertas. Esta lista de nodos se puede imprimir.

#### **6.2 Localización de una partida de obra en las líneas de presupuesto**

Es una funcionalidad que permite visualizar en que líneas del presupuesto de la oferta se encuentra una determinada PO.

A esta funcionalidad se accede:

- Opción 1: Por la opción del menú principal "Utilidades/Localización de Partidas", entonces se abre la ventana "Localización de partidas. (Parámetro de búsqueda)" para introducir el código de la PO que se quiere localizar. Se muestra el resultado en la ventana "Localización de partidas. (Resultado de la búsqueda)".
- Opción 2: Desde la ventana "Estadística de partidas", mediante el botón <Localización>. Se muestra el resultado en la ventana "Localización de partidas. (Resultado de la búsqueda)".

#### **6.3 Ajustar el importe total de una oferta homogeneizada o variante aplicando un coeficiente**

Es una funcionalidad para encontrar/aplicar el Coeficiente Variar Precios a todos los elementos constructivos sin justificación excepto las partidas alzadas a justificar de una determinada oferta. A continuación se hace el recálculo del presupuesto para obtener el nuevo importe PEM del presupuesto de la oferta.

Se accede a esta funcionalidad, entre otros lugares, por la opción de menú principal "Utilidades/Coeficientes". Entonces se aplica a la oferta que se esta visualizando en la ventana principal de Ofertas. También se accede desde las ventanas "Datos generales de licitación" y "Datos generales oferta" mediante los botones "**<···>**" asociados a los importes.

- Debido a que la ventana "Coeficiente variar precios" sirve tanto para obtener como para aplicar el Coeficiente Variar Precios, existen dos maneras de utilización:
	- Caso 1: Dado el coeficiente, encontrar el nuevo importe del PEM.
		- Si se aplica el coeficiente encontrado, que equivale a "Variar precios" del banco de precios, se afecta a todos los elementos constructivos sin justificación excepto las partidas alzadas a justificar. A continuación, se realiza el recálculo del presupuesto de la oferta para obtener el nuevo importe.

**MUY IMPORTANTE**: En el caso de aplicar el Coeficiente Variar Precios los cambios en el banco de precios de la oferta son irreversibles.

• Caso 2: Dado un importe final PEM deseado para la oferta, encontrar el Coeficiente Variar Precios que aplicado al PEM actual del PEM deseado  $\pm$  el error producido por los redondeos.

#### **6.4 Inclusión y exclusión de apartados de los presupuestos de las ofertas homogeneizadas**

Al usuario le puede interesar hacer una comparación parcial del presupuesto de las ofertas presentadas homogeneizadas excluyendo temporalmente una serie de apartados de la estructura del presupuesto. una vez hechas las exclusiones, en las comparaciones de nodos sólo se tendrán en cuenta los nodos no excluidos.

Se accede a esta funcionalidad por la opción de menú principal "Modificación/Niveles", que abre la ventana "Selección de niveles" donde se muestra el árbol del presupuesto en el que se excluyen / incluyen los nodos.

#### **6.5 Carga de una oferta como unidad de control en una base de datos de la aplicación TCQ**

Cuando se está consultando una oferta, puede interesar profundizar en el contenido de su banco de precios o, incluso, si el licitante exige su presentación, consultar el plan de trabajos asociado a la oferta.

Para poder hacer estas consultas, un camino es cargar la oferta en la aplicación TCQ como una unidad de control. Para hacer esta operación hay diferentes opciones:

- Mediante el proceso de copias de la aplicación TCQ, cargar el disquete de la oferta como una unidad de control procedente de disquete. Es la opción de menú de TCQ "General/Copias/Unidades de Control".
- Si es una oferta base, estará cargada en la licitación desde disquete y estará homogeneizada, entonces se puede hacer una copia a una base de datos TCQ mediante la opción de TCQCOF "Modificación/Copiar Oferta". Así se copia la oferta homogeneizada.
- Si es una oferta de la base, estará cargada en la licitación desde UC, entonces se puede hacer una copia a una base de datos TCQ mediante la opción de TCQCOF "Modificación/Copiar Oferta". Si está homogeneizada se copia la oferta homogeneizada, si está pendiente de homogeneizar, entonces se copia la oferta previa a la homogeneización.

#### **6.6 Consulta de una oferta de una licitación desde la aplicación TCQ**

Siempre se puede acceder a las ofertas de la licitación desde la aplicación TCQ consultándolas como cualquier otra unidad de control, por que una oferta tiene la estructura de datos de una unidad de control.

Ya se ha dicho anteriormente que, cuando se carga una oferta en una licitación se generan dos copias: una primera idéntica a la oferta entregada por el licitador y una segunda que inicialmente también es idéntica a la oferta entregada pero sobre la que se realizará el proceso de homogeneización. El código de estas dos copias tiene hasta un máximo de 15 caracteres siguiendo la siguiente sintaxis:

> Copia de la oferta: "X v99.9 Licitador Licitante" Copia per homogeneización: "H. X v99.9 Licitador Licitante" donde "X" es el código de la licitación "99" es el número de la oferta ".9" es el número de variante

#### **7. Restricciones de funcionamiento**

Hay una serie de restricciones de seguridad que pueden impedir que los procesos y ventanas que aquí se describen funcionen tal como se indica.

Les restricciones, dependen del perfil de usuario, son:

- Sin permiso para ver licitaciones. En este caso, no se puede abrir la ventana principal de Ofertas.
- Perfil Lector: Sin permiso de modificar licitaciones. En este caso se puede abrir la ventana principal del presupuesto, pero sólo se puede consultar e imprimir la información, no se puede modificar.
- Perfil Editor: Permite modificar licitaciones. En este caso se puede abrir la ventana principal de Ofertas, y se pueden hacer todas las operaciones permitidas por el comportamiento definido por la licitación.
- Perfil Administrador: Permite modificar licitaciones. En este caso se puede abrir la ventana principal de Ofertas, y se pueden hacer todas las operaciones permitidas por el comportamiento definido por la licitación. Además puede modificar el comportamiento definido por la licitación.

Si se accede a las ofertas de la licitación mediante los módulos Banco de Precios, Presupuesto o Plan de Trabajos de la aplicación TCQ, entonces las restricciones de seguridad vigentes serán las de estos módulos teniendo en cuenta el perfil y el comportamiento definido por la unidad de control. Ver los capítulos "Restricciones de funcionamiento" de estos módulos.

#### **8. Ventanas**

#### **8.1 TCQCOF - Ofertas (inicial)**

*Propósito:* Ventana principal de la aplicación desde la que se accede a las opciones generales de comparación de ofertas Es la primera ventana que aparece cuando se inicia la aplicación TCQCOF. *Ventana:* 

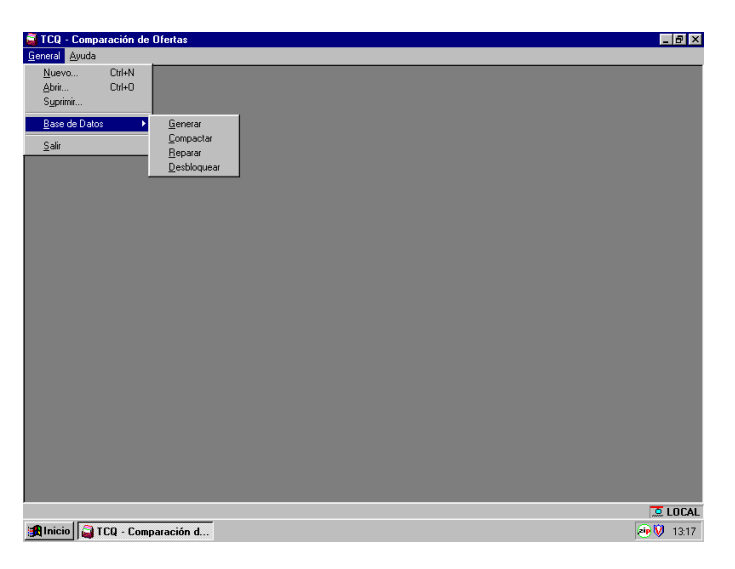

La ventana principal inicial de TCQ contiene las siguientes áreas diferenciadas:

- **Barra de menú**: A partir de los menús de primer nivel puede accederse a las operaciones disponibles de la aplicación en esta ventana.
- **Área de trabajo**: Parte principal donde se abrirán las ventanas correspondientes a la aplicación.
- **Barra de estado**: Muestra información complementaria de la operación que se está efectuando, y el estado de la aplicación.

#### **Opciones de menú:**

- **General:**
	- **Nuevo:** Permite crear una nueva licitación. Se abre la ventana "Crear licitación".
	- **Abrir:** Permite abrir una licitación ya existente. Se abre la ventana "Abrir licitación".
	- **Suprimir:** Permite borrar una licitación. Se abre la ventana "Suprimir".
	- **Base de Datos.**

- **Generar**: Opción que permite crear una nueva base de datos Access para trabajar con la aplicación TCQ
- **Compactar**: Permite reducir el espacio de disco ocupado por una base de datos eliminando la ocupación de los registros borrados. Utiliza la utilidad "Compactar" de Acces.
- **Reparar**: Opción para reparar una base de datos que haya podido quedar deteriorada por alguna causa ajena a la aplicación (error de disco, caída de tensión, etc.). Utiliza la utilidad "Reparar" de Acces.
- **Desbloquear**: Permite quitar la marca de bloqueada a una unidad de control. En caso de una parada anormal de la aplicación TCQ o TCQCOF, las unidades de control abiertas quedarán bloqueadas y pueden liberarse con esta opción.
- **Salir:** Permite salir de la aplicación.

#### *Barra de estado:*

- **Nombre de la base de datos:** Es el nombre de la base de datos seleccionada por defecto.
- **Indicador de conexión a SQL:** Indicador de si se está trabajando con acceso al servidor SQL o no.

#### **8.2 Seleccionar**

*Propósito:* Es una ventana auxiliar que permite escoger la base de datos y la Unidad de Control con la que se desea trabajar. Permite trabajar con acceso al servidor SQL, si está previsto en la instalación, o con bases de datos Acces. *Ventana:* 

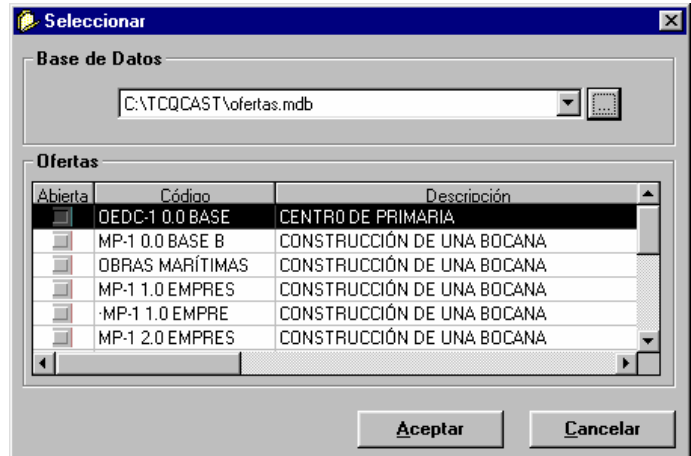

#### *Campos:*

- **Base de Datos:** Existe un campo tipo lista desplegable en el que se muestra la base de datos tipo Acces seleccionada. Si está previsto en la instalación, entonces la licitación se creará en el servidor SQL
- **Lista de Unidades de Control:** Cuando se escoge una base de datos, en esta lista se muestran las Unidades de Control que contiene. Para cada Unidad de Control se presenta:
	- **Abierta:** Si la casilla está marcada, indica que la Unidad de Control ya está abierta.
		- **Código:** Código de la Unidad de Control.
	- **Descripción:** Texto explicativo de la Unidad de Control.

*Botones:* 

- **<···>:** Este botón abre una ventana de diálogo estándar de Windows 95, que permite al usuario escoger la base de datos donde se encuentra la Unidad de Control con la que se desea trabajar.
- **<Aceptar>:** Se cierra la ventana y vuelve a la ventana desde la que se había accedido habiendo escogido la Unidad de Control en que se encuentra el cursor de la lista de Unidades de Control.
- **<Cancelar>:** Se cierra la ventana y vuelve a la ventana desde la que se había accedido sin haber seleccionado ninguna Unidad de Control.

#### **8.3 Crear licitación**

*Propósito:* Crear una nueva licitación en una base de datos. Permite trabajar con Acces al servidor SQL, si está previsto en la instalación, o con bases de datos Acces. *Ventana:* 

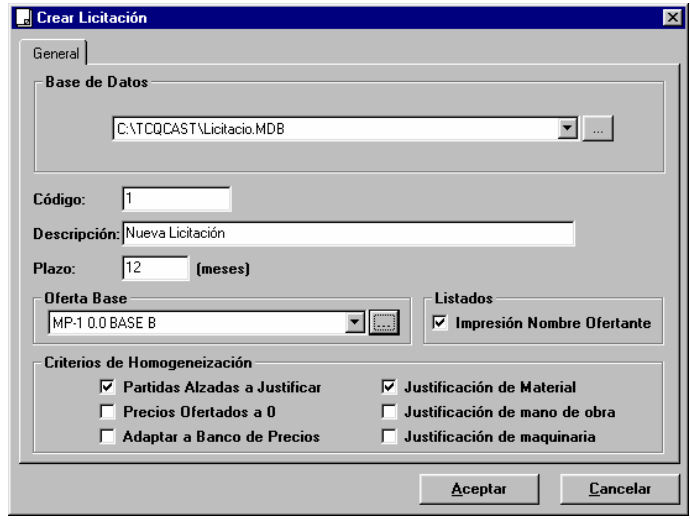

#### *Campos:*

- **Base de Datos:** Existe un campo tipo lista desplegable en el que se muestra la base de datos tipo Acces seleccionada. Si está previsto en la instalación, entonces la licitación se creará en el servidor SQL
- **Código:** Código de la licitación. Debe introducirse un valor numérico. No puede existir ninguna licitación ya creada en esta base de datos con el mismo "Código", este requisito se valida cuando se pulsa el botón <Aceptar>.
- **Descripción:** Campo editable donde se introduce la descripción de la licitación que se está creando.
- **Plazo:** Duración prevista para la ejecución de la obra que se va sacar a concurso en la licitación que se está creando. Se introduce un valor numérico, que puede tener decimales, que indica la duración prevista en meses.
- **Oferta Base:** Campo donde se indica la unidad de control que será la oferta base de la licitación. En pulsar el botón <Aceptar> se realiza una copia de la unidad de control seleccionada. Cuando se abra la licitación creada, la oferta base se identificará con el número de oferta "0.0".
- **Impresión Nombre Ofertante:** Si se marca esta opción, en los listados se imprimirá el nombre de los ofertantes. Si no se marca, el nombre de los ofertantes aparecerá en blanco. Esta opción no es definitiva y se puede cambiar siempre que se desee, una vez creada la licitación, accediendo a los datos generales de la licitación en la ventana "Datos generales de licitación".
- **Criterios de Homogeneización:** En esta zona existen una serie de indicadores de las opciones de que se dispone para la homogeneización de las ofertas de la licitación.
	- **Partidas Alzadas a Justificar:** Si se marca esta opción, y en el momento de homogeneizar una oferta se detecta que se ha modificado el precio de alguna partida alzada, se homogeneizará tomando el precio de la base. Si no se activa esta opción, lo dejará tal como está.
	- **Precios Ofertados a "cero":** Si se marca esta opción, y en el momento de homogeneizar una oferta se detecta que tiene algun precio directo (elemento simple o partida de obra sin justificación no alzada) a "cero", se homogeneizará tomando el precio de la base. Si no se activa esta opción, lo dejará a "cero".
	- **Adaptar a Banco de Precios:** Si se marca esta opción, en el momento de homogeneizar una oferta lo que se hará será homogeneizar el banco de precios de la oferta y, una vez homogeneizado, aplicarlo a la estructura de presupuesto de la oferta base de la licitación. Es decir, la oferta homogeneizada será un "híbrido" con el banco de precios de la oferta y la estructura de la base.
	- **Justificación de material:** Si se marca esta opción, se homogeneizarán los cambios que se detecten en las líneas de justificación donde el componente es un material.
	- **Justificación de mano de obra:** Si se marca esta opción, se homogeneizarán los cambios que se detecten en las líneas de justificación donde el componente es mano de obra.
	- **Justificación de maquinaria:** Si se marca esta opción, se homogeneizarán los cambios que se detecten en las líneas de justificación donde el componente es maquinaria.

#### *Botones:*

- **<···> Base de datos:** Este botón abre una ventana de diálogo estándar de Windows 95, que permite al usuario escoger la base de datos en que se encuentra la licitación con la que se desea trabajar.
- **<···> Oferta Base:** Este botón abre la ventana "Abrir unidad de control" para la selección de una unidad de control que se convertirá en la oferta base de la licitación.
- **<Aceptar>:** Cierra la ventana, crea una nueva licitación con los datos y los criterios definidos por el usuario en la base de datos escogida y vuelve a la ventana desde la que se había accedido.
- **<Cancelar>:** Cierra la ventana y vuelve a la ventana desde la que se había accedido, sin crear ninguna nueva licitación.

*NOTAS:* 

• Los criterios de homogeneización se pueden cambiar mientras no se tiene ninguna oferta homogeneizada.

#### **8.4 Abrir licitación**

*Propósito:* Es una ventana auxiliar que permite escoger la base de datos y la licitación con la que se desea trabajar. Permite trabajar con acceso al servidor SQL, si está previsto en la instalación, o con bases de datos Acces. *Ventana:* 

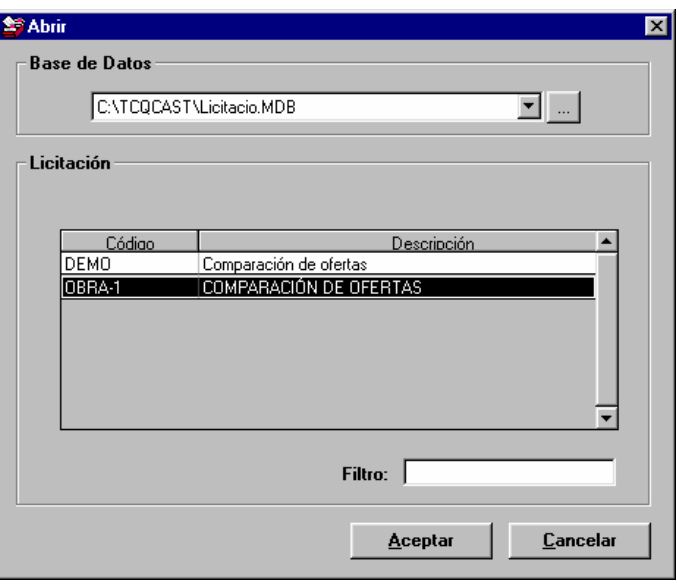

#### *Campos:*

- **Base de Datos:** Existe un campo tipo lista desplegable en el que se muestra la base de datos tipo Acces seleccionada. Si está previsto en la instalación, entonces la licitación se creará en el servidor SQL
- **Lista de licitaciones:** Cuando se escoge una base de datos, en esta lista se muestran las licitaciones que contiene y que aún no están abiertas. Para cada licitación se presenta:
	- **Código:** Código de la licitación.
	- **Descripción:** Texto explicativo de la licitación.

- **Tipo:** En el caso de que en el sistema estén definidos diferentes tipo de licitación, en este campo se selecciona el tipo de licitación deseado.
- **Filtro:** Campo donde se introduce la máscara de selección de la descripción de la licitación. Se admiten los caracteres jóquer "\*" y "?" y se hace distinción entre las letras mayúsculas y minúsculas. A medida que se va modificando el contenido del campo, se va actualizando la lista de licitaciones.

#### *Botones:*

- $\leq$   $\leq$   $\leq$   $\leq$  Este botón abre una ventana de diálogo estándar de Windows 95, que permite a el usuario escoger la base de datos en que se encuentra la licitación que se desea abrir.
- **<Aceptar>:** Cierra la ventana y abre la ventana principal de ofertas "TCQCOF Ofertas" con la licitación escogida.
- **<Cancelar>: C**ierra la ventana y vuelve a la ventana desde la que se había accedido sin abrir ninguna licitación.

#### **8.5 Suprimir licitación**

*Propósito:* Seleccionada una base de datos, permite borrar una licitación entera de entre las contenidas en la base de datos. Es decir, se borran todas las ofertas que la componen: homogeneizadas, copias de las homogeneizadas previas a la homogeneización, cargadas pero aún no homogeneizadas y ofertas variantes. Permite trabajar con acceso al servidor SQL, si está previsto en la instalación, o con bases de datos Acces. *Ventana:* 

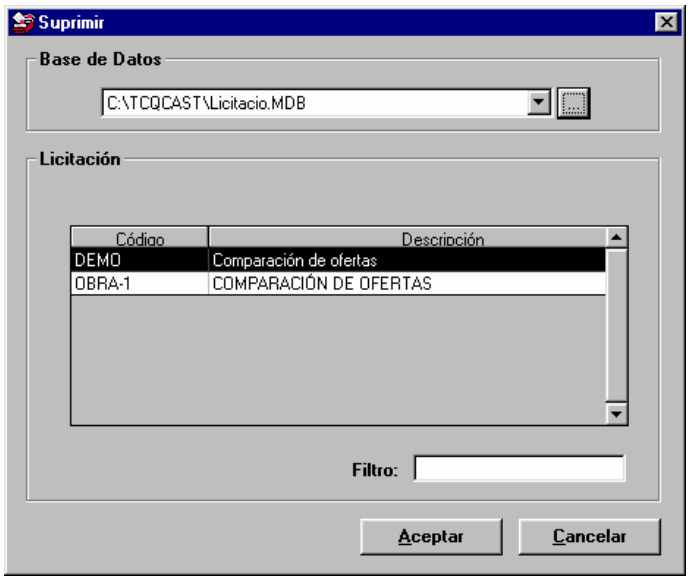

#### *Campos:*

- **Base de Datos:** Existe un campo tipo lista desplegable en el que se muestra la base de datos tipo Acces seleccionada. Si está previsto en la instalación, entonces la licitación se creará en el servidor SQL
- **Lista de licitaciones:** Cuando se escoge una base de datos, en esta lista se muestran las licitaciones que contiene. Para cada licitación se presenta:
	- **Abierta:** Si la casilla está marcada, indica que la licitación ya está abierta y no podrá ser borrada hasta que se cierre.
	- **Código:** Código de la licitación.
	- **Descripción:** Texto explicativo de la licitación.

#### *Botones:*

- **<···>:** Este botón abre una ventana de diálogo estándar de Windows 95, que permite a el usuario escoger la base de datos en que se encuentra la licitación con la que se desea trabajar.
- **<Aceptar>:** Cierra la ventana, borra la licitación escogida y vuelve a la ventana desde la que se había accedido a "TCQCOF - Ofertas (inicial)" o la "TCQCOF - Ofertas".
- <**Cancelar>:** Cierra la ventana y vuelve a la ventana desde la que se había accedido a "TCQCOF Ofertas (inicial)" o la "TCQCOF - Ofertas", sin borrar ninguna licitación.

#### **8.6 Copiar licitación...**

*Propósito:* Teniendo abierta una licitación, permite obtener una copia completa. Es decir, se copian todas las ofertas que la componen: homogeneizadas, copias de las homogeneizadas previas a la homogeneización, cargadas pero aún no homogeneizadas y ofertas variantes. Esta copia se puede salvar en el servidor SQL, si está previsto en la instalación, o en bases de datos Acces.

#### *Ventana:*

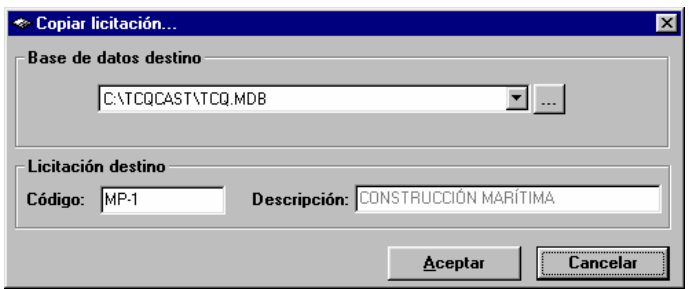

#### *Campos:*

• **Base de Datos:** Existe un campo tipo lista desplegable en el que se muestra la base de datos tipo Acces seleccionada. Si está previsto en la instalación, entonces la licitación se creará en el servidor SQL

- **Código:** Campo donde el usuario introduce el código de la copia de la licitación. Es un valor numérico único en la base de datos donde se realiza la copia.
- **Descripción:** Campo informativo donde se muestra la descripción de la licitación que se copia. La copia de la licitación tiene la misma descripción que la licitación origen. Si se quiere modificar se deberá hacer una vez copiada, abriendo la copia de la licitación y modificando este campo en sus datos generales.

*Botones:* 

- **<···>:** Este botón abre una ventana de diálogo estándar de Windows 95, que permite a el usuario escoger la base de datos donde quiere hacer la copia de la licitación.
- **<Aceptar>:** Cierra la ventana, hace la copia de la licitación y vuelve a la ventana desde la que se había accedido a "TCQCOF - Ofertas".
- **<Cancelar>: C**ierra la ventana y vuelve a la ventana desde la que se había accedido a "TCQCOF Ofertas", sin hacer copia de la licitación.

#### **8.7 Datos generales de licitación**

*Propósito:* Ventana de datos generales de la unidad de control para la visualización y mantenimiento de los datos generales de una licitación, referidos tanto a la propia licitación como a sus ofertas. *Ventana:* 

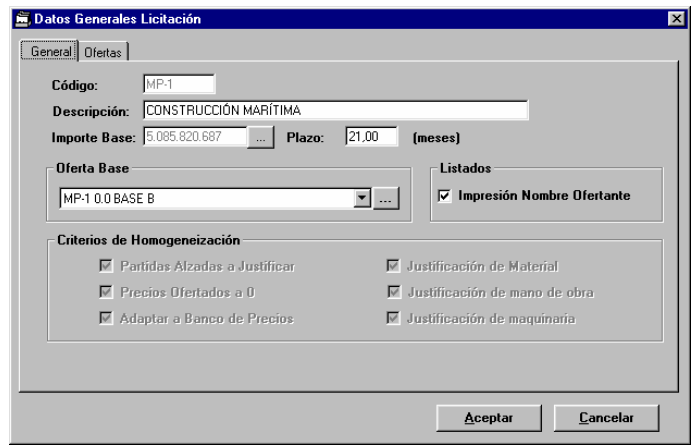

#### Separador General:

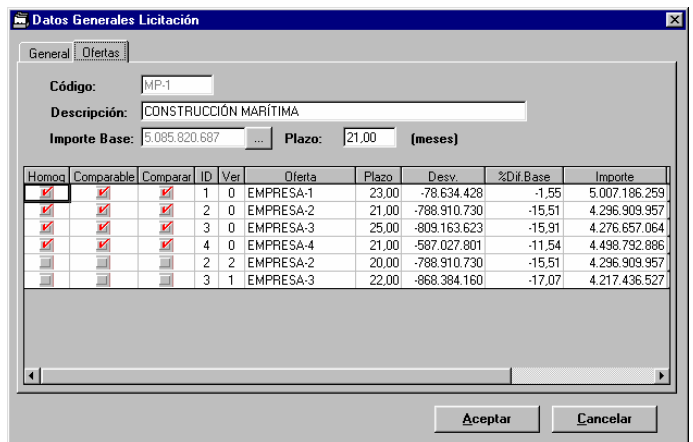

Separador Ofertas:

*Campos:*

Comunes:

- **Código:** Código de la licitación. No es editable.
- **Descripción:** Descripción de la licitación. Se puede modificar.
- **Importe Base:** Importe PEM de la oferta base de la licitación. No se puede modificar directamente pero se puede modificar aplicando un coeficiente con la ventana "Coeficiente variar precios" a la que se accede pulsando el botón adjunto **<···>.**
- **Plazo:** Duración prevista para la ejecución de la obra que se saca a concurso en la licitación actual. Viene representado por un valor numérico modificable, que puede tener decimales, que indica la duración prevista en meses.

Separador General:

- **Oferta Base:** Campo donde se indica el código de la unidad de control que es la oferta base de la licitación. Es posible cambiar la oferta base de la licitación pulsando el botón adjunto **<···>** que abre la ventana "Seleccionar" que permite escoger una unidad de control que sea la nueva oferta base de la licitación. Este cambio es un cambio que afecta globalmente a la licitación, ya que deberán volverse a homogeneizar todas las
- ofertas que ya lo estaban respecto la nueva oferta base. • **Impresión Nombre Ofertante:** Si está marcada esta opción, en los listados se imprimirá el nombre de los ofertantes. Si no se marca, el nombre de los ofertantes aparecerá en blanco. Esta opción no es definitiva y se puede cambiar siempre que se desee.
- **Criterios de Homogeneización:** En esta zona se tienen una serie de indicadores de las opciones de homogeneización de las ofertas de la licitación.

- **Partidas Alzadas a Justificar:** Si esta opción está marcada, y en el momento de homogeneizar una oferta se detecta que se ha modificado el precio de alguna partida alzada, se homogeneizará tomando el precio de la base. Si no está activa esta opción, lo dejará tal como está.
- **Precios Ofertados a "cero":** Si esta opción está marcada, y en el momento de homogeneizar una oferta se detecta que tiene algún precio directo (elemento simple o partida de obra sin justificación no alzada) a "cero", se homogeneizará tomando el precio de la base. Si no está activa esta opción, lo dejará a "cero".
- **Adaptar a Banco de Precios:** Si esta opción está marcada, en el momento de homogeneizar una oferta el que se hará será homogeneizar el banco de precios de la oferta (si hay otros criterios seleccionados) y, una vez homogeneizado, aplicarlo a la estructura de presupuesto de la oferta base de la licitación. Es decir, la oferta homogeneizada será un "híbrido" con el banco de precios de la oferta y la estructura de la base.
- **Justificación de material:** Si esta opción está marcada, se homogeneizarán los cambios que se detecten en las líneas de justificación donde el componente es un material.
- **Justificación de mano de obra:** Si esta opción está marcada, se homogeneizarán los cambios que se detecten en las líneas de justificación donde el componente es mano de obra.
- **Justificación de maquinaria:** Si esta opción está marcada, se homogeneizarán los cambios que se detecten en las líneas de justificación donde el componente es maquinaria.

Separador Ofertas: Como datos específicos se muestra la lista de ofertas cargadas en la licitación. y por cada oferta....

- **Homogeneizada:** Si la oferta ha pasado por el proceso de homogeneización, entonces este indicador estará activado.
- **Comparable:** Si la oferta se ha podido homogeneizar, entonces este indicador estará activado.
- **Incluida:** Si se quiere incluir la oferta en la comparación, entonces debe marcarse este indicador. Si se quiere excluirla, entonces debe desmarcarse.
- **ID:** Nº de oferta.
- Ver: N<sup>o</sup> de variante. Si es una oferta base, entonces este campo vale 0.
- **Oferta:** Nombre del licitador que presenta la oferta.
- **Plazo:** Duración prevista para la ejecución de la obra en la oferta que se está revisando/cargando. Es un valor numérico, que puede tener decimales, que indica la duración prevista en meses. Es un campo editable.
- **Desv.:** Es la diferencia entre el importe de la oferta y el importe de la base, es decir, desv = el importe de la oferta importe de la base
- **%Dif. Base:** Es la diferencia porcentual entre el importe de la oferta y el importe de la base, es decir,

% Dif. Base = (el importe de la oferta - importe de la base)\*100 / importe de la base

- **Importe:** Importe PEM de la oferta. No se puede modificar directamente pero se puede modificar aplicando un coeficiente con la ventana "Coeficiente variar precios" a la que se accede pulsando el botón adjunto **<···>.**
- **Obsv:** Pulsando este botón se abre la ventana auxiliar "Modificación de observaciones" que permite visualizar y modificar las observaciones de la oferta.

#### *Botones:*

Comunes a todos los separadores:

• **<Aceptar>:** Se guardan los cambios hechos en los datos generales de cualquiera de los dos separadores y se cierra la ventana. A continuación vuelve a la ventana principal del módulo de ofertas "TCQCOF - Ofertas".

• <**Cancelar>:** No se guardan los cambios hechos en los datos generales de cualquiera de los dos separadores y se cierra la ventana. A continuación vuelve a la ventana principal del módulo de ofertas "TCQCOF - Ofertas".

#### **8.8 Modificación de observaciones**

*Propósito:* Es una ventana auxiliar que muestra y permite modificar las observaciones asociadas a una oferta. *Ventana:* 

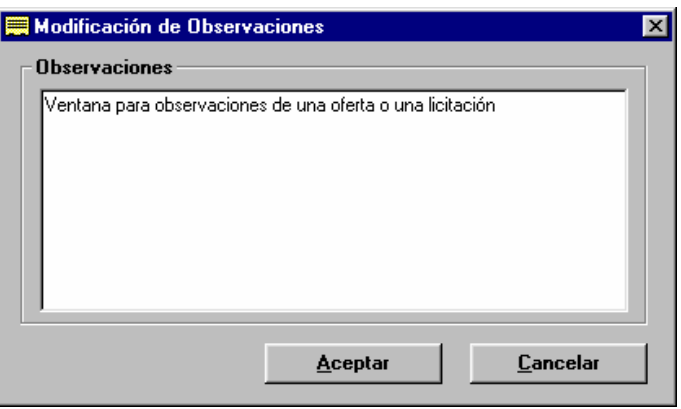

#### *Campos:*

• **Observaciones:** Campo editable donde se muestran y se pueden editar las observaciones hechas para una licitación. *Botones:*

- **<Aceptar>**: Cierra la ventana, se guardan los cambios introducidos en las observaciones de la oferta y vuelve a la ventana desde donde se había abierto.
- **<Cancelar>**: Se cierra la ventana sin guardar los posibles cambios introducidos en las observaciones de la oferta y vuelve a la ventana desde donde se había abierto.

#### **8.9 TCQCOF - Ofertas**

*Propósito:* Ventana para visualizar la información de los presupuestos de las ofertas de la licitación, la estructura en forma de árbol y las líneas en forma tabular, y acceder a todas las funcionalidades previstas para esta aplicación. La zona tabular de líneas se puede mostrar opcionalmente y con un número variable de líneas.
*Ventana***:** (con la zona tabular de líneas de presupuesto escondida)

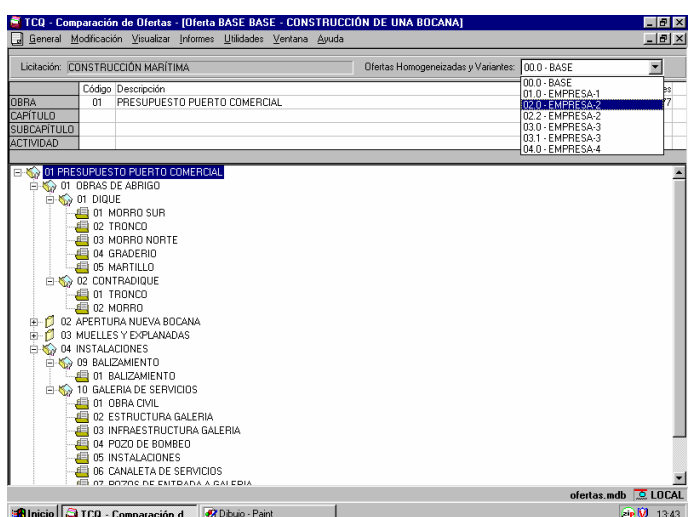

*Ventana***:** (con la zona tabular de líneas de presupuesto desplegada).

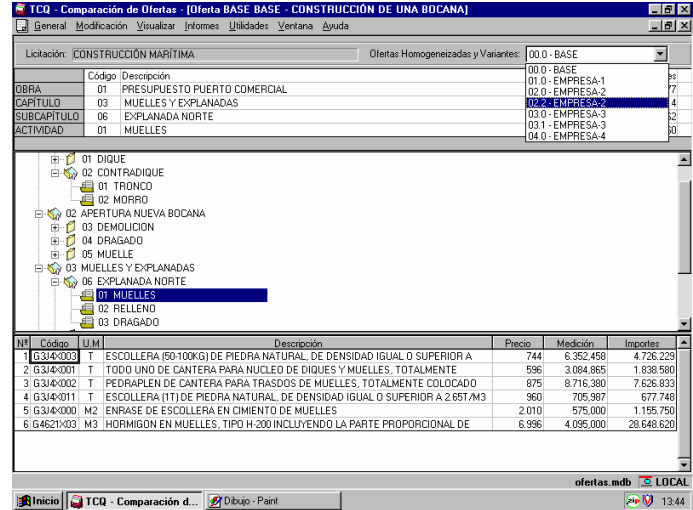

# *Opciones de menú:*

- **General:**
	- **Nuevo:** Se abre la ventana "Crear licitación". Permite crear una nueva licitación.
	- **Abrir:** Se abre la ventana "Abrir licitación". Permite abrir una licitación ya existente.
	- **Suprimir:** Se abre la ventana "Suprimir". Permite borrar una licitación que no esté abierta.
	- **Cerrar:** Permite cerrar la licitación activa.
	- **Copiar Licitación:** Se abre la ventana "Copiar licitación...". Permite hacer una copia de la licitación activa.
	- **Datos generales:** Se abre la ventana "Datos generales de licitación". Permite visualizar los datos generales de la licitación activa.
	- **Salir:** Permite salir de la aplicación.
- **Modificación:**
	- **Homogeneizar:** Se abre la ventana "Homogeneización de ofertas". Permite homogeneizar las ofertas de la base pendientes de homogeneizar.
	- **Niveles:** Se abre la ventana "Selección de niveles". Permite excluir, para la comparación de nodos, partes de los presupuestos de las ofertas de la base.
	- **Datos Generales Oferta:** Se abre la ventana "Datos generales oferta" para la oferta que se está visualizando en la ventana principal "TCQCOF - Ofertas" de la licitación activa actual.
	- **Cargar Oferta:** Se abre la ventana "Cargar oferta". Permite cargar en una licitación una oferta, desde disquete, de un licitador.
	- **Cargar Oferta desde UC:** Se abre la ventana "Cargar oferta desde UC". Permite cargar en una licitación una oferta que se encuentra en una unidad de control.
	- **Copiar Oferta:** Se abre el "Asistente para copias" que permite copiar una oferta de la licitación activa como unidad de control a otra base de datos Acces o SQL, si está previsto en la instalación, o a un disquete.
	- **Borrar Oferta:** Se abre la ventana "Borrar oferta", que permite borrar una oferta de la licitación activa.

## • **Visualizar:**

- **Expansión General:** Expande todo el árbol del presupuesto de la oferta que se está visualizando. Esta opción es independiente del nodo seleccionado, ya que el resultado es siempre el mismo. Es la operación inversa de "Compresión general".
- **Expansión de Subárbol:** Expande completamente el nodo seleccionado mostrando todos sus descendientes. Es la operación inversa de "Compresión de subárbol".
- **Expansión Nodo:** Expande el nodo mostrando sus hijos.
- **Compresión General:** Comprime todo el árbol del presupuesto de la oferta que se está visualizando. Es la operación inversa de "Expansión general".
- **Compresión de Subárbol:** Comprime completamente el nodo seleccionado recogiendo todos sus descendientes. Es la operación inversa de "Expansión de subárbol".
- **Importes Actividad:** Si está desactivada esta opción y se activa, se muestran en el árbol del presupuesto de la oferta que se está visualizando los importes de cada nodo. Si está activada y se desactiva, dejan de mostrarse los importes de los nodos en el árbol del presupuesto.
- **Comparación de Nodos:** Teniendo seleccionado un nodo en el árbol del presupuesto de la oferta que se está visualizando, se abre la ventana "Comparación nodos", que permite ver los datos en todas las ofertas homogeneizadas del nodo seleccionado.
- **Comparación de Líneas:** Teniendo seleccionada una línea de presupuesto de la oferta que se está visualizando, se abre la ventana "Comparar línea de presupuesto", que permite ver los datos en todas las ofertas homogeneizadas de la línea seleccionada.
- **Comparación de Ofertas Variantes:** Se abre la ventana "Comparación de ofertas variantes" que permite hacer la comparación de una oferta variante con la oferta de la base del mismo licitador o con la oferta base de la licitación.
- **Líneas de Presupuesto:** Si está desactivada esta opción y se activa, se muestra la zona de líneas de presupuesto de la oferta. Si está activada esta opción y se desactiva, se cierra la zona de líneas de presupuesto de la oferta.

• **Informes:**

- **Listados:** 
	- **Incoherencias:** Se abre la ventana "Informes de incoherencias detectadas". Permite visualizar o imprimir las incoherencias detectadas en el proceso de homogeneización de ofertas.
	- **Comparación Global:** Se abre la ventana "Listado de comparación global". Permite visualizar o imprimir los datos globales de las ofertas homogeneizadas.
	- **Comparación por Niveles:** Se abre la ventana "Listado de comparación por niveles". Permite visualizar o imprimir los datos comparados de las ofertas homogeneizadas referidas a los nodos de la estructura del presupuesto.
	- **Comparación de estadística de Partidas:** Se abre la ventana "Listado de comparación de estadística de partidas". Permite visualizar o imprimir los datos estadísticos comparados referidos a las partidas seleccionadas, de acuerdo a los parámetros del listado, para las ofertas escogidas.
	- **Comparación de elementos del Banco de la Base:** Se abre la ventana "Listado de comparación de elementos del banco de la base". Permite visualizar o imprimir los datos referidos a las partidas seleccionadas en el banco de la base de la licitación de acuerdo a los parámetros del listado para las ofertas escogidas.
	- **Partidas más significativas:** Se abre la ventana "Partidas más significativas". Permite visualizar o imprimir el listado de las partidas más significativas en precio, importe o medición de cada una de las ofertas homogeneizadas escogidas.
	- **Resumen de Ofertas:** Se abre la ventana "Listado de resumen de ofertas". Permite visualizar o imprimir los resúmenes de los presupuestos de las ofertas homogeneizadas.
	- **Selección múltiple:** Se abre la ventana "Listados de comparación de ofertas". Permite visualizar o imprimir todos los informes anteriores.
- **Estadística:**
- **De Partidas:** Se abre la ventana "Estadística de partidas". Permite obtener y visualizar la estadística de partidas de cualquiera de las ofertas variantes o homogeneizadas de la licitación activa.
- **De Componentes:** Se abre la ventana "Estadística de componentes". Permite obtener y visualizar la estadística de componentes de cualquiera de las ofertas variantes o homogeneizadas de la licitación activa.
- **Utilidades:**
	- **Calculadora:** Abre la calculadora de Windows.
	- **Localización de Líneas:** Permite saber en que nodos de la estructura del presupuesto de la base de la licitación se encuentran las líneas de presupuesto. Se abre la ventana "Localización de líneas" que es donde se muestra el resultado.
	- **Localización de partidas:** Permite saber en que líneas de la estructura del presupuesto de la base de la licitación se encuentra una partida de obra. Se abre la ventana "Localización de partidas. (Parámetro de búsqueda)" para introducir los parámetros. Se muestra el resultado en la ventana "Localización de partidas. (Resultado de la búsqueda)".
	- **Coeficientes:** Permite aplicar / encontrar un Coeficiente Variar Precios (ver módulo Banco de Precios) para obtener un determinado importe de presupuesto de ejecución material de la oferta que se está visualizando. Se abre la ventana "Coeficiente variar precios".

## *Campos***:**

- **Zona de información de la licitación y oferta actual:**
	- **Licitación:** Presenta la descripción de la licitación activa.
	- **Ofertas Homogeneizadas:** Es una lista desplegable que contiene la lista de todas las ofertas homogeneizadas, las ofertas variantes y la oferta base de la licitación activa (identificada con el código 0.0). El usuario puede escoger cualquiera de ellas y a continuación se presenta la oferta escogida en la ventana principal.
- **Zona superior de la ventana:** Muestra el camino a través del árbol de presupuesto del nodo seleccionado en la zona central. Si el nodo seleccionado por cualquier motivo pasa a ser otro, los datos de esta zona se actualizan automáticamente con los datos asociados al nuevo nodo.

Esta zona es únicamente informativa, no editable y está siempre visible.

Para cada nodo del camino del árbol seleccionado se muestra:

- El título del nivel al que pertenece el nodo precedente.
- **Cod:** Es el código de concepto asociado al nodo, más el código de repetición si lo tiene.
- **Descripción:** Es la descripción asociada al código de concepto seguida de la descripción propiamente dicha del nodo.
- **Importe:** Es el importe asociado al nodo.
- **Zona central de la ventana:** Esta parte muestra la estructura del presupuesto en forma de árbol de la oferta seleccionada.

Esta parte está siempre visible. Su altura depende de la de la zona inferior por que ambas zonas, central y inferior, se "reparten" una altura fija. Esto quiere decir que cuando una aumenta, quita espacio a otra.

40

La selección del nodo con el que se quiere trabajar se hace directamente en la estructura del árbol.

Para comprimir, expandir y moverse por el árbol del presupuesto el usuario puede hacerlo de la siguiente manera: con el teclado:

<+> *de teclado numérico sobre un nodo expansible*: expande el nodo.

<-> *de teclado numérico sobre un nodo comprimible*: colapsa el nodo.

<←> *sobre nodo comprimible*: colapsa el nodo.

<←> *sobre nodo no comprimible raíz*: no hace nada.

<←> *sobre nodo no comprimible no raíz*: salta al nodo padre.

<→> *sobre nodo expansible*: expande el nodo

<→> *sobre nodo no expansible no terminal*: salta al primer hijo.

<→> *sobre nodo no expansible terminal*: no hace nada.

<↑>: pasa al nodo anterior en la visualización actual.

<↓>: pasa al nodo siguiente en la visualización actual.

con el "ratón":

*hacer "clic" sobre el símbolo "+" de la izquierda del nodo*: lo expande.

*hacer "clic" sobre el símbolo "-" de la izquierda del nodo*: lo colapsa.

*hacer "clic" con el botón de la izquierda sobre el icono, el código, la descripción o el importe del nodo*: se selecciona el nodo.

hacer "clic" con el botón de la derecha sobre el icono, el código, la descripción o el importe del *nodo*: se selecciona el nodo y se muestra un menú rápido con las opciones siguientes: Datos generales Oferta, Líneas de Presupuesto, Importes Actividad, Comparación de Nodos.

Para cada nodo se presenta:

- **Indicador gráfico** de comprimible, "-", o expansible "+", o nada, si el nodo es terminal.
- **Icono.**
- **Código de concepto + código de repetición.**
- **Descripción de concepto + descripción propia de nodo.**
- **Importe:** Es opcional, puede mostrarse o esconderse este dato con la opción de menú "Visualizar/Importes Actividad".
- **Zona Inferior**: Es un espacio par mostrar líneas de presupuesto en forma tabular. Esta área se puede hacer aparecer o desaparecer con la opción de menú "Visualizar/Líneas de Presupuesto". Sus dimensiones (nº de líneas que puede mostrar) son variables moviendo, gráficamente con el "ratón", la barra que separa esta zona de la zona central. Si el nodo que está seleccionado contiene líneas de presupuesto, en esta parte se muestran las líneas de presupuesto asociadas a él. Si el nodo seleccionado no contiene líneas de presupuesto esta zona aparece con la cabecera y el resto del espacio en blanco. Estas líneas se actualizan dinámicamente a medida que se seleccionan diferentes nodos en el árbol del presupuesto de la oferta (zona central de la ventana).

La selección de la línea de presupuesto de la oferta con la que se quiere trabajar se hace directamente en esta zona moviéndose con las flechas <↓> o <↑> o haciendo ""clic"" con el "ratón". Si además este ""clic"" se hace con el botón de la derecha, entonces se muestra un menú rápido con las opciones siguientes: Datos generales Oferta, Líneas de Presupuesto, Importes Actividad, Comparación de Líneas.

Los campos que se muestran de una línea de presupuesto son los siguientes:

- **Nº:** Muestra el número de línea secuencial empezando por 1. El número máximo de líneas para un apartado es 999.
- **Código:** Muestra el código de la partida de obra asociada a la línea.
- **U.A.:** Muestra la unidad de medición de la partida de obra de la línea.
- **Descripción:** Descripción de la partida de obra de la línea. Haciendo "doble "clic"" sobre este campo se puede ver completa la descripción de la partida de obra asociada a la línea de presupuesto, aumentando la altura de la fila hasta mostrar la descripción completa. Si la descripción ya está expandida, entonces haciendo ""clic"" en cualquier lugar de la ventana, excepto la misma línea, hará que la altura de la columna vuelva a la de una única línea.
- **Precio:** Precio de la partida de obra de la línea.
- **Medición:** Medición de la línea.

• **Importes:** Muestra el importe de la línea como resultado de Precio \* Medición.

*Barra de estado:* (en el marco inferior de la ventana).

- **Nombre de la base de datos:** Es el nombre de la base de datos en la que se encuentra la licitación activa.
- **Indicador de conexión a SQL:** Indicador de si se está trabajando con acceso al servidor SQL o no.

## **8.10 Homogeneización de ofertas**

*Propósito:* Iniciar el proceso de homogeneización e inclusión en la comparación de las ofertas base seleccionadas y que aún no lo están. Debe insistirse en que el proceso de carga de las ofertas, variantes o base, es independiente del proceso de homogeneización. También debe recordarse que las ofertas variantes no se homogeneizan, sólo se comparan con la oferta base del mismo licitador o con la base de la licitación.

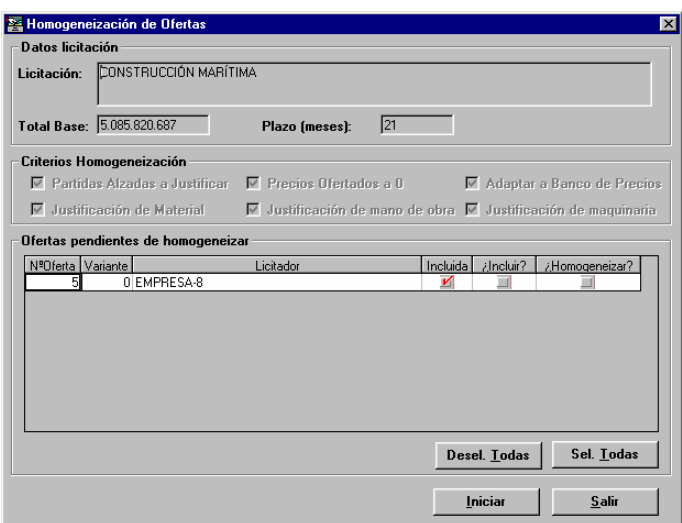

### *Campos:*

- **Licitación:** Campo que muestra la descripción de la licitación con la que se está trabajando.
- **Total Base:** Muestra el importe total del presupuesto de la oferta base de la licitación.
- **Plazo:** Informa de la duración prevista para la ejecución de la obra que se saca a concurso en la licitación actual. Es un valor numérico, que puede tener decimales, que indica la duración prevista en meses.
- **Criterios de Homogeneización:** En esta zona se tiene una serie de indicadores de las opciones para la homogeneización de las ofertas de la licitación.
	- **Partidas Alzadas a Justificar:** Si esta opción está marcada, y en el momento de homogeneizar una oferta se detecta que se ha modificado el precio de alguna partida alzada, se homogeneizará tomando el precio de la base. Si no se activa esta opción, lo dejará tal como está.
	- **Precios Ofertados a "cero":** Si esta opción está marcada, y en el momento de homogeneizar una oferta se detecta que tiene algún precio directo (elemento simple o partida de obra sin justificación no alzada) a "cero", se homogeneizará tomando el precio de la base. Si no se activa esta opción, lo dejará a "cero".
	- **Adaptar a Banco de Precios:** Si esta opción está marcada, en el momento de homogeneizar una oferta el que se hará será homogeneizar el banco de precios de la oferta (si hay otros criterios seleccionados) y, una vez homogeneizado, aplicarlo a la estructura de presupuesto de la oferta base de la licitación. Es decir, la oferta homogeneizada será un "híbrido" con el banco de precios de la oferta y la estructura de la base.
	- **Justificación de material:** Si esta opción está marcada, se homogeneizarán los cambios que se detecten en las líneas de justificación donde el componente es un material.
- **Justificación de mano de obra:** Si esta opción está marcada, se homogeneizarán los cambios que se detecten en las líneas de justificación donde el componente es mano de obra.
- **Justificación de maquinaria:** Si esta opción está marcada, se homogeneizarán los cambios que se detecten en las líneas de justificación donde el componente es maquinaria.
- **Ofertas pendientes de homogeneizar:** Muestra la lista de las ofertas cargadas en la licitación que no están homogeneizadas, es decir, las ofertas de la base a las que aún no se ha aplicado este proceso y las ofertas variantes a las que no se las puede aplicar. Para cada una de las ofertas de la lista se presentan los siguientes datos en una serie de columnas de anchura variable:
	- **Nº Oferta:** Es el número de la oferta. No es modificable.
	- **Variante:** Si la oferta es una variante, este campo se informa con el código de variante de la oferta, sino su valor es 0. No es modificable.
	- **Licitador:** Nombre del licitador que presenta la oferta. No es modificable.
	- **Incluida:** Indica si la oferta está incluida en la comparación de ofertas. No es modificable.
	- **Incluir?:** Si el usuario marca este campo, la oferta se incluye en la comparación de ofertas.
	- **Homogeneizar?:** Si el usuario marca este campo, y se sale aceptando de la ventana, entonces se intentará homogeneizar la oferta. Este campo sólo se puede marcar en las ofertas base; para las ofertas variantes no es modificable.

## *Botones:*

- **<Todas>:** Selecciona todas las ofertas homogeneizables de la lista marcando el campo "Homogeneizar?" y el campo "Incluir ?" para aquellas que no estaban incluidas en la comparación.
- **<Empezar>:** Inicia el proceso de homogeneización de las ofertas en las que se ha marcado el campo "Homogeneizar?".

En el caso de que se homogeneicen más de una oferta, se podrá parar el proceso cuando ya esté iniciado pulsando el botón <Salir> pero terminará la homogeneización de la oferta que estaba en marcha.

Al terminar las homogeneizaciones, aparece una ventana informativa de los tiempos consumidos en los procesos de inclusión y homogeneización de las ofertas.

• **<Salir>:** Cierra la ventana y vuelve a la ventana principal "TCQCOF" sin realizar ningún cambio.

## *NOTAS:*

• Los criterios de homogeneización se pueden cambiar mientras no se tiene ninguna oferta homogeneizada.

# **8.11 Selección de niveles**

*Propósito:* Seleccionar diferentes nodos del presupuesto, de manera que los seleccionados no intervengan en la comparación de nodos. De esta manera se pueden hacer comparaciones parciales de las ofertas.

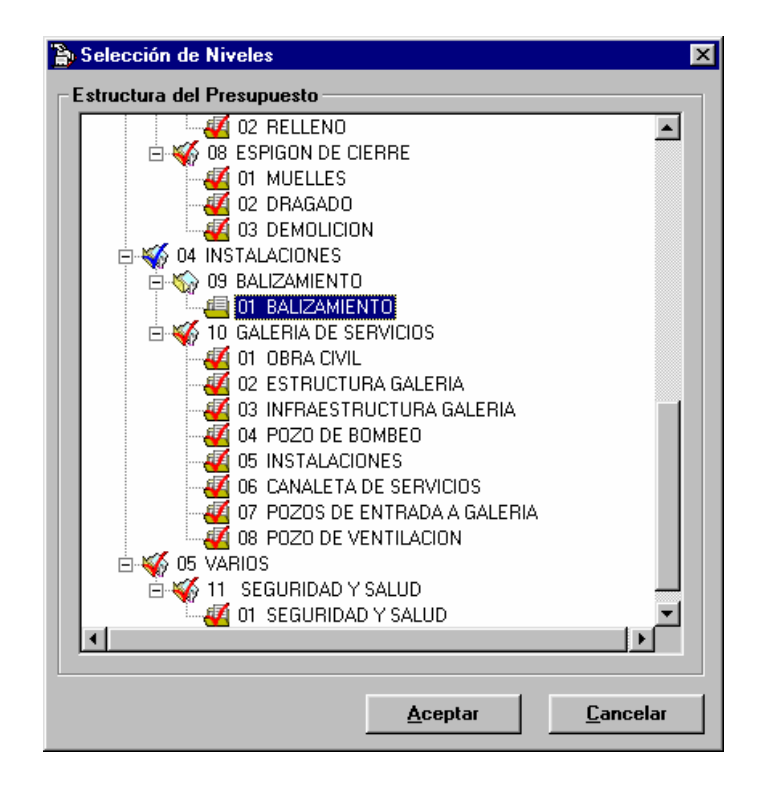

### *Campos:*

• **Estructura del presupuesto:** Muestra la estructura en forma de árbol del presupuesto de la oferta base de la licitación. Los nodos que tienen una marca roja son los que participan en la comparación de nodos, los que tienen una marca azul participan parcialmente (tienen nodos descendientes que participan y nodos descendientes que no participan) en la comparación de nodos, y los que no tienen ninguna marca no participan.

Para seleccionar o deseleccionar un nivel debe colocarse con el cursor sobre el nodo o hacer ""clic"" en el nodo con el "ratón".

Para comprimir, expandir y moverse por el árbol del presupuesto puede hacerse de la siguiente manera: con el teclado:

<+> *de teclado numérico sobre un nodo expansible*: expande el nodo.

<-> *de teclado numérico sobre un nodo comprimible*: colapsa el nodo.

<←> *sobre nodo comprimible*: colapsa el nodo.

<←> *sobre nodo no comprimible raíz*: no hace nada.

<←> *sobre nodo no comprimible no raíz*: no hace nada.

- <→> *sobre nodo expansible*: expande el nodo
- <↑>: pasa al nodo anterior en la visualización actual.
- <↓>: pasa al nodo siguiente en la visualización actual.

# con el "ratón":

- *hacer ""clic"" sobre el símbolo "+" de la izquierda del nodo*: lo expande.
- *hacer ""clic"" sobre el símbolo "-" de la izquierda del nodo*: el colapsa.
- *hacer ""clic"" con el botón de la izquierda sobre el icono, el código o la descripción*: se selecciona el nodo.

*hacer "clic" con el botón de derecha sobre el icono, el código o la descripción*: se marca/desmarca el nodo y se mantiene el cursor en el mismo nodo.

# Per cada nodo se presenta:

- **Indicador gráfico** de comprimible, "-", o expansible "+", o nada, si el nodo es terminal.
- **Icono.**
- **Código de concepto + código de repetición.**
- **Descripción de concepto + descripción propia de nodo.**

## *Botones:*

- **<Aceptar>**: Cierra la ventana guardando que nodos han estado seleccionados y cuales deseleccionados para tenerlo en cuenta en la comparación de nodos. Vuelve a la ventana principal de ofertas "TCQCOF - Ofertas". Esta configuración se guardará hasta que se cierre la licitación o, lógicamente, hasta que se vuelva a modificar.
- **<Cancelar>**: Cierra la ventana sin guardar que nodos han estado seleccionados y cuales deseleccionados. Vuelve a la ventana principal de ofertas "TCQCOF - Ofertas".

# **8.12 Datos generales oferta**

*Propósito:* Tiene dos funciones:

- *Para las ofertas homogeneizadas o variantes ya cargadas en la licitación*: Visualizar y permitir el mantenimiento de los datos generales de una oferta de una licitación que se está visualizando en la ventana principal "TCQCOF - Ofertas".
- *En el proceso de carga de una oferta desde disquete*: Permite visualizar y modificar los datos generales incluidos con la oferta. Estos datos han estado introducidos por el licitador en el momento de generar el disquete mediante el proceso de copias de unidades de control o de generación de disquetes de ofertas a presentar. Los datos no introducidos, y que son necesarios para cargar una oferta, se pueden introducir en este momento en esta misma ventana.

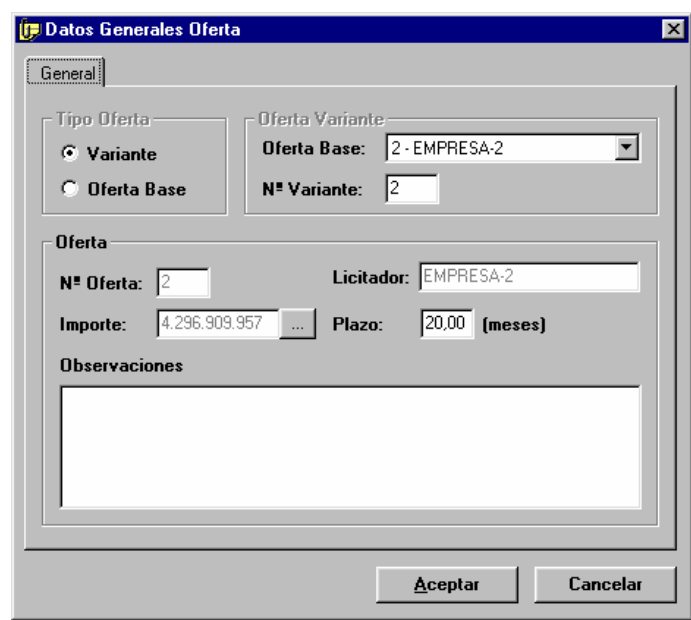

## *Campos:*

- **Tipo Oferta:** Indica si la oferta que se está visualizando/cargando es una oferta base o una oferta variante.
	- En revisión: No es editable.
	- En carga: Es editable.
- **Oferta Base:** Es un campo dependiente del tipo de oferta. Si la oferta es una variante, este campo se informa con el código y el nombre de la oferta de la base a la que va asociada esta variante.
	- En revisión: No es editable.
	- En carga: Si la oferta es variante, entonces la lista desplegable se llena con todas las ofertas base ya cargadas y debe escogerse una.
- **Nº Variante:** Es un campo dependiente del tipo de oferta. Si la oferta es una variante, este campo se informa con el código de variante de la oferta. Ejemplo: Si el código completo de una variante es "2.1 - EMPRESA A", entonces el nº de variante es 1.
	- En revisión: No es editable.
	- En carga: Es editable si la oferta es variante.
	- **Nº Oferta:** Es el número de la oferta. En el ejemplo anterior el nº de oferta sería 2.
	- En revisión: No es editable.
- En carga: Si la oferta es base, se propone el nº máximo de oferta cargada más 1. Este valor, pero, es modificable. Si se introduce un nº de oferta ya existente, entonces esta oferta ya existente, previa confirmación, se sobreescribirá. Si la oferta es variante, entonces este campo no es modificable y toma el número de la oferta de la base asociada a la oferta variante, es decir, el de la escogida en el campo "Oferta Base".
- **Licitador:** Nombre del licitador que presenta la oferta.
	- En revisión: Es editable.
	- En carga: Si la oferta es base, es editable. Si la oferta es variante, entonces este campo no es modificable y toma el valor de la oferta de la base asociada a la oferta variante, es decir, el de la escogida en el campo "Oferta Base".
- **Importe**: Importe de la oferta.
	- En revisión: Si la oferta es base, será el importe después de la homogeneización. Si la oferta es variante, será el importe presentado por que, como ya es sabido, las ofertas variantes no se homogeneizan. No es editable pero se puede aplicar un Coeficiente Variar Precios pulsando el botón adjunto **<···>**.
	- En carga: Es un campo editable. Inicialmente contiene el valor "cero" si el disquete de traspaso se ha generado por el proceso normal de copias de unidades de control. Si el disquete se ha generado mediante el proceso de generación de disquetes de ofertas elaboradas, que es lo recomendado a los licitadores para presentar ofertas, este campo ya vendrá informado con el valor del presupuesto de la oferta.
	- En carga no está activado el botón **<···>**.
- **Plazo:** Duración prevista para la ejecución de la obra en la oferta que se está revisando/cargando. Es un valor numérico, que puede tener decimales. Es un campo editable.
- **Observaciones:** Campo editable donde se muestran y se pueden editar las observaciones hechas en la oferta que se está revisando/cargando.

## *Botones:*

- **<···>**: Abre la ventana "Coeficiente variar precios" para poder aplicar un coeficiente a la oferta homogeneizada o variante. Sólo está activo en revisión de los datos generales de una oferta ya cargada, homogeneizada o variante.
- **<Aceptar>**:
	- En revisión: Cierra la ventana guardando las posibles modificaciones introducidas y vuelve a la ventana principal "TCQCOF - Ofertas".
	- En carga: Se realiza la copia de la oferta y queda pendiente de homogeneizar, en un fichero temporal de trabajo, que se borrará cuando se haga la homogeneización. Se cierra la ventana y se abre la ventana de carga de ofertas desde disquete "Cargar oferta".
- **<Cancelar>**:
	- En revisión: Cierra la ventana sin guardar las posibles modificaciones introducidas y vuelve a la ventana principal "TCQCOF - Ofertas".
	- En carga: Cierra la ventana sin cargar la oferta y vuelve a la ventana principal "TCQCOF Ofertas".

# **8.13 Cargar oferta desde UC**

*Propósito:* Permite escoger una unidad de control que está en una base de datos para incorporarla como oferta a la licitación actual. *Ventana:* 

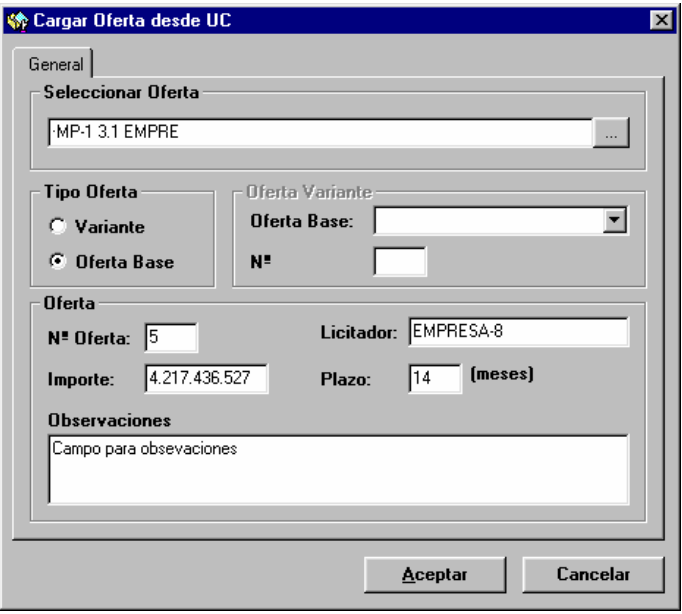

# *Campos:*

- **Seleccionar Oferta:** Campo donde se muestra el código de la unidad de control seleccionada para ser cargada como oferta. No es editable. Se llena accediendo a la ventana auxiliar de selección pulsando el botón **<···>** adjunto al campo.
- **Tipo Oferta:** Indica si la oferta que se está cargando es una oferta base o una oferta variante. Es editable.
- **Oferta Base:** Es un campo dependiente del tipo de oferta. Si la oferta es una variante, este campo se informa con el código y el nombre de la oferta de la base a la que va asociada esta variante. Si la oferta es variante, entonces la lista desplegable se llena con todas las ofertas base ya cargadas y debe escogerse una.
- **Nº Variante:** Es un campo dependiente del tipo de oferta. Si la oferta es una variante, este campo se informa con el código de variante de la oferta. Ejemplo: Si el código completo de una variante es "2.1 - EMPRESA A", entonces el nº de variante es 1. Es editable si la oferta es variante.
- **Nº Oferta:** Es el número de la oferta. En el ejemplo anterior el nº de oferta sería 2. Si la oferta es base, se propone el nº máximo de oferta cargada más 1. Este valor, es modificable. Si se introduce un nº de oferta ya existente, entonces la oferta ya existe, previa confirmación, se sobreescribirá. Si la oferta es variante, entonces este campo no es modificable y toma el número de la oferta de la base asociada a la oferta variante, es decir, el de la escogida en el campo "Oferta Base".
- **Licitador:** Nombre del licitador que presenta la oferta. Si la oferta es base, es editable. Si la oferta es variante, entonces este campo no es modificable y toma el valor de la oferta de la base asociada a la oferta variante, es decir, el de la escogida en el campo "Oferta Base".
- **Importe**: Importe de la oferta. Es un campo editable. Inicialmente contiene el valor del presupuesto de la unidad de control seleccionada como oferta.
- **Plazo:** Duración prevista para la ejecución de la obra en la oferta que se está cargando. Es un valor numérico, que puede tener decimales, que indica la duración prevista en meses. Es un campo editable.
- **Observaciones:** Campo editable donde se muestran y se pueden editar las observaciones hechas en la oferta que se está cargando.

## *Botones:*

- $\langle \cdots \rangle$ : Abre la ventana "Abrir (Unidad de Control)" para poder seleccionar la unidad de control que se quiere cargar como oferta en la licitación.
- **<Aceptar>**: Realiza la copia de la unidad de control en la base de datos donde se encuentra la licitación actual y deja pendiente la homogeneización. Se limpia el contenido de la ventana y se continua en la misma para poder hacer una nueva carga de oferta.
- **<Cancelar>**: Cierra la ventana sin cargar ninguna unidad de control como oferta y vuelve a la ventana principal "TCQCOF - Ofertas".

# **8.14 Asistente para copias**

*Propósito:* Permite copiar las ofertas (unidades de control) desde la licitación activa a una base de datos, Acces o SQL si está previsto en la instalación, o a disquetes. La operación de copia se define mediante una secuencia de cuatro ventanas que funcionan al estilo de los "asistentes" de otras aplicaciones Windows 95. La secuencia de ventanas es:

- Seleccionar las ofertas que se quieren copiar.
- Seleccionar destino de la copia.
- Dar nombre a las unidades de control destino.
- Dar la orden de iniciar el proceso de copia.

51

# *Ventana:*

Seleccionar las ofertas de la licitación actual que se quieren copiar.

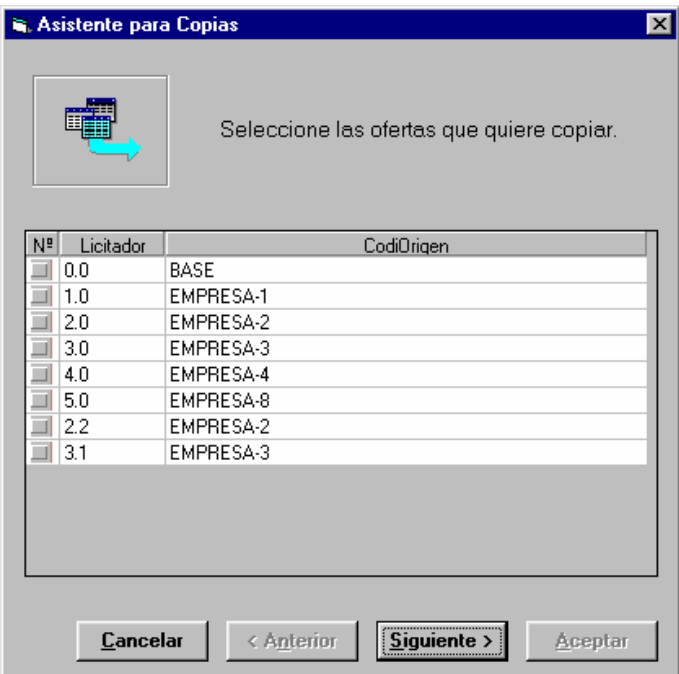

Seleccionar el destino de la copia.

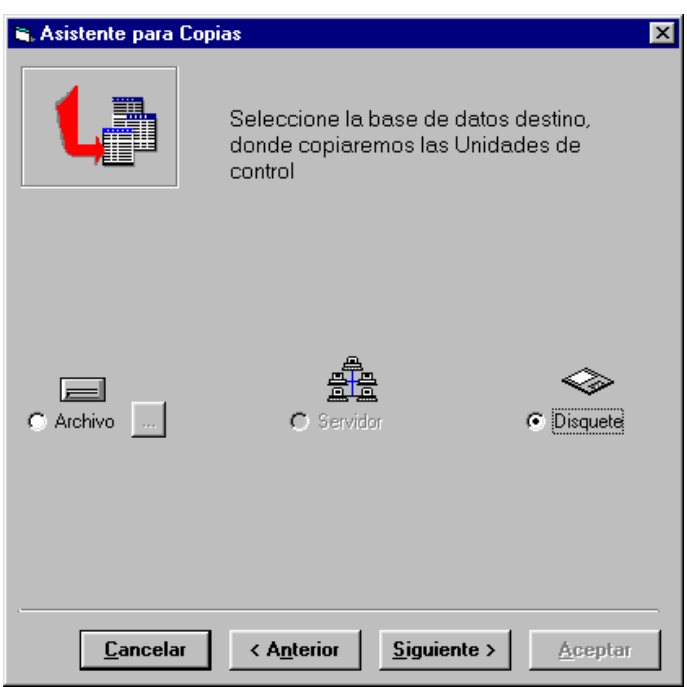

Dar nombre a las unidades de control que se corresponden con las ofertas.

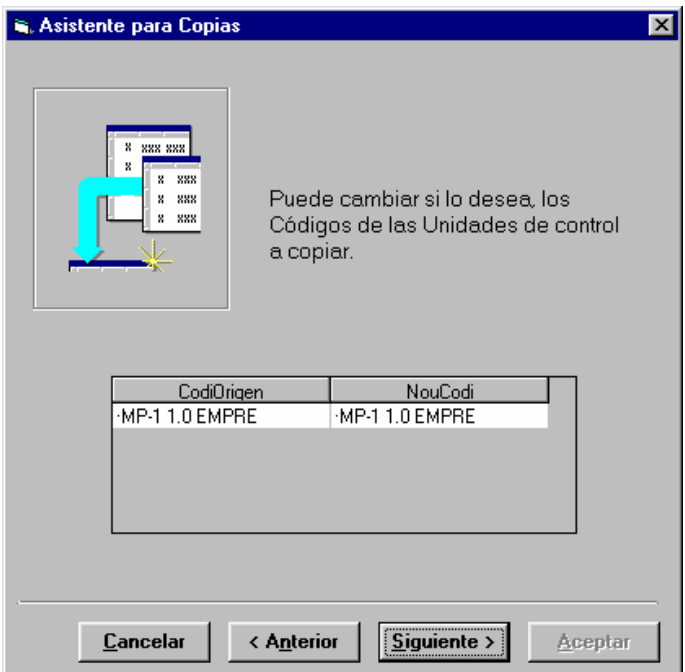

Iniciar el proceso de copia.

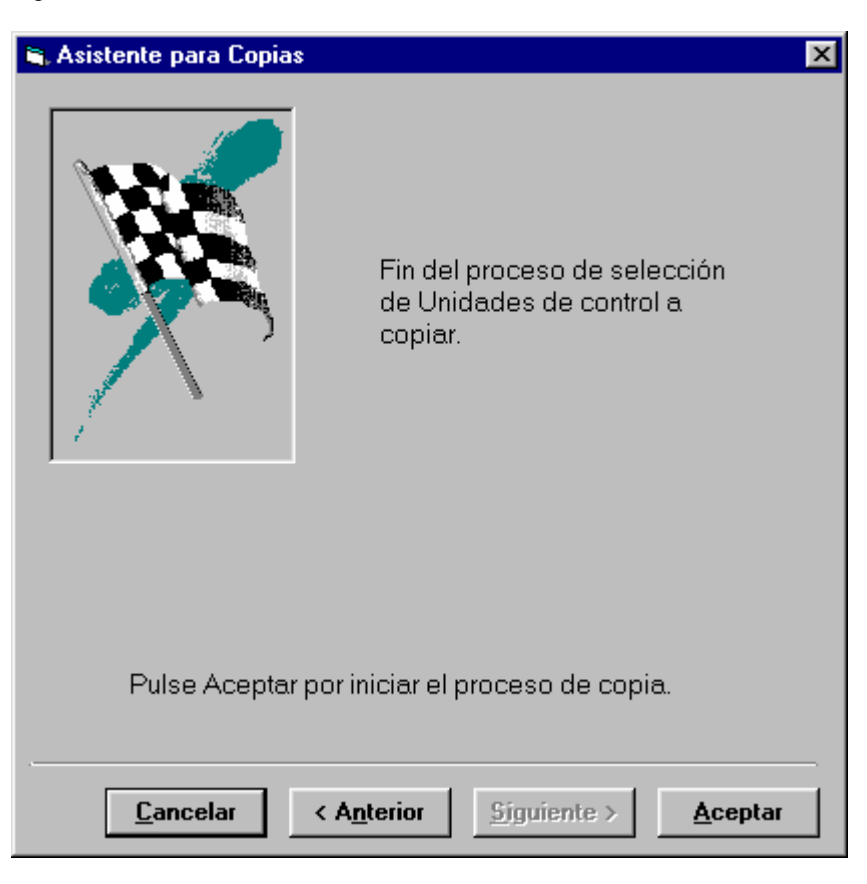

# *Campos:*

Seleccionar las ofertas de la licitación actual que se quieren copiar.

- **Lista de Ofertas**: Muestra de forma tabular la lista de ofertas de la licitación (homogeneizadas, pendientes de homogeneizar y variantes). Mediante el "ratón" se puede:
	- Seleccionar múltiplas ofertas de la lista (caja de selección de la primera columna).
	- Cambiar la anchura de las columnas.
	- Hacer desplazamiento vertical para ver las filas ocultas.
- Para cada oferta se muestra:
	- $\bullet$  N<sup>o</sup>.
	- Licitador.

54

Seleccionar el destino de la copia.

- **Base de datos.** Sirve para escoger la base de datos destino de la copia. Las posibilidades dependen de la configuración y son:
	- **Archivo**: Indica que se quieren copiar las unidades de control correspondientes a las ofertas en una base de datos Acces. Con el botón **<···>** se pasa a la ventana estándar de Windows 95 para selección de ficheros, que en este caso ha de servir para escoger el fichero que ha de ser la base de datos destino (extensión .MDB).
	- **Servidor**: Cuando la configuración de la aplicación lo permita, con esta selección se indicará que las unidades de control (ofertas) se quieren copiar en la base de datos SQL Server. Cuando se seleccione Servidor, y por configuración se indique que existe conexión con las aplicaciones administrativas, aparecerá el botón <NS> para relacionar la nueva unidad de control con los datos del sistema administrativo. Ver el separador de asignación de los datos administrativos de la ventana Nuevo del módulo de Introducción.
	- **Disquete**. Indica que el destino de la copia será un disquete en formato TCQ.

Dar nombre a las unidades de control.

• **Tabla de códigos origen y códigos destino**: Esta tabla relaciona los nombres de las unidades de control (ofertas) seleccionadas por la copia con los nombres que tendrán a la base de datos destino. El sistema propone el mismo nombre para el origen y el destino, pero puede cambiarse si se desea. El nombre de una unidad de control ha de ser único en una base de datos, por tanto el sistema valida que aquel nombre no existe en la base de datos destino y si está repetido pide que se cambie.

Iniciar el proceso de copia.

Se llega a esta ventana cuando se han cumplimentado todos los datos necesarios para el proceso de copia, a partir de esta ventana puede desencadenarse el proceso.

*Botones:*

**<Anterior>**: Retorna a la ventana anterior.

**<Siguiente>**: Pasa a la ventana siguiente.

**<Aceptar>**: Inicia el proceso de copia.

**<Cancelar>**: Cancela el proceso de copia.

#### **8.15 Borrar oferta**

*Propósito:* Borrar una oferta cargada en una licitación. Esta oferta puede estar homogeneizada o pendiente de homogeneizar o ser una oferta variante.

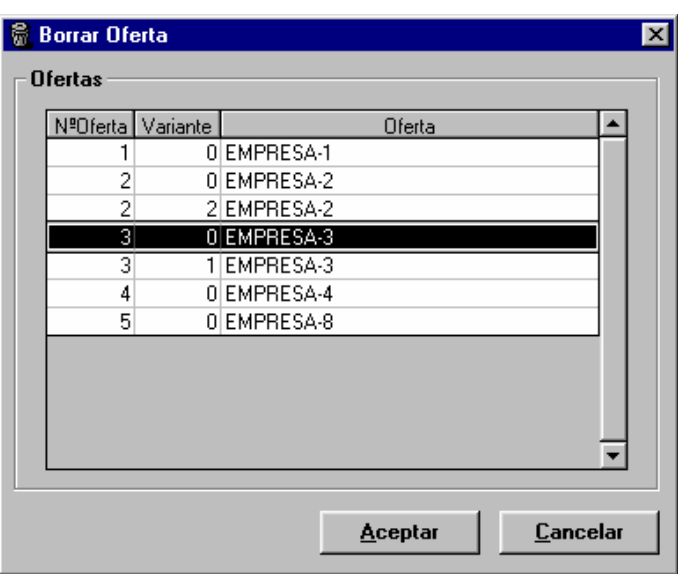

# *Campos:*

Se muestra la lista de todas las ofertas cargadas para la licitación. Para cada oferta los campos que se muestran son:

- **Nº Oferta.**
- **Variante:** Indica el número de variante. Debe recordarse que el número completo de una oferta variante es el de la oferta base presentada por el mismo licitador, que se muestra en el campo "Nº Oferta", más un número de variante que es el que muestra en este campo. Para las ofertas de la base este campo vale 0.
- **Oferta:** Nombre del licitador que ha presentado la oferta.

## *Botones:*

- **<Aceptar>:** Borra la oferta seleccionada en la lista de ofertas. Si la oferta a borrar está homogeneizada, también borra la copia interna de la oferta previa a la homogeneización. Cierra la ventana y vuelve a la ventana principal de ofertas "TCQCOF - Ofertas".
- <**Cancelar>:** Cierra la ventana sin borrar nada y vuelve a la ventana principal de ofertas "TCQCOF Ofertas".

# **8.16 Comparación de ofertas variantes**

*Propósito:* Permite comparar una oferta variante cargada en la licitación con la oferta base de la licitación o con la oferta de la base presentada por el mismo licitador que ha presentado la variante. Se pueden comparar los bancos de precios y los presupuestos; de hecho, la comparación es la misma que se hace en los módulos Banco de Precios y Presupuesto.

# *Ventana:*

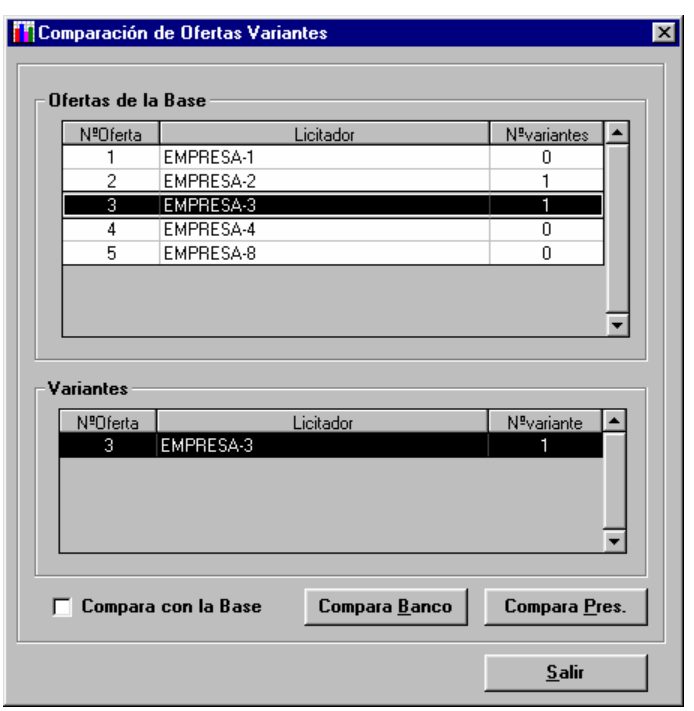

*Campos:* 

- **Ofertas de la Base:** Se muestra la lista de todas las ofertas de la base de la licitación cargadas en la licitación, y que son susceptibles de tener ofertas variantes asociadas. Cuando se selecciona una oferta en esta lista, se actualiza la lista de variantes con las variantes presentadas por el licitador que presenta la oferta seleccionada.
	- **Nº Oferta.**
	- **Licitador:** Nombre del licitador.
	- **Nº Variantes:** Indica cuantas variantes ha presentado el licitador.
- **Lista de ofertas Variantes:** Se muestra la lista de todas las ofertas variantes cargadas en la licitación que han estado presentadas por el mismo licitador que ha presentado la oferta de la base seleccionada en la lista de "Ofertas con Variantes".
	- **Nº Oferta:** Muestra el número de la oferta base presentada por el mismo licitador que presenta la variante. El valor de este campo coincide con el campo "Nº Oferta" de la lista "Ofertas con Variantes" para la oferta seleccionada.
	- **Licitador:** Nombre del licitador. El valor de este campo coincide con el campo "Licitador" de la lista "Ofertas con Variantes" para la oferta seleccionada.
	- **Nº Variante:** Número de la variante presentada por el licitador.

• **Compara con la Base:** Si se marca esta opción, se compara la oferta variante con la oferta base de la licitación. Si se deja desmarcada, la comparación se hace con la oferta de la base presentada por el mismo licitador.

#### *Botones:*

- **<Compara Banco>:** Se abre la ventana "Comparar ofertas variantes. Banco de precios" para introducir los parámetros de la comparación de los bancos de la oferta variante escogida y la oferta de referencia - la oferta de la base del mismo licitador o la oferta base de la licitación - y para la visualización de los resultados de la comparación.
- **<Compara Pres>:** Abre la ventana "Comparar presupuestos" para introducir los parámetros de la comparación de los presupuestos de la oferta variante escogida y la oferta de referencia - la oferta de la base del mismo licitador o la oferta base de la licitación -.
- **<Salir>:** Cierra la ventana sin hacer ningún tipo de comparación y vuelve a la ventana principal de ofertas "TCQCOF - Ofertas".

# **8.17 Comparar presupuestos**

*Propósito:* Habiendo seleccionado en la ventana "Comparar presupuestos" una oferta variante (Presupuesto Actual) y la oferta base de la licitación o la oferta de la base del mismo ofertante que ha presentado la variante (Presupuesto Patrón), desde esta ventana se puede pedir hacer la comparación, de mediciones o de estructura, de ambos presupuestos.

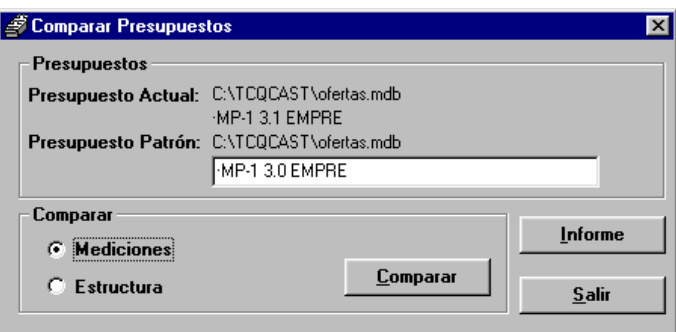

### *Campos***:**

- **Presupuesto Actual:** Campo informativo que indica el código de la unidad de control que corresponde a la oferta variante. Incluye el nombre y la ubicación física de la base de datos que la contiene.
- **Presupuesto Patrón:** Campo que indica el código de la unidad de control que corresponde a la oferta seleccionada para comparar su presupuesto con el de la oferta variante. Incluye el nombre y la ubicación física de la base de datos que la contiene.
- **Comparar Mediciones:** Si se marca esta opción, la comparación que se hace es la de mediciones (ver ventana "Resultado de comparación de mediciones de presupuesto").
- **Comparar Estructura:** Si se marca esta opción, la comparación que se hace es la de estructuras (ver ventana "Resultado de comparación de estructura de presupuestos").

## *Botones:*

- **<Comparar>:** Pulsando este botón, se activa el proceso de comparación de acuerdo con la opción mediciones o estructura - escogida.
- **<Salir>: Cierra** la ventana y vuelve a la ventana "Comparación de ofertas variantes".

## **8.18 Resultado de comparación de mediciones de presupuesto**

*Propósito:* Ventana que presenta el resultado de la comparación de las mediciones de dos ofertas, es decir, la estadística comparada de las mediciones de las partidas de dos presupuestos.

Los presupuestos que se comparan son una oferta variante con la oferta base del mismo licitador o con la oferta base de la licitación.

Es una ventana exclusivamente de consulta de datos.

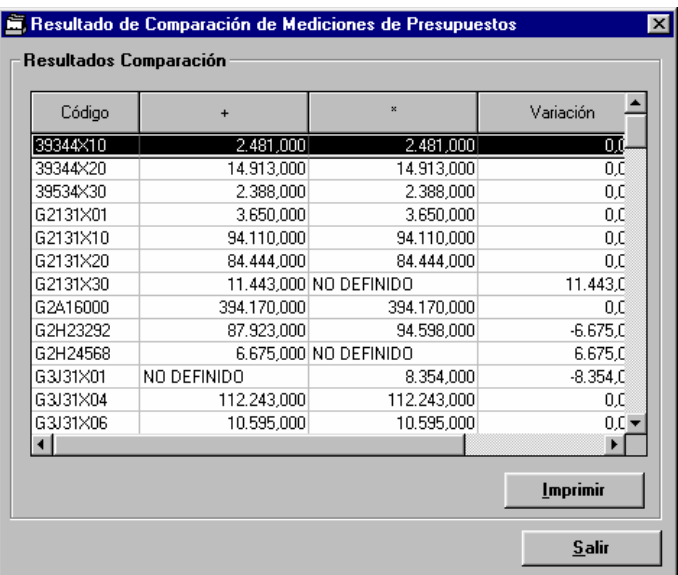

#### *Campos***:**

Líneas de resultado de la comparación. La anchura de sus columnas se puede modificar. Para cada partida de obra de los presupuestos de las ofertas comparadas los campos que se muestran son:

- **Código:** Código de las partidas de obra que están presentes en un o en ambos presupuestos. Si se pincha la cabecera de este campo, las líneas de resultado se ordenan de manera alfabética y ascendente por código.
- **Medición Presupuesto Actual:** Medición de la partida de obra en el presupuesto conocido como Actual en la ventana previa de parámetros de comparación de presupuestos "Comparar presupuestos". Si el código de partida de obra no está definido en el Presupuesto Actual, entonces en este campo aparece el texto "NO DEFINIDO". Si se pincha la cabecera de este campo, las líneas de resultado se ordenan de manera descendente por Medición Presupuesto Actual.
- **Medición Presupuesto Patrón:** Medición de la partida de obra en el presupuesto conocido como Patrón en la ventana previa de parámetros de comparación de presupuestos "Comparar presupuestos". Si el código de partida de obra no está definido en el Presupuesto Patrón, entonces en este campo aparece el texto "NO DEFINIDO". Si se pincha a cabecera de este campo, las líneas de resultado se ordenan de manera descendente por Medición Presupuesto Patrón.
- **Variación:** Contiene la diferencia entre ambas mediciones, es decir, el resultado de la operación "Medición Presupuesto Actual - Medición Presupuesto Patrón". Si se pincha la cabecera de este campo, las líneas de resultado se ordenan de manera descendente por Variación.

60

## *Botones:*

- **<Imprimir>:** Imprime el contenido de la ventana.
- **<Salir>:** Cierra la ventana y vuelve a la ventana de parámetros "Comparar presupuestos".

# **8.19 Resultado de comparación de estructura de presupuestos**

*Propósito:* Ventana que presenta el resultado de la comparación de los diferentes apartados ("nodos") de la estructura de los presupuestos de dos ofertas. La comparación se hace en base a los códigos completos de los nodos del presupuesto, es decir, se comparan los nodos que tienen el mismo código completo (cadena de códigos de concepto desde el nodo raíz hasta el nodo que se está comparando). Entonces los apartados con los códigos iguales aparecen consecutivamente en los resultados de la comparación.

Los presupuestos que se comparan son una oferta variante con la oferta de la base del mismo licitador o con la oferta base de la licitación.

Es una ventana exclusivamente de consulta de datos. *Ventana:*

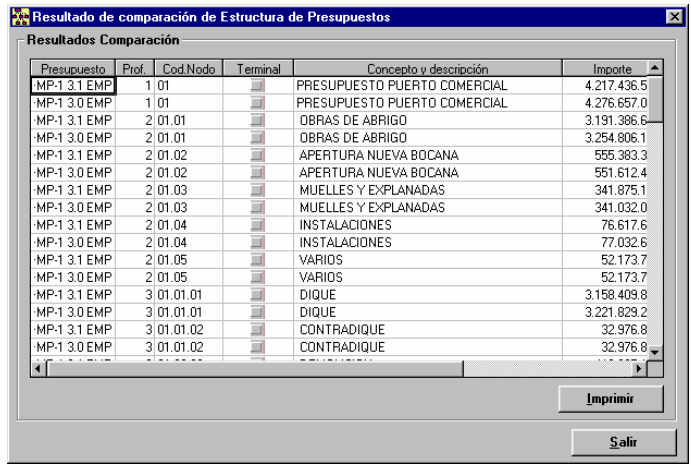

## *Campos***:**

Líneas de resultado de la comparación. La anchura de sus columnas se puede modificar. Para cada partida de obra de los presupuestos de las ofertas comparadas los campos que se muestran son:

- **Código:** Código de las partidas de obra que están presentes en un o en ambos presupuestos. Si se pincha la cabecera de este campo las líneas de resultado se ordenan de manera alfabética y ascendente por código.
- **Medición Presupuesto Actual:** Medición de la partida de obra en el presupuesto conocido como Actual en la ventana previa de parámetros de comparación de presupuestos "Comparar presupuestos". Si el código de partida de

obra no está definido en el presupuesto actual, en este campo aparece el texto "NO DEFINIDO". Si se pincha la cabecera de este campo las líneas de resultado se ordenan de manera descendente por Medición Presupuesto Actual.

- **Medición Presupuesto Patrón:** Medición de la partida de obra en el presupuesto conocido como Patrón en la ventana previa de parámetros de comparación de presupuestos "Comparar presupuestos". Si el código de partida de obra no está definido en el presupuesto actual, en este campo aparece el texto "NO DEFINIDO". Si se pincha la cabecera de este campo las líneas de resultado se ordenan de manera descendente por Medición Presupuesto Patrón.
- **Variación:** Contiene la diferencia entre ambos mediciones, es decir, el resultado de la operación "Medición Presupuesto Actual - Medición Presupuesto Patrón". Si se pincha la cabecera de este campo las líneas de resultado se ordenan de manera descendente por Variación.

## *Botones:*

- **<Imprimir>:** Imprime el contenido de la ventana.
- **<Salir>:** Cierra la ventana y vuelve a la ventana de parámetros "Comparar presupuestos".

# **8.20 Comparación nodos**

*Propósito:* Seleccionado un nodo en la ventana principal de comparación de ofertas "TCQCOF - Ofertas", mediante la opción "Visualizar/Comparación de Nodos", se abre esta ventana que muestra los datos comparados, para todas las ofertas homogeneizadas e incluidas en la comparación, del nodo seleccionado. *Ventana: (Con gráfica de barras).* 

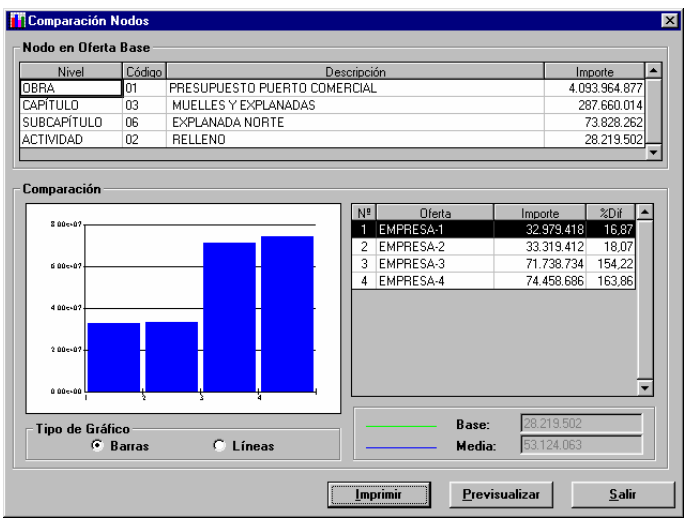

*Ventana:* (Con gráfica de líneas).

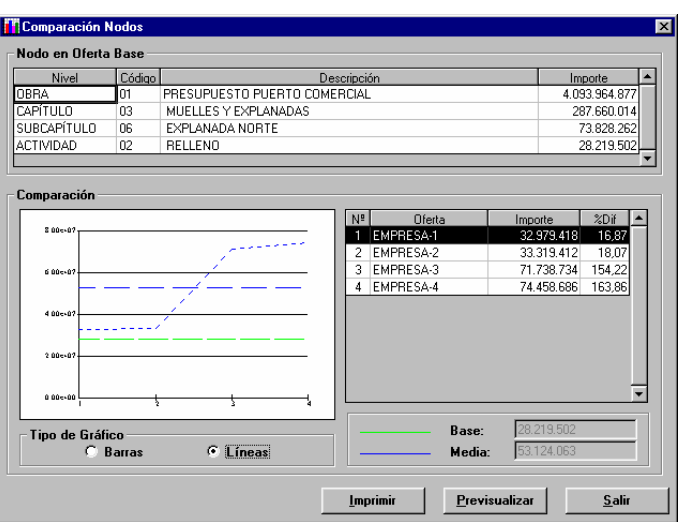

#### *Campos:*

Se muestran los datos del nodo seleccionado, y entre ellos los de los nodos de su "camino" completo a través del árbol del presupuesto incluido en el propio nodo. Para cada nodo se muestra:

- **Nivel:** El título del nivel en que se encuentra el nodo.
- **Código:** El código del concepto asociado al nodo.
- **Descripción:** Descripción del nodo. Incluye la descripción del concepto seguida por la descripción propiamente dicha del nodo.
- **Importe:** Importe del nodo.

En la parte de comparación de nodos se muestran los datos de las diferentes ofertas homogeneizadas para el nodo seleccionado:

• **Gráfica de comparación:** Presenta una gráfica comparada de las ofertas, donde en el eje de las abscisas se muestra el número de oferta y en el eje de las ordenadas se muestra la escala de importes.

El orden de las ofertas en el eje de las ordenadas se corresponde con la lista de datos de las diferentes ofertas.

- La gráfica presenta dos variantes, cuya la selección se hace en el propio campo:
	- **Tipo de Gráfico:** Existen dos opciones:
		- **Barras:** Para cada oferta se presenta una barra de histograma.
		- **Líneas:** Para cada oferta se presenta un punto. Todos los puntos se unen mediante una línea poligonal de trazo discontinuo de color azul. Además, se muestran dos líneas horizontales de referencia:
- **Media** de los importes del nodo en las ofertas incluidas en la lista de ofertas comparadas. Es de color azul.
- **Base:** Importe del nodo seleccionado en la oferta base de la licitación. Es de color verde.

Per cada una de las ofertas homogeneizadas incluidas en la comparación se muestran los siguientes datos:

- **Nº:** Nº de la oferta.
- **Oferta:** Nombre del licitador que ha presentado la oferta.
- **Importe:** Importe del nodo escogido en la oferta.
- **% Dif.:** Diferencia porcentual del importe del nodo en la oferta respecto al importe del nodo en la oferta base de la licitación.

Si se pincha la cabecera de cualquiera de estas columnas se obtiene la ordenación de la lista y de la gráfica de ofertas por los valores de la columna pinchada

- Como datos complementarios de la comparación se tienen los campos:
- **Base:** Muestra el importe en la oferta base de la licitación del nodo seleccionado.

• **Media:** Muestra la media de los importes del nodo en las ofertas incluidas en la lista de ofertas comparadas. *Botones:* 

- **<Imprimir>:** I imprime el contenido de la ventana en el listado "Comparación de Niveles".
- **<Previsualizar>:** Muestra por pantalla el listado "Comparación de Niveles" de acuerdo con los parámetros seleccionados.
- **<Salir>:** Cierra la ventana y vuelve a la ventana principal de presupuesto "TCQCOF Ofertas".

## *NOTAS:*

- Los importes que aparecen en el área de comparación de los importes del nodo seleccionado están afectados per la selección de niveles hecha en la ventana "Selección de niveles". Este hecho se indica en la ventana con el mensaje de color rojo que dice "Comparación de Ofertas con apartados del presupuesto excluidos".
- Esta ventana permite comparar cualquier nodo de la estructura del presupuesto, incluida la raíz.

# **8.21 Comparar línea de presupuesto**

*Propósito:* Seleccionada una línea en la ventana principal de comparación de ofertas "TCQCOF - Ofertas", mediante la opción "Visualizar/Comparación de Líneas", se abre esta ventana que muestra los datos comparados, para todas las ofertas homogeneizadas e incluidas en la comparación, de la línea seleccionada.

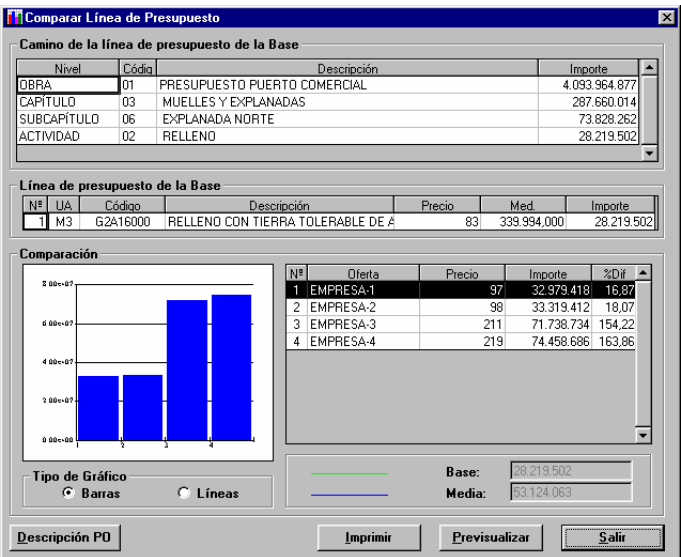

*Ventana:* (Con gráfica de líneas).

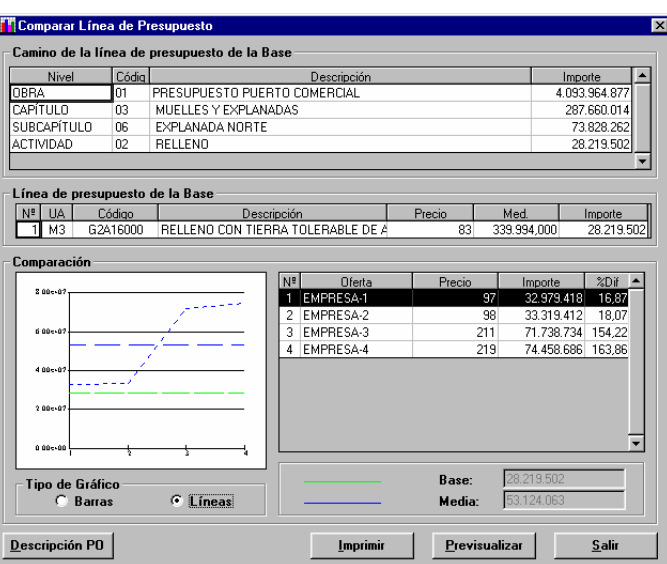

### *Campos:*

Se muestran los datos de la línea seleccionada para la comparación y, entre ellas, las de su "camino" completo a través del árbol del presupuesto. Por cada nodo que precede la línea se muestra:

- **Nivel:** El título del nivel en que se encuentra el nodo.
- **Código:** El código del concepto asociado al nodo.
- **Descripción:** Descripción del nodo. Incluye la descripción del concepto seguida por la descripción propiamente dicha del nodo.
- **Importe:** Importe del nodo.

También se muestran los datos propiamente dichos de la línea de presupuesto seleccionada per la comparación. Estos datos son:

- **Nº:** Nº de línea dentro del nodo donde se encuentra.
- **UA:** Unidad de medición de la partida de obra de la línea.
- **Código:** Código de la partida de obra de la línea.
- **Descripción:** Descripción de la partida de obra de la línea.
- **Precio:** Precio de la partida de obra de la línea.
- **Medi.:** Medición de la partida de obra en la línea seleccionada.
- **Importe:** Importe de la línea. Es el resultado del producto Precio \* Medición.

En la parte de comparación de líneas, se muestran los datos de las diferentes ofertas homogeneizadas para la línea seleccionada:

66

• **Gráfica de comparación:** Presenta una gráfica comparada de las ofertas, donde en el eje de las abscisas se muestra el número de oferta y en el eje de las ordenadas se muestra la escala de importes.

El orden de las ofertas en el eje de las ordenadas se corresponde con la lista de datos de las diferentes ofertas.

La gráfica presenta dos variantes, cuya la selección se hace en el propio campo:

- **Tipo de Gráfico:** Existen dos opciones:
	- **Barras:** Para cada oferta se presenta una barra de histograma.
	- **Líneas:** Para cada oferta se presenta un punto. Todos los puntos se unen mediante una línea poligonal de trazo discontinuo de color azul. Además, se muestran dos líneas horizontales de referencia:
		- **Media** de los importes de la línea de presupuesto en las ofertas incluidas en la lista de ofertas comparadas. Es de color azul.
		- **Base:** importe, en la oferta base de la licitación, de la línea seleccionada. Es de color verde.

Para cada una de las ofertas homogeneizadas incluidas en la comparación

- **Nº:** Nº de la oferta.
- **Oferta:** Nombre del licitador que ha presentado la oferta.
- **Precio:** Precio, en cada oferta, de la PO de la línea.
- **Importe:** Importe en la oferta de la línea comparada.
- **% Dif.:** Diferencia porcentual del importe de la línea en la oferta respecto el importe de la línea en la oferta base de la licitación.

Si se pincha la cabecera de cualquiera de estas columnas se obtiene la ordenación de la lista y de la gráfica de ofertas por los valores de la columna pinchada

Como a datos complementarios de la comparación se tienen los campos:

- **Base:** Muestra el importe en la oferta base de la licitación de la línea seleccionada.
- **Media:** Muestra la media de los importes de la línea de presupuesto en las ofertas incluidas en la lista de ofertas comparadas.

*Botones:* 

- **<Descripción PO>:** Abre la ventana "Descripción partida" que muestra la descripción de la partida de la línea comparada.
- **<Imprimir>:** Imprime el contenido de la ventana en el listado "Comparación de elementos".
- **<Previsualizar>:** Muestra por pantalla el listado "Comparación de elementos" de acuerdo con los parámetros seleccionados.
- **<Salir>:** Cierra la ventana y vuelve a la ventana principal de presupuesto "TCQCOF Ofertas".

# **8.22 Comparar ofertas variantes. Banco de precios**

*Propósito:* Comparar los elementos constructivos de los bancos de precios de una oferta variante con los del Banco Patrón escogido - oferta base del mismo licitador u oferta base de la licitación - , mostrando sus diferencias. *Ventana:* 

Códigos Coincidentes:

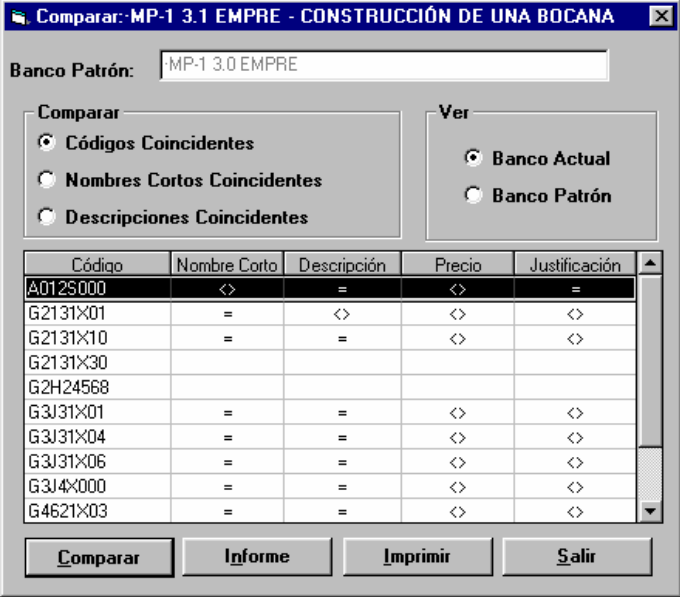

Nombres Cortos o reducidos Coincidentes:

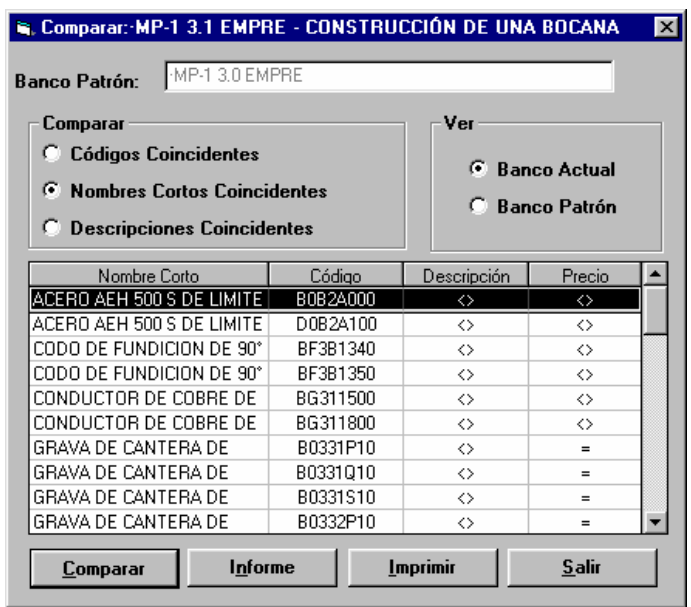

Descripciones Coincidentes:

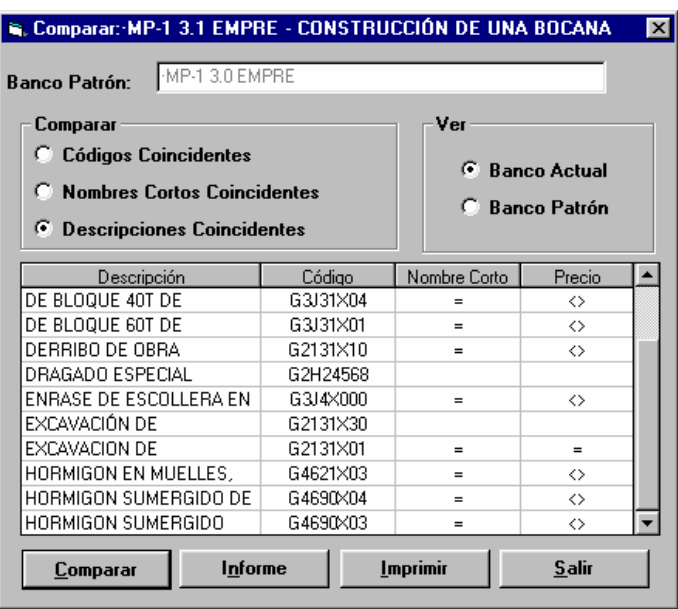

#### *Campos:*

- **Código del Banco, y base de datos en la que se encuentra el Banco Patrón a comparar.**
- **Selección del tipo de comparación:** Se puede escoger entre la comparación por códigos coincidentes, por nombres cortos o reducidos coincidentes o por descripciones coincidentes.
- **Ver las diferencias en el Banco Patrón o en el Banco Actual:** Sólo está activo si se ha ejecutado el proceso de comparación. Permite ver las diferencias desde el punto de vista del Banco Patrón o del Banco Actual.
- **Lista de las diferencias encontradas:** Sólo se muestran las diferencias. Dependiente del tipo de comparación seleccionado, la lista muestra información diferente:
	- Códigos coincidentes: En la lista se muestra el código de elemento constructivo del banco que se esté visualizando y un símbolo para cada uno de los campos siguientes: nombre corto o reducido, descripción, precio y justificación, que indica si tiene el mismo valor en el otro banco (símbolo "="'), si el valor es diferente (símbolo " $\ll$ ") o si el código no existe en el otro banco (todas las columnas en blanco).
	- Nombres cortos o reducidos coincidentes: En la lista se muestra el nombre corto o reducido del elemento constructivo del banco que se está visualizando, su código en el banco que se está visualizando y un símbolo par cada uno de los campos siguientes: descripción, y precio, que indica si tiene el mismo valor en el otro banco (símbolo "="), si el valor es diferente (símbolo "<>") o si el nombre corto o reducido no existe en el otro banco (todas las columnas en blanco).

• Códigos coincidentes: En la lista se muestra la descripción del elemento constructivo del banco que se está visualizando, su código en el banco que se está visualizando y un símbolo para cada uno de los campos siguientes: nombre corto o reducido, y precio, que indica si tiene el mismo valor en el otro banco (símbolo "="), si el valor es diferente (símbolo " $\gg$ ") o si la descripción no existe en el otro banco (todas las columnas en blanco).

## *Botones:*

- **<Comparar>:** Ejecuta el proceso de comparación, con el tipo de comparación indicado, entre el Banco Actual y el Banco Patrón seleccionado. Es muestra el resultado de la comparación en la misma ventana.
- **<Informe>:** Sólo está activado si se ha ejecutado el proceso de comparación. Permite visualizar y después imprimir el informe detallado del proceso de comparación.
- **<Imprimir>:** Sólo está activo si se ha ejecutado el proceso de comparación. Permite imprimir la lista de diferencias del banco que esté seleccionado.
- **<Salir>:** Cierra la ventana.

# *NOTAS:*

• Si se cambia el tipo de comparación, se borra y se pierde el resultado de la comparación anterior. Teniendo en cuenta que el proceso de comparación de bancos puede ser costoso, se recomienda cambiar el tipo de comparación sólo cuando se haya revisado totalmente el resultado de la comparación anterior.

# **8.23 Estadística de partidas**

*Propósito:* Introducción de los parámetros de la estadística de partidas del presupuesto de una oferta y obtención de los resultados. También permite acceder a la comparación de la estadística de una partida en las ofertas homogeneizadas de la licitación.

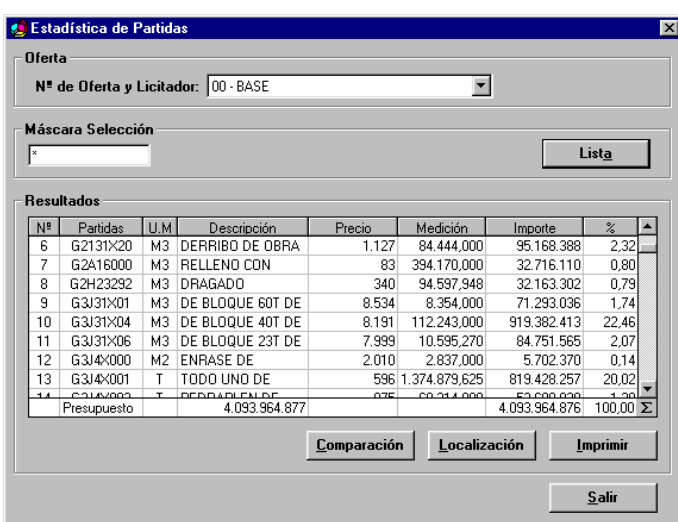

#### *Campos***:**

- **Nº de Oferta y Licitador:** Lista desplegable que contiene las ofertas (su número y el nombre del licitador) homogeneizadas y variantes de entre las que se puede escoger aquella de la que se quiere obtener la estadística.
- **Máscara de Selección:** Campo donde el usuario introduce la máscara de selección de código de partida de obra. Se admiten los caracteres jóquer "\*" y "?". una vez introducida la máscara de selección debe pulsar el botón <Lista> per obtener la estadística correspondiente.

Líneas de resultado de la estadística. La anchura de sus columnas se puede modificar. Para cada partida de obra que cumple la máscara de selección los campos que se muestran son:

- **Nº:** Es un número ordinal de línea de resultados.
- **Partidas:** Código de la partida de obra seleccionada de acuerdo con la máscara de selección vigente en el momento de pulsar el botón <Lista>. Al pinchar la cabecera de esta columna, las líneas de resultados se ordenan de manera alfabética y ascendente por el código de partida de obra.
- **U.A.:** Unidad de medición de la partida de obra seleccionada.
- **Descripción:** Descripción de la partida de obra seleccionada. Haciendo doble "clic" sobre este campo hace que se ensanche la línea de resultado seleccionada per poder mostrar completamente la descripción de la partida asociada a la línea. Si esta línea ya estaba expandida, entonces, haciendo "clic" sobre cualquiera campo de cualquiera otra línea de la lista o doble "clic" sobre este campo de esta línea, se comprime y vuelve a la anchura inicial.
- **Precio:** Precio unitario de la partida de obra seleccionada. Al pinchar la cabecera de esta columna, las líneas de resultados se ordenan de manera descendente por precio.
- **Medición:** Medición presupuestada para la partida de obra en todo el presupuesto. Al pinchar la cabecera de esta columna, las líneas de resultados se ordenan de manera descendente por la medición.
- **Importe:** Importe presupuestado para la partida de obra en todo el presupuesto. En la línea de totales se acumulan los importes presupuestados de todas las partidas de obra seleccionadas. Al pinchar la cabecera de esta columna, las líneas de resultados se ordenan de manera descendente per el importe.
- **%:** Porcentaje del importe total presupuestado para la partida de obra respecto el importe total del presupuesto. Es calcula también el porcentaje del total de las líneas respecto el total del presupuesto.

# *Botones:*

- **<Lista>:** Hace que se calculan las estadísticas de partidas en función de la máscara de selección introducida.
- **<Comparación>:** Abre la ventana "Comparación de partidas" para la partida de obra de la línea de resultado donde se encuentra el cursor.
- **<Localización>:** Abre la ventana "Localización de partidas. (Resultado de la búsqueda)" para la partida de obra de la línea de resultado donde se encuentra el cursor.
- **<Imprimir>:** Imprime el contenido de la ventana.
- <Salir>:Cierra la ventana y vuelve a la ventana principal "TCQCOF Ofertas".

# *NOTAS:*

- Sólo es calculan las estadísticas cuando se pulsa el botón <Lista>.
- Si se modifica la máscara de selección y no se pulsa a continuación el botón <Lista>, que inicia el recálculo de la estadística, los datos de la ventana son incoherentes por que la máscara no se corresponde con los resultados que se muestran. Lo mismo pasaría si en este momento se imprimiera el listado de la estadística.

# **8.24 Comparación de partidas**

*Propósito:* Seleccionada una partida de obra en la ventana "Estadística de partidas" y mediante el botón <Comparación>, se abre esta ventana que muestra los datos comparados, para todas las ofertas homogeneizadas e incluidas en la comparación, de la partida de obra seleccionada.

*Ventana:* (Con gráfica de barras)

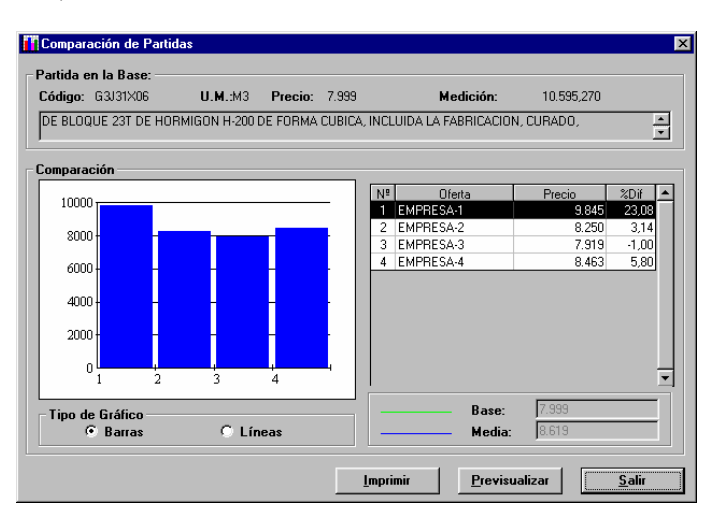

*Ventana*: (Con gráfica de líneas).

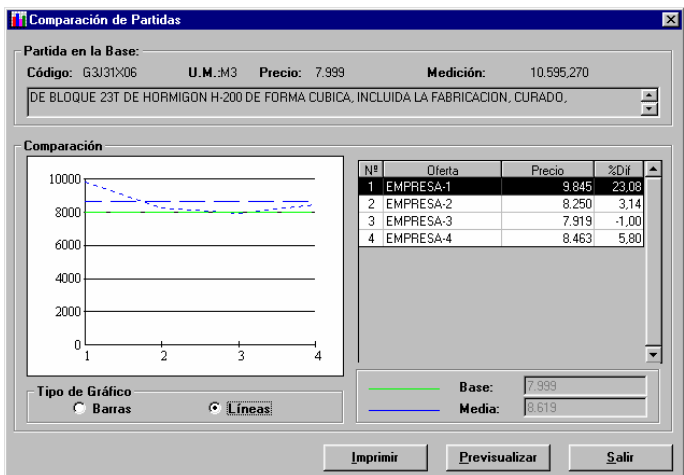

#### *Campos:*

Se muestran los datos en la oferta base de la licitación de la partida de obra seleccionada para la comparación. Estos datos son:

- **Código:** Código de la partida de obra que se compara.
- **UA:** Unidad de medición de la partida de obra que se compara.
- **Precio:** Precio de la partida de obra que se compara.
- **Medi.:** Medición en la totalidad del presupuesto de la partida de obra que se compara.
- **Descripción:** Descripción de la partida de obra que se compara.

En la parte de comparación se muestran los datos de las diferentes ofertas homogeneizadas para la partida seleccionada:

• **Gráfica de comparación:** Presenta una gráfica comparada de las ofertas, donde en el eje de las abscisas se muestra el número de oferta y en el eje de las ordenadas se muestra la escala de precios.

El orden de las ofertas en el eje de las ordenadas se corresponde con la lista de datos de las diferentes ofertas.

La gráfica presenta dos variantes, cuya selección se hace en el propio campo:

- **Tipo de Gráfico:** Existen dos opciones:
	- **Barras:** Para cada oferta se presenta una barra de histograma.
	- **Líneas:** Para cada oferta se presenta un punto. Todos los puntos se unen mediante una línea poligonal de trazo discontinuo de color azul. Además, se muestran dos líneas horizontales de referencia:
		- **Media** de los precios de la partida en las ofertas incluidas en la lista de ofertas comparadas. Es de color azul.
		- **Base:** importe de la partida seleccionada en la oferta base de la licitación. Es de color verde.

Para cada una de las ofertas homogeneizadas incluidas en la comparación se muestra:

- **Nº:** Nº de la oferta.
- **Oferta:** Nombre del licitador que ha presentado la oferta.
- **Precio:** Precio, en cada oferta, de la PO seleccionada.

• **% Dif.:** Diferencia porcentual del precio de la partida en la oferta respecto el precio en la oferta base de la licitación. Si se pincha la cabecera de cualquiera de estas columnas se obtiene la ordenación de la lista y de la gráfica de ofertas por los valores de la columna pinchada

Como datos complementarios de la comparación se tienen los campos:

- **Base:** Muestra el precio, en la oferta base de la licitación, de la partida de obra seleccionada.
- **Media:** Muestra la media de los precios de la partida en las ofertas incluidas en la lista de ofertas comparadas *Botones:*
- **<Imprimir>:** Imprime el contenido de la ventana en el listado "Comparación de Partidas".
- **<Previsualizar>:** Muestra por pantalla el listado "Comparación de Partidas" de acuerdo con los parámetros seleccionados.
- **<Salir>:** Cierra la ventana y vuelve a la ventana "Estadística de partidas".

# **8.25 Estadística de componentes**

*Propósito:* Introducción de los parámetros de la estadística de componentes del presupuesto de una oferta y obtención de los resultados. También permite acceder a la comparación de la estadística de un componente en las ofertas homogeneizadas de la licitación.

# *Ventana:*

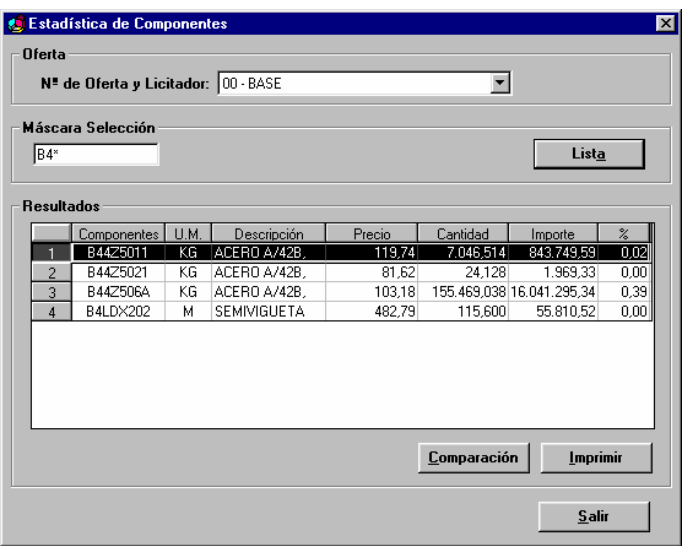

#### *Campos***:**

- **Nº de oferta y Licitador:** Lista desplegable que contiene las ofertas (su número y el nombre del licitador) homogeneizadas y variantes de entre las que se puede escoger aquella de la que se quiere obtener la estadística.
- **Máscara de Selección:** Campo donde el usuario introduce la máscara de selección de código de componente. Se admiten los caracteres jóquer "\*" y "?". una vez introducida la máscara de selección debe pulsarse el botón <Lista> para obtenerse la estadística correspondiente.

Líneas de resultado de la estadística. La anchura de sus columnas se puede modificar. Para cada componente que cumple la máscara de selección los campos que se muestran son:

- **Nº:** Es un número ordinal de línea de resultados.
- **Partidas:** Código de el elemento constructivo seleccionado de acuerdo con la máscara de selección vigente en el momento de pulsar el botón <Lista>. Al pinchar la cabecera de esta columna, las líneas de resultados se ordenan de manera alfabética y ascendente por el código de elemento constructivo.
- **U.A.:** Unidad de medición del elemento constructivo seleccionado.
- **Descripción:** Descripción del elemento constructivo seleccionado. Haciendo doble "clic" sobre este campo se ensancha la línea de resultado seleccionada para poder mostrar completamente la descripción de el elemento constructivo asociado a la línea. Si esta línea ya estaba expandida, haciendo "clic" sobre cualquiera campo de

cualquiera otra línea de la lista o doble "clic" sobre este campo de esta línea, se comprime y vuelve a la anchura inicial.

- **Precio:** Precio unitario del componente seleccionado. Al pinchar la cabecera de esta columna, las líneas de resultados se ordenan de manera descendente por precio.
- **Medición:** Medición total del componente en todo el presupuesto. Al pinchar la cabecera de esta columna, las líneas de resultados se ordenan de manera descendente por medición.
- **Importe:** Importe total del componente en el presupuesto. Al pinchar la cabecera de esta columna, las líneas de resultados se ordenan de manera descendente por importe.

• **%:** Porcentaje del importe total presupuestado para el componente respecto al importe total del presupuesto. *Botones:*

• **<Lista>:** Hace que se calculan las estadísticas de componentes en función de la máscara de selección introducida.

- **<Comparación>:** Abre la ventana "Comparación de componentes" para el componente de la línea de resultado donde se encuentra el cursor.
- **<Imprimir>:** Imprime el contenido de la ventana.
- <Salir>: Cierra la ventana y vuelve a la ventana principal "TCQCOF Ofertas".

# *NOTAS:*

- Sólo se calculan las estadísticas cuando se pulsa el botón <Lista>.
- Si se modifica la máscara de selección y no se pulsa a continuación el botón <Lista>, que inicia el recálculo de la estadística, los datos de la ventana son incoherentes por que la máscara no se corresponde con los resultados que se muestran. Lo mismo pasaría si en este momento se imprimiese el listado de la estadística.

# **8.26 Comparación de componentes**

*Propósito:* Seleccionado un elemento en la ventana "Estadística de componentes" y mediante el botón <Comparación>, se abre esta ventana que muestra los datos comparados, para todas las ofertas homogeneizadas e incluidas en la comparación, del componente seleccionado.

# *Ventana:*(Con gráfica de barras)

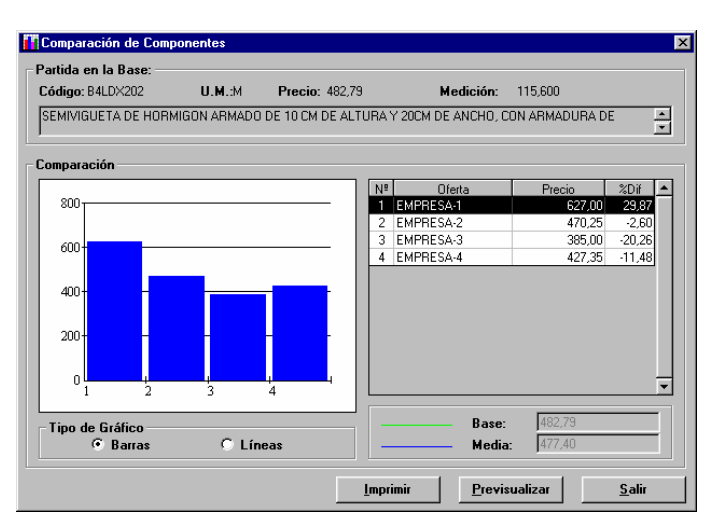

# *Ventana:*(Con gráfica de lineas)

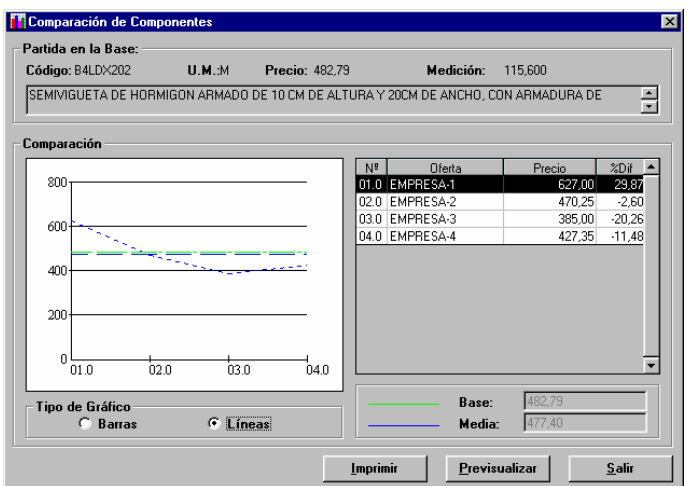

## *Campos:*

Se muestran los datos en la oferta base de la licitación del componente seleccionado para la comparación. Estos datos son:

- **Código:** Código del componente que se compara.
- **UA:** Unidad de medición del componente que se compara.
- **Precio:** Precio del componente que se compara.
- **Medi.:** Medición en la totalidad del presupuesto del componente que se compara.

• **Descripción:** Descripción del componente que se compara.

En la parte de comparación se muestran los datos de las diferentes ofertas homogeneizadas para el componente seleccionado:

• **Gráfica de comparación:** Presenta una gráfica comparada de las ofertas, donde en el eje de las abscisas se muestra el número de oferta y en el eje de las ordenadas se muestra la escala de precios.

El orden de las ofertas en el eje de las ordenadas se corresponde con la lista de datos de las diferentes ofertas.

La gráfica presenta dos variantes, cuya selección se hace en el propio campo:

- **Tipo de Gráfico:** Existen dos opciones:
	- **Barras:** Para cada oferta se presenta una barra de histograma.
	- **Líneas:** Para cada oferta se presenta un punto. Todos los puntos se unen mediante una línea poligonal de trazo discontinuo de color azul. Además, se muestran dos líneas horizontales de referencia:
		- **Media** de los precios del componente en las ofertas incluidas en la lista de ofertas comparadas. Es de color azul.
		- **Base:** importe del componente seleccionado en la oferta base de la licitación. Es de color verde.

Para cada una de las ofertas homogeneizadas incluidas en la comparación se muestra:

- **Nº:** Nº de la oferta.
- **Oferta:** Nombre del licitador que ha presentado la oferta.
- **Precio:** Precio, en cada oferta, del componente seleccionado.
- **% Dif.:** Diferencia porcentual del precio del componente en la oferta respecto el precio en la oferta base de la licitación.

Si se pincha la cabecera de cualquiera de estas columnas se obtiene la ordenación de la lista y de la gráfica de ofertas por los valores de la columna pinchada

Como datos complementarios de la comparación se tienen los campos:

- **Base:** Muestra el precio, en la oferta base de la licitación, del componente seleccionado.
- **Media:** Muestra la media de los precios del componente en las ofertas incluidas en la lista de ofertas comparadas *Botones:*
- **<Imprimir>:** Imprime el contenido de la ventana en el listado "Comparación de Componentes".
- **<Previsualizar>:** Muestra por pantalla el listado "Comparación de Componentes" de acuerdo con los parámetros seleccionados.
- **<Salir>:** Cierra la ventana y vuelve a la ventana "Estadística de componentes".

# **8.27 Localización de líneas**

*Propósito:* Presenta la lista de nodos terminales (no tienen ningún otro nodo hijo) del presupuesto de la oferta que tienen alguna línea de presupuesto asociada. *Ventana:* 

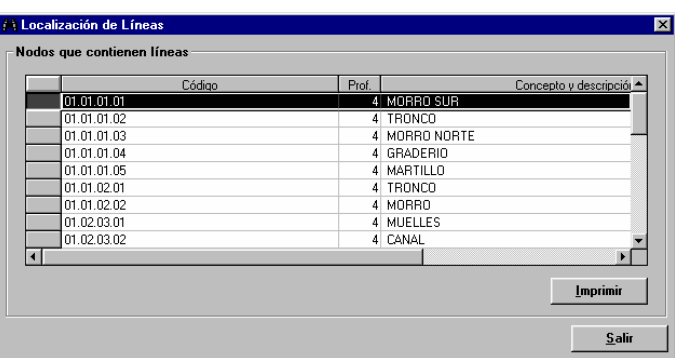

## *Campos***:**

Resultado de la localización. La anchura de sus columnas se puede modificar. Para cada nodo localizado con líneas de presupuesto, los campos que se muestran son:

- **Código:** Muestra el código del camino del nodo terminal.
- **Profundidad:** Muestra el nivel de profundidad dentro de la estructura del presupuesto en que se encuentra el nodo con líneas de presupuesto.
- **Concepto y Descripción:** Presenta la descripción del concepto asociado al nodo y su propia descripción específica. *Botones:*
- **<Imprimir>:** Imprime el contenido de la ventana.
- **<Salir>:** Cierra la ventana y vuelve a la ventana principal "TCQCOF Ofertas".

# **8.28 Localización de partidas. (Parámetro de búsqueda)**

*Propósito:* Ventana para la introducción del código de la partida a localizar en la oferta activa en la ventana principal "TCQCOF - Ofertas"

#### *Ventana:*

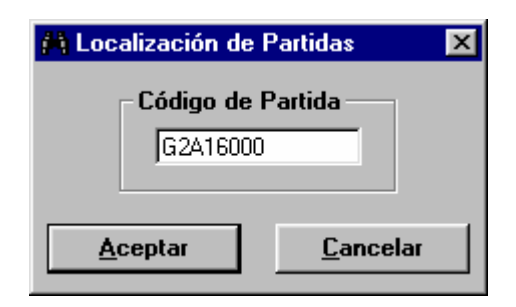

#### *Campos***:**

• **Código de Partida:** Campo donde se introduce el código de la partida a localizar. *Botones:*

- **<Aceptar>**: Inicia la búsqueda de la partida en la oferta activa en la ventana principal de "TCQCOF Ofertas" y muestra los resultados en la ventana "Localización de partidas. (Resultado de la búsqueda)".
- **<Cancelar>**: No realiza la búsqueda de la partida y vuelve a la ventana desde donde se había accedido *NOTAS:*
- El código de partida introducido debe tener ocho caracteres. No se admiten caracteres jóquer.

# **8.29 Localización de partidas. (Resultado de la búsqueda)**

*Propósito:* Ventana para presentar los resultados de la localización de una partida en las líneas de presupuesto de la oferta activa en la ventana principal "TCQCOF - Ofertas". Es una ventana exclusivamente de consulta de datos.

*Ventana:*

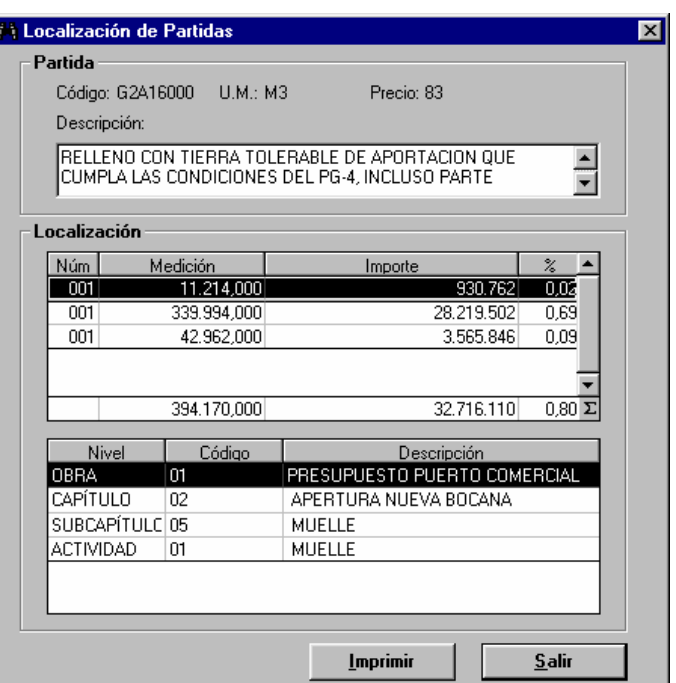

#### *Campos***:**

- **Código de Partida:** Código de la partida localizada.
- **U.A. de la Partida:** Unidad de medición de la partida localizada.
- **Precio de la Partida**: Precio de la partida localizada.
- **Descripción de la Partida:** Descripción de la partida localizada.

Líneas de presupuesto donde se localiza la partida. Para cada línea los campos son:

- **Núm.:** Nº de línea.
- **Medición:** Medición presupuestada para la línea. Se totalizan las mediciones presupuestadas de todas las líneas en la línea de totales.
- **Importe:** Importe presupuestado para la línea. Se totalizan los importes presupuestados de todas las líneas en la línea de totales.
- **%:** Porcentaje de la línea sobre el total del presupuesto. Se calcula también el porcentaje del total de las líneas sobre el total del presupuesto.

Camino de la línea de presupuesto: Para cada nodo que precede a la línea seleccionada en la lista de líneas, los campos que se muestran son:

- **Nivel:** Título del nivel donde se encuentra el nodo. Se puede variar la anchura de esta columna.
- **Código:** Código del nodo. Corresponde al código de concepto del nodo más el código de repetición, si en tiene. Se puede variar la anchura de esta columna.
- **Descripción:** Descripción del nodo. Está formada per la descripción asociada al código de concepto del nodo más la descripción especifica del nodo. Se puede variar la anchura de esta columna.

# *Botones:*

- **<Imprimir>**: Imprime el contenido de la ventana.
- **<Salir>**: Cierra la ventana y vuelve a la ventana desde donde se había accedido a la función de localización.

# **8.30 Coeficiente variar precios**

*Propósito:* Tiene diferentes propósitos: 1) A partir del importe PEM actual de un presupuesto de una oferta y de un Nuevo Importe PEM deseado, encontrar que coeficiente permite pasar del importe actual al deseado. 2) A partir del importe PEM actual de un presupuesto de una oferta y de un determinado coeficiente, determinar cual seria el Nuevo Importe PEM obtenido después de aplicar el mencionado coeficiente. 3) Aplicar un Coeficiente Variar Precios al banco de precios de un presupuesto de la oferta y hacer los posteriores recálculos. *Ventana:*

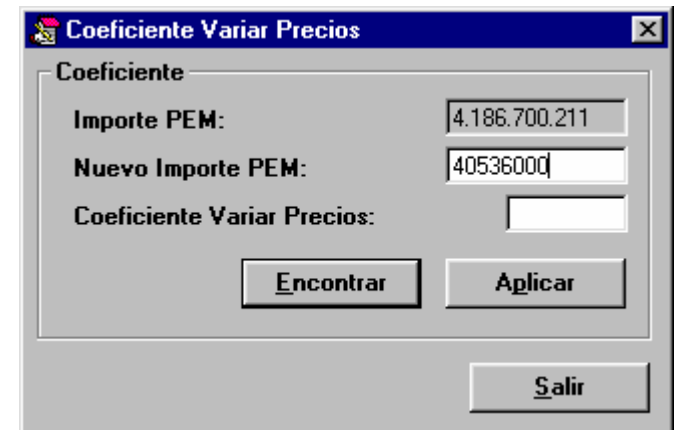

*Campos:* 

- **Importe PEM:** Importe actual del presupuesto de ejecución material de la oferta. No es editable.
- **Nuevo Importe PEM:** Importe que se desearía valiera el presupuesto de ejecución material de la oferta. Es un campo con doble comportamiento:
- Puede ser introducido por el usuario para encontrar a continuación el coeficiente que debería aplicarse al banco de precios del presupuesto de la oferta para obtener, aproximadamente, este nuevo importe.
- Puede ser calculado per la aplicación como resultado aproximado de una hipotética aplicación de un determinado Coeficiente Variar Precios introducido per el usuario.
- **Coeficiente Variar Precios:** Coeficiente que se desearía aplicar al banco de precios del presupuesto de la oferta para obtener, aproximadamente, un determinado Nuevo Importe PEM. Es un campo con doble comportamiento:
	- Puede ser introducido por el usuario para encontrar a continuación cual seria aproximadamente el Nuevo Importe PEM resultante.
	- Puede ser calculado como coeficiente que debería aplicarse para pasar del importe PEM al Nuevo Importe PEM introducido per el usuario.

## *Botones:*

- **<Encontrar>:** Tiene dos posibles comportamientos:
	- Dado el importe PEM y el Nuevo Importe PEM, permite encontrar el Coeficiente Variar Precios.
	- Dado el importe PEM y el Coeficiente Variar Precios, permite encontrar el Nuevo Importe PEM.

Matemáticamente el comportamiento de la función "Encontrar" se podría expresar de la siguiente manera:

*Encontrar ( Importe PEM )* ⇒ *error*

*Encontrar ( Importe PEM, Nuevo Importe PEM )* ⇒ *Coeficiente Variar Precios*

*Encontrar ( Importe PEM, Coeficiente Variar Precios )*  $\Rightarrow$  *Nuevo Importe PEM.* 

• **<Aplicar>:** Dado el importe PEM y el Coeficiente Variar Precios, aplica de manera IRREVERSIBLE este coeficiente al banco de precios del presupuesto actual de la oferta per obtener un nuevo Importe PEM (ver módulo de Banco de Precios, Variar Precios). una vez se ha aplicado el coeficiente se cierra la ventana y vuelve a la ventana desde donde se había accedido.

Matemáticamente el comportamiento de la función "Aplicar" se podría expresar de la siguiente manera:

*Aplicar ( Importe PEM )* ⇒ *error*

*Aplicar ( Importe PEM, Nuevo Importe PEM )* ⇒ *error*

*Aplicar ( Importe PEM, Coeficiente Variar Precios )* ⇒ *Nuevo Importe PEM*

• **<Salir>:** Cierra la ventana y vuelve a la ventana desde donde se había accedido.

## *NOTAS:*

- Como ya se ha indicado, la acción de aplicar el Coeficiente Variar Precios es irreversible y se hace directamente sobre el banco de precios del presupuesto de la oferta. Por tanto, si se quiere conservar la unidad de control tal como estaba previamente a Aplicar coeficiente, se recomienda hacer una copia antes.
- Debe tenerse en cuenta que el proceso de aplicación del Coeficiente Variar Precios está sujeto a imprecisiones por redondeos en los cálculos. Esto hace que rara vez se consiga exactamente el Nuevo Importe PEM deseado una vez se ha aplicado el Coeficiente Variar Precios.

Per esta razón, si se aplica un coeficiente a un presupuesto (PR<sub>o</sub>) y a continuación se aplica el coeficiente inverso, el presupuesto obtenido (PR2 ) prácticamente seguro no será el presupuesto inicial (PRo). Ver la siguiente secuencia ejemplo:

Aplicar (PR<sub>0</sub>, 2)  $\Rightarrow$  PR<sub>1</sub>

Aplicar (PR<sub>1</sub>, 1/2)  $\Rightarrow$  PR<sub>2</sub> donde, aún siendo muy similares, PR<sub>0</sub>  $\iff$  PR<sub>2</sub>.

- El Coeficiente Variar Precios, en esta ventana, afecta a todos los elementos constructivos del banco de precios del presupuesto que no tienen justificación, excepto las partidas alzadas a justificar y, además, recalcula el precio de la partida definida como partida de Acción Cultural.
- Dado un Importe PEM y un Nuevo Importe PEM, sucesivas iteraciones del proceso, hace que cada vez el importe del nuevo presupuesto obtenido se acerque más al Nuevo Importe PEM hasta que se llega a un punto en que empieza a divergir.

Por tanto, si lo que se desea es acercarse tanto como sea posible al nuevo Importe PEM, se recomienda hacer estas sucesivas iteraciones hasta llegar al punto de divergencia. El inconveniente, es que no existe (o no se puede conocer) que coeficiente debería aplicar para que en un solo paso se llegar desde el importe PEM inicial hasta el valor más próximo obtenido del Nuevo Importe PEM deseado después de las sucesivas iteraciones.

- El Coeficiente Variar Precios, para las ofertas cargadas en el módulo de Ofertas, sólo se puede aplicar a las que ya han estado homogeneizadas o a las que son variantes. **Si se quiere aplicar esta función a una oferta antes de ser homogeneizada**, deberá cargarse en la aplicación TCQ, aplicar el coeficiente, y después cargarla en el módulo de ofertas.
- Si se tiene una oferta homogeneizada, la aplicación de un Coeficiente Variar Precios no hace necesaria una nueva homogeneización, por que es un proceso que lo único que hace es una variación proporcional de los precios sin justificación excepto las partidas alzadas.

# **9. Listados**

# **9.1 Informes de incoherencias detectadas**

*Propósito:* Ventana para la introducción de los parámetros de selección del "Listado de incidencias" y para su obtención por cada una de las ofertas homogeneizadas seleccionadas en la lista de Ofertas Homogeneizadas. *Ventana:* 

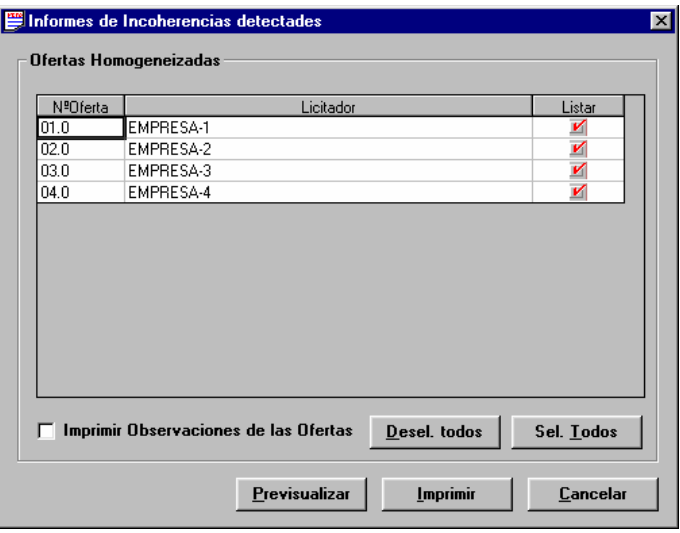

## *Campos:*

Para cada una de las ofertas homogeneizadas, y de las que se puede obtener el listado de incidencias, se muestran los siguientes campos:

- **Nº Oferta**.
- **Licitador**: Nombre del licitador que ha presentado la oferta.
- **Listar**: Lista el informe de incidencias de la oferta.

## *Botones:*

- **<Todos>**: Selecciona todas las ofertas de la lista.
- **<Previsualizar>**: Muestra por pantalla el listado "Informe de incidencias" de acuerdo con los parámetros seleccionados. Además, guarda estos parámetros mientras esté abierta esta licitación y esta aplicación de comparación de ofertas.
- **<Imprimir>:** Imprime el listado "Informe de incidencias" de acuerdo con los parámetros seleccionados. Además, guarda estos parámetros mientras esté abierta esta licitación y esta aplicación de comparación de ofertas.
- **<Cancelar>:** Cierra la ventana y vuelve a la ventana principal "TCQCOF".
- La lista completa de los posibles mensajes de error en el listado de incoherencias es la siguiente:
- El presupuesto a homogeneizar tiene una profundidad diferente a la base.
- Apartado del presupuesto a homogeneizar no existente en la base.
- Apartado de la base no encontrado en el presupuesto a homogeneizar.
- Apartado que en el presupuesto a homogeneizar admite líneas y en la base no las admite.
- Apartado que en la base admite líneas y en el presupuesto a homogeneizar no leas admite.
- Apartado que en el presupuesto a homogeneizar contiene líneas y en la base contiene apartados hijos.
- Apartado que en la base contiene líneas y en el presupuesto a homogeneizar contiene apartados hijos.
- Líneas del presupuesto a homogeneizar no presentes en la base.
- Líneas de la base no presentes en el presupuesto a homogeneizar.
- El presupuesto de la oferta a homogeneizar no tiene banco de precios asociado.
- El presupuesto de la base no tiene banco de precios asociado.
- Les líneas tienen mediciones diferentes.
- Descripciones diferentes de elementos constructivos.
- El importe de la línea es "cero".
- La unidad de medición es diferente.
- Elemento constructivo en la oferta no presente en la base
- Elemento constructivo en la base no presente en la oferta.
- Elemento con justificación en la base y sin justificación en la oferta.
- Elemento sin justificación en la base con justificación en la oferta.
- Diferencias en justificación: Elemento presente en la justificación de un elemento de la oferta no presente en la base.
- Diferencias en justificación: Elemento presente en la justificación de un elemento de la base no presente en la oferta.
- Diferencias en justificación: Cantidad de un elemento presente en la justificación de un elemento de la oferta diferente en la base.
- Partidas alzadas (PA) ofertadas (importe diferente respecto la base).
- Precios no ofertados (dejados a "cero").
- Precio de la partida de Acción Cultural mal calculado.
- Error desconocido.

# **9.2 Listado de comparación global**

*Propósito:* Ventana para la introducción de los parámetros de selección del listado de "Comparación Global de Ofertas" y para su obtención. *Ventana:*

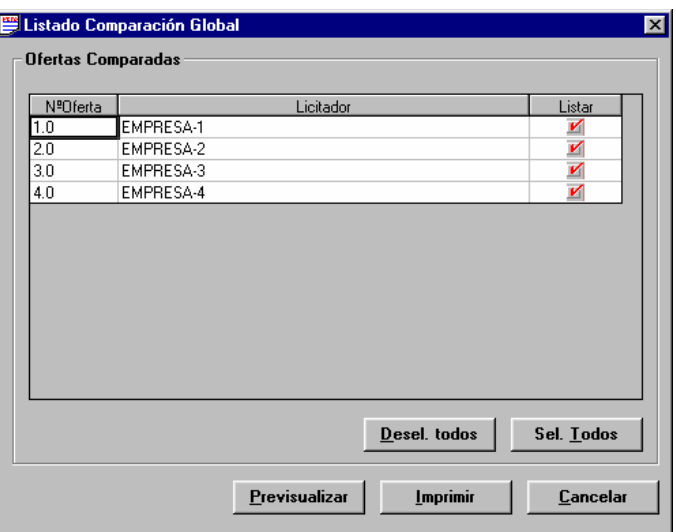

#### *Campos:*

Para cada una de las ofertas homogeneizadas, y que por tanto se pueden incluir en el listado, se muestran los siguientes campos:

- **Nº Oferta**.
- **Licitador**: Nombre del licitador que ha presentado la oferta.
- **Listar**: Si se marca esta opción, la oferta correspondiente se incluirá en el listado.

## *Botones:*

- **<Todos>**: Selecciona todas las ofertas de la lista.
- **<Previsualizar>**: Muestra por pantalla el listado "Comparación Global de Ofertas" de acuerdo con los parámetros seleccionados. Además, guarda estos parámetros mientras esté abierta esta licitación y esta aplicación de comparación de ofertas.
- **<Imprimir>:** Imprime el listado "Comparación Global de Ofertas" de acuerdo con los parámetros seleccionados. Además, guarda esto parámetros mientras esté abierta esta licitación y esta aplicación de comparación de ofertas.
- **<Cancelar>:** Cierra la ventana y vuelve a la ventana principal "TCQCOF".

# **9.3 Listado de comparación por niveles**

*Propósito:* Ventana para la introducción de los parámetros de selección del listado de "Comparación por Niveles Presupuestarios" y para su obtención. *Ventana:* 

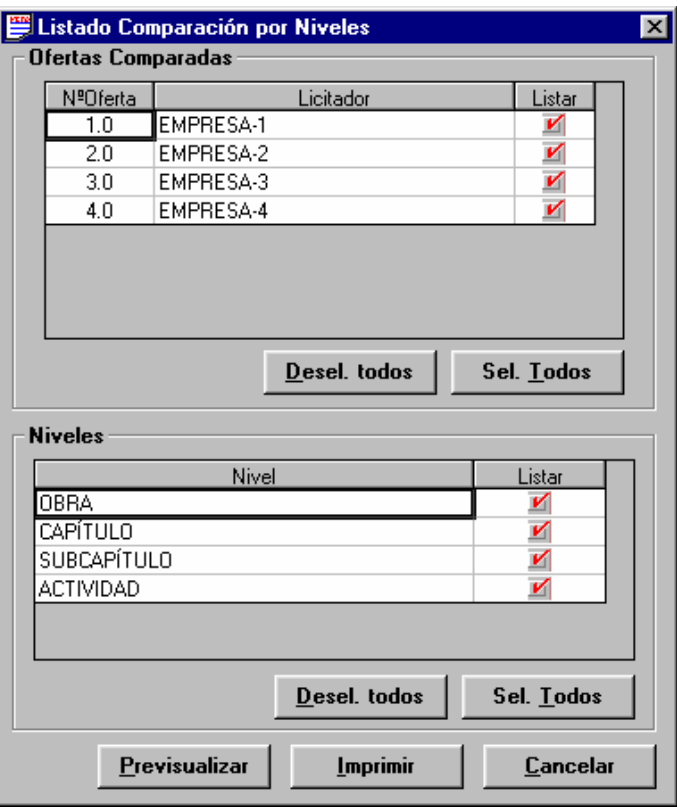

## *Campos:*

Par cada una de las ofertas homogeneizadas, y que por tanto se pueden incluir en el listado, se muestran los siguientes campos:

- **Nº Oferta**.
- **Licitador**: Nombre del licitador que ha presentado la oferta.
- **Listar**: Si se marca esta opción, la oferta correspondiente se incluirá en el listado.

Para cada uno de los niveles de la estructura del presupuesto de las ofertas homogeneizadas se muestra:

- **Nivel:** Nombre de los niveles de la estructura del presupuesto de las ofertas .
- **Licitador**: Nombre del licitador que ha presentado la oferta.
- **Listar**: Si se marca esta opción, la oferta correspondiente se incluirá en el listado.

*Botones:*

- **<Todos> en la lista de ofertas**: Selecciona todas las ofertas de la lista.
- **<Todos> en la lista de niveles**: Selecciona todos los niveles de la lista
- **<Previsualizar>**: Muestra por pantalla el listado "Comparación por Niveles Presupuestarios" de acuerdo con los parámetros seleccionados. Además, guarda estos parámetros mientras esté abierta esta licitación y esta aplicación de comparación de ofertas.
- **<Imprimir>:** Imprime el listado "Comparación por Niveles Presupuestarios" de acuerdo con los parámetros seleccionados. Además, guarda estos parámetros mientras esté abierta esta licitación y esta aplicación de comparación de ofertas.
- **<Cancelar>:** Cierra la ventana y vuelve a la ventana principal "TCQCOF".

# **9.4 Listado de comparación de estadística de partidas**

*Propósito:* Ventana para la introducción de los parámetros de selección del "Listado de Comparación de Estadística de Partidas" y para su obtención. *Ventana:* 

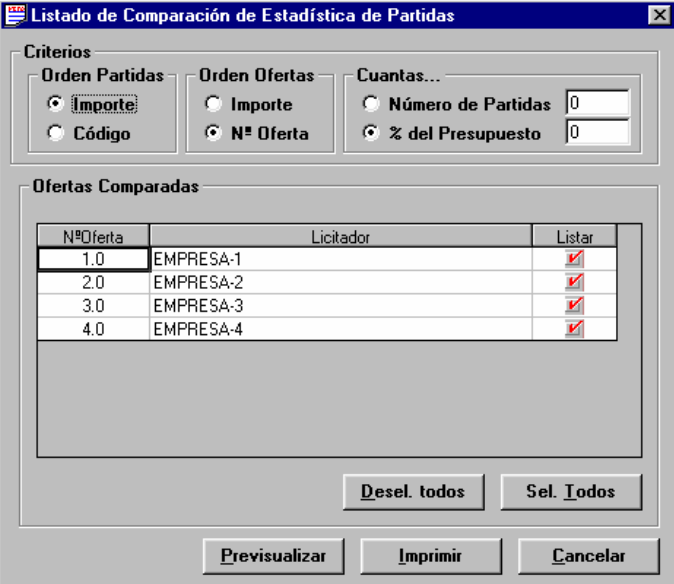

*Campos:*

- **Orden Partidas:** Se indica en que orden se listarán las partidas incluidas en el listado. Las opciones son el importe del total de la partida en el presupuesto, en orden descendente, y el código de la partida, en orden alfabético ascendente.
- **Orden Ofertas:** Para cada partida seleccionada, se dan los datos de las diferentes ofertas incluidas en el listado. Mediante este campo se indica en que orden se quiere que aparezcan las ofertas. Las opciones son el importe total de la partida en la oferta, en orden descendente, y el **número de oferta**, en orden ascendente. En la primera de las opciones el orden de las ofertas puede variar en las diferentes partidas, por que depende del precio fijado para cada partida en cada oferta.

Para indicar que partidas se quieren incluir en el listado, existen dos opciones exclusivas:

- **Número de Partidas:** Campo donde se indica el número de partidas que se quieren incluir en el listado, escogiendo las de mayor importe en el total del presupuesto.
- **% del Presupuesto:** Se eligen las partidas más significativas del presupuesto (las de mayor importe en el total del presupuesto) de la oferta base de la licitación, la suma de las cuales cubrirá, aproximadamente, el porcentaje especificado en este campo en todas las ofertas.

Para cada una de las ofertas homogeneizadas, y que por tanto se pueden incluir en el listado, se muestran los siguientes campos:

- **Nº Oferta**.
- **Licitador**: Nombre del licitador que ha presentado la oferta.
- **Listar**: La correspondiente se incluirá en el listado.
- *Botones:*
- **<Todos>**: Selecciona todas las ofertas de la lista.
- **<Previsualizar>**: Muestra por pantalla el "Listado de Comparación de Estadística de Partidas" de acuerdo con los parámetros seleccionados. Además, guarda estos parámetros mientras esté abierta esta licitación y esta aplicación de comparación de ofertas.
- **<Imprimir>:** Imprime el "Listado de Comparación de Estadística de Partidas" de acuerdo con los parámetros seleccionados. Además, guarda estos parámetros mientras esté abierta esta licitación y esta aplicación de comparación de ofertas.
- **<Cancelar>:** Cierra la ventana y vuelve a la ventana principal "TCQCOF".

## **9.5 Listado de comparación de elementos del banco de la base**

*Propósito:* Ventana para la introducción de los parámetros de selección del "Listado de Comparación de Elementos del Banco de la Base" y para su obtención.

## *Ventana:*

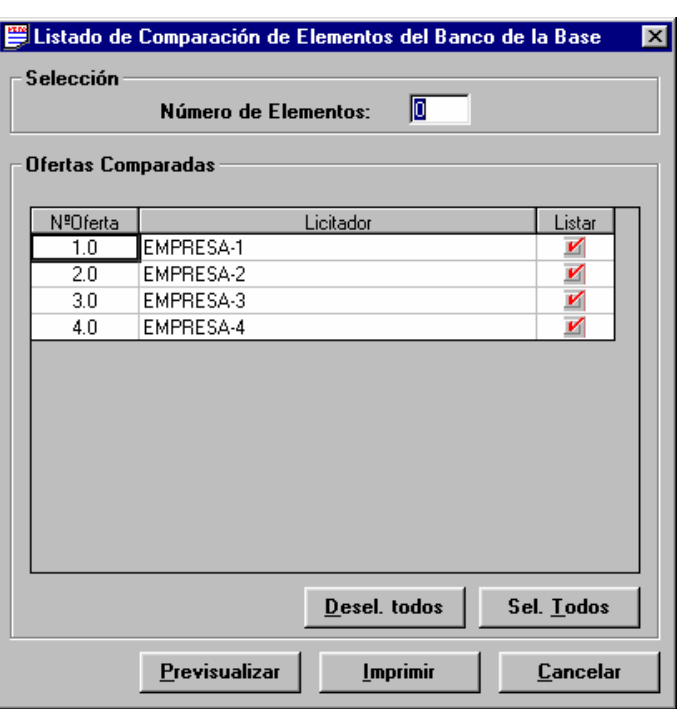

#### *Campos:*

• **Número de Elementos:** Campo donde se indica el número de Elementos que se quieren incluir en el listado. Para cada una de las ofertas homogeneizadas, y que por tanto se pueden incluir en el listado, se muestran los siguientes campos:

- **Nº Oferta**.
- **Licitador**: Nombre del licitador que ha presentado la oferta.
- **Listar**: La oferta correspondiente se incluirá en el listado.

*Botones:*

- **<Todos>**: Selecciona todas las ofertas de la lista.
- **<Previsualizar>**: Muestra por pantalla el "Listado de Comparación de Elementos del Banco de la Base" de acuerdo con los parámetros seleccionados. Además, guarda estos parámetros mientras esté abierta esta licitación y esta aplicación de comparación de ofertas.
- **<Imprimir>:** Imprime el "Listado de Comparación de Elementos del Banco de la Base" de acuerdo con los parámetros seleccionados. Además, guarda estos parámetros mientras esté abierta esta licitación y esta aplicación de comparación de ofertas.
- **<Cancelar>:** Cierra la ventana y vuelve a la ventana principal "TCQCOF".

# **9.6 Partidas más significativas**

*Propósito:* Ventana para la introducción de los parámetros de selección del listado "Partidas más significativas" y para su obtención. En realidad es una colección de listados, puesto que se obtiene un informe para cada una de las ofertas seleccionadas.

*Ventana:* 

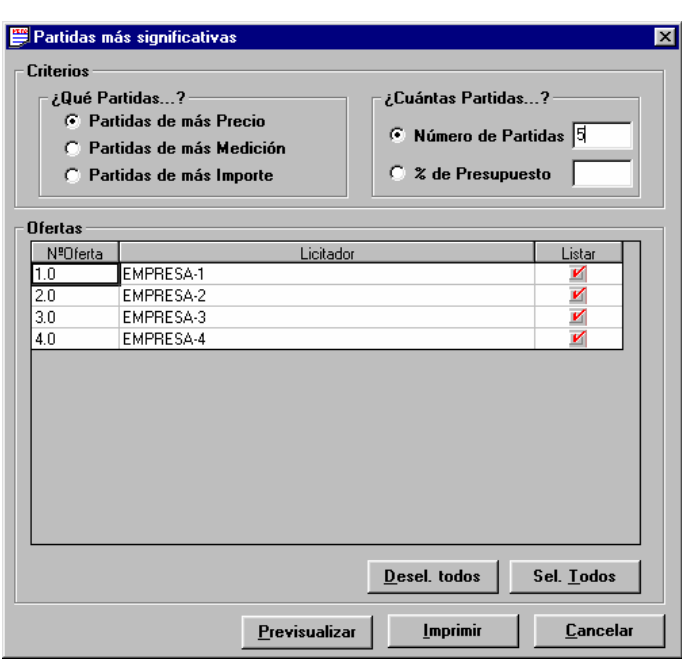

*Campos:*

• **Qué Partidas...?:** Indica con que criterio se han de seleccionar las partidas a incluir en el listado de cada una de las ofertas. Las opciones son **Partidas de más Precio**, **Partidas de más Medición** en el total del presupuesto y **Partidas de más Importe** en el total del presupuesto. Todas en orden descendente.

Para indicar qué partidas se quieren incluir en el listado de cada una de las ofertas seleccionadas existen dos opciones exclusivas:

- **Número de Partidas:** Campo donde se indica el número de partidas que se quieren incluir en el listado escogiendo las de mayor importe en el total del presupuesto.
- **% del Presupuesto:** Se escogen las partidas más significativas del presupuesto de cada oferta según el criterio escogido, la suma del importe de las cuales cubrirá, aproximadamente, el porcentaje especificado en este campo en todas las ofertas

Para cada una de las ofertas homogeneizadas, y que por tanto se pueden incluir en el listado, se muestran los siguientes campos:

- **Nº Oferta**.
- **Licitador**: Nombre del licitador que ha presentado la oferta.
- **Listar**: La oferta correspondiente se incluirá en el listado.

## *Botones:*

- **<Todos>**: Selecciona todas las ofertas de la lista.
- **<Previsualizar>**: Muestra por pantalla el listado "Partidas más significativas" de acuerdo con los parámetros seleccionados. Además, guarda estos parámetros mientras esté abierta esta licitación y esta aplicación de comparación de ofertas.
- **<Imprimir>:** Imprime el listado "Partidas más significativas" de acuerdo con los parámetros seleccionados. Además, guarda estos parámetros mientras esté abierta esta licitación y esta aplicación de comparación de ofertas.
- **<Cancelar>:** Cierra la ventana y vuelve a la ventana principal "TCQCOF".

## **9.7 Listado de resumen de ofertas**

*Propósito:* Ventana para la introducción de los parámetros de selección del listado de "Resumen de Ofertas" y para su obtención.

## *Ventana:*

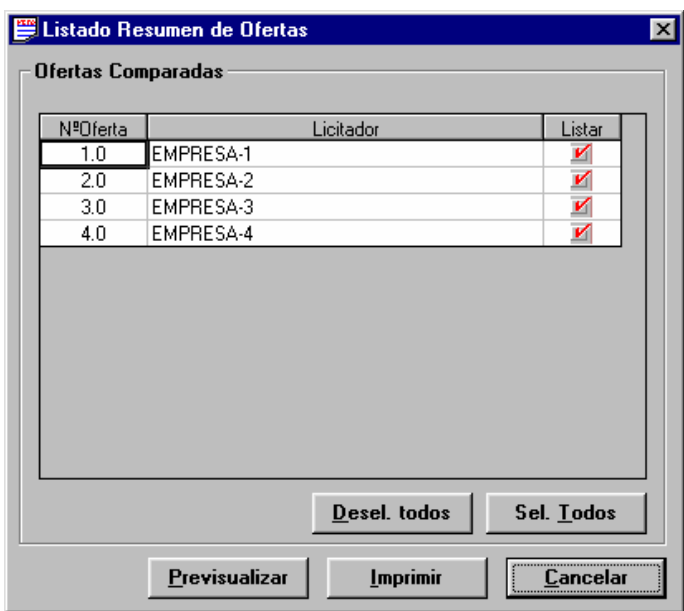

## *Campos:*

Para cada una de las ofertas homogeneizadas, y que por tanto se pueden incluir en el listado, se muestran los siguientes campos:

- **Nº Oferta**.
- **Licitador**: Nombre del licitador que ha presentado la oferta.
- **Listar**: La oferta correspondiente se incluirá en el listado.

## *Botones:*

- **<Todos>**: Selecciona todas las ofertas de la lista.
- **<Previsualizar>**: Muestra por pantalla el listado "Resumen de Ofertas" de acuerdo con los parámetros seleccionados. Además, guarda estos parámetros mientras esté abierta esta licitación y esta aplicación de comparación de ofertas.
- **<Imprimir>:** Imprime el listado "Resumen de Ofertas" de acuerdo con los parámetros seleccionados. Además, guarda estos parámetros mientras esté abierta esta licitación y esta aplicación de comparación de ofertas.
- **<Cancelar>:** Cierra la ventana y vuelve a la ventana principal "TCQCOF".

# **9.8 Listados de comparación de ofertas**

*Propósito:* Poder hacer una selección múltiple de los listados de la comparación de ofertas, a la vez que se puede acceder a la ventana asociada de parámetros de cada listado para poder consultarlos y modificarlos. *Ventana:* 

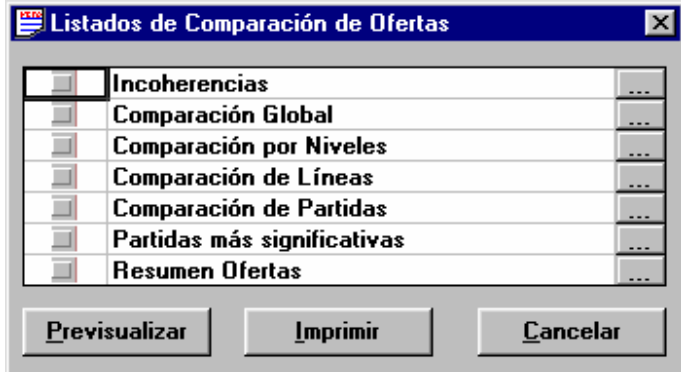

## *Campos***:**

• **Indicador de listado seleccionado:** Pulsando sobre este campo se marca / desmarca el listado asociado. Si está marcado, el listado se imprimirá.

## • **Nombre del listado.**

## *Botones:*

- **<···>:** Botón para acceder a la ventana de parámetros del listado al que va asociado.
- **<Imprimir>:** Imprime todos los listados seleccionados.
- **<Previsualizar>:** Si únicamente está seleccionado un listado, muestra por pantalla el informe. En caso de que estén seleccionados dos o más listados no se puede hacer ninguna previsualización.
- **<Cancelar>:** Cierra la ventana y vuelve a la ventana principal "TCQCOF Ofertas".

## *NOTAS:*

Los listados seleccionados se generan de acuerdo con los parámetros de selección vigentes para cada uno de ellos. Se recomienda que antes de sacar listados masivamente se revisen sus parámetros.